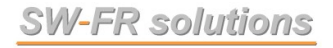

# Benutzerhandbuch

# STS V.8.0

# Stromstärke-/Temperaturberechnung von Seilen und Stromschienen

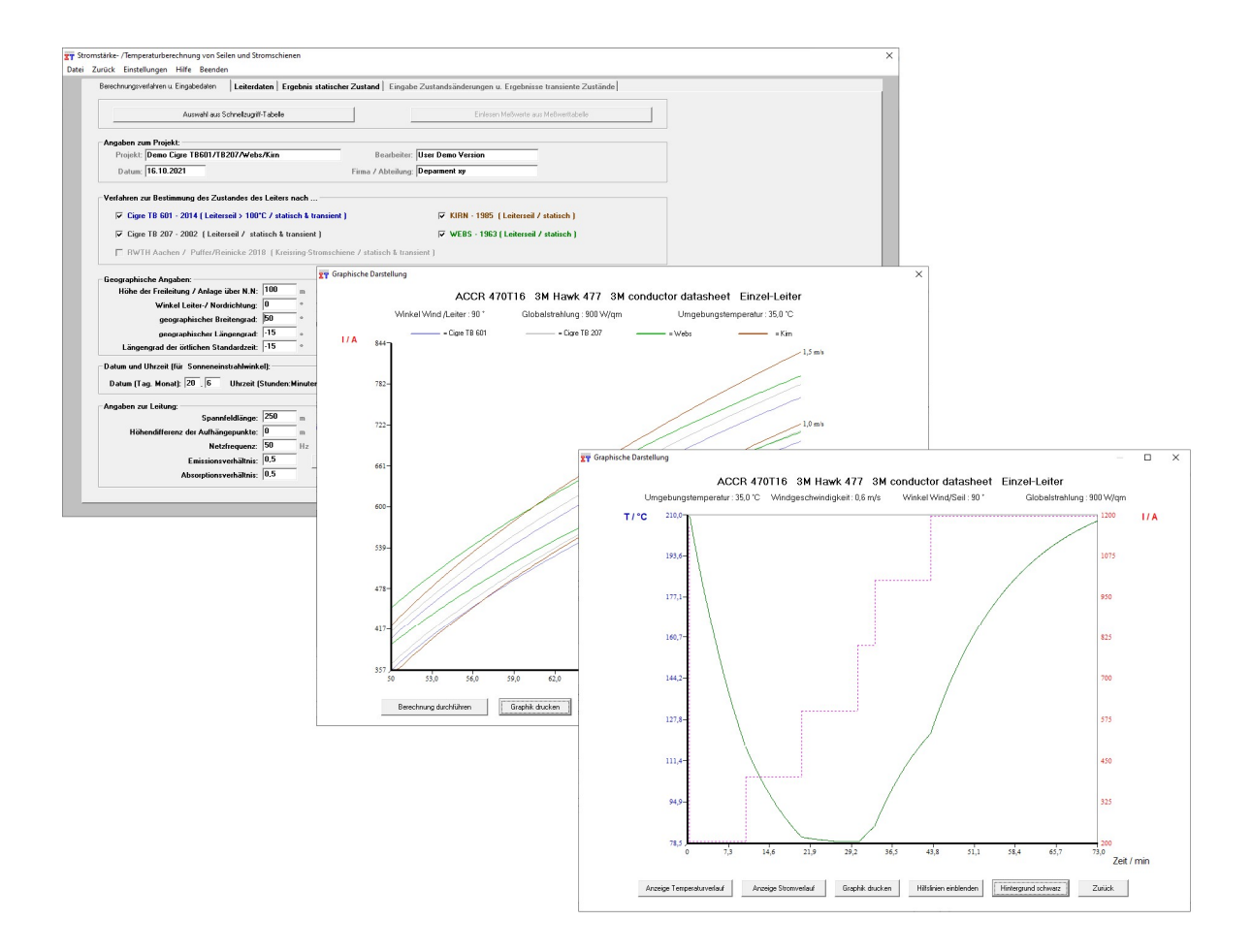

# Inhaltsverzeichnis

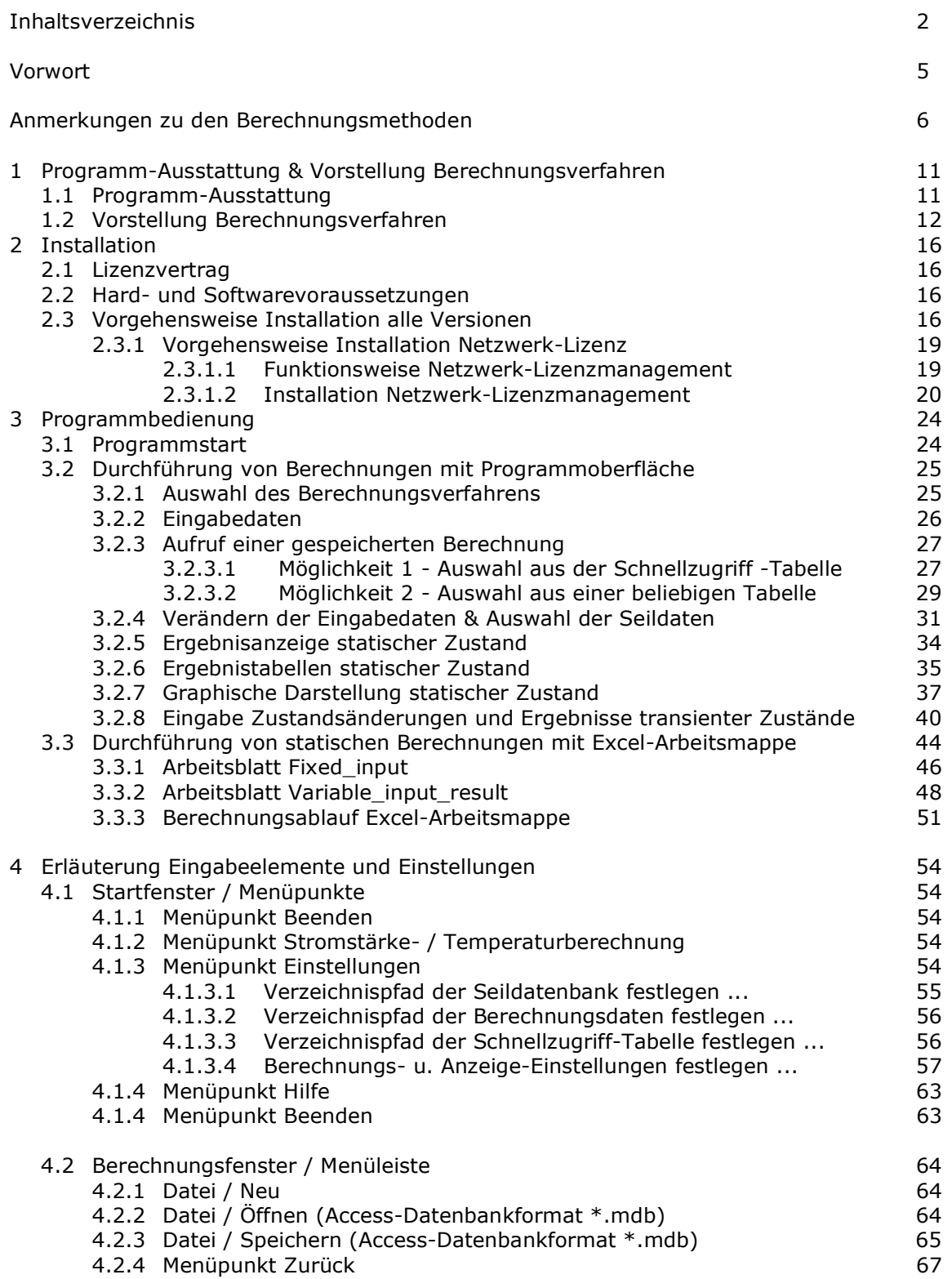

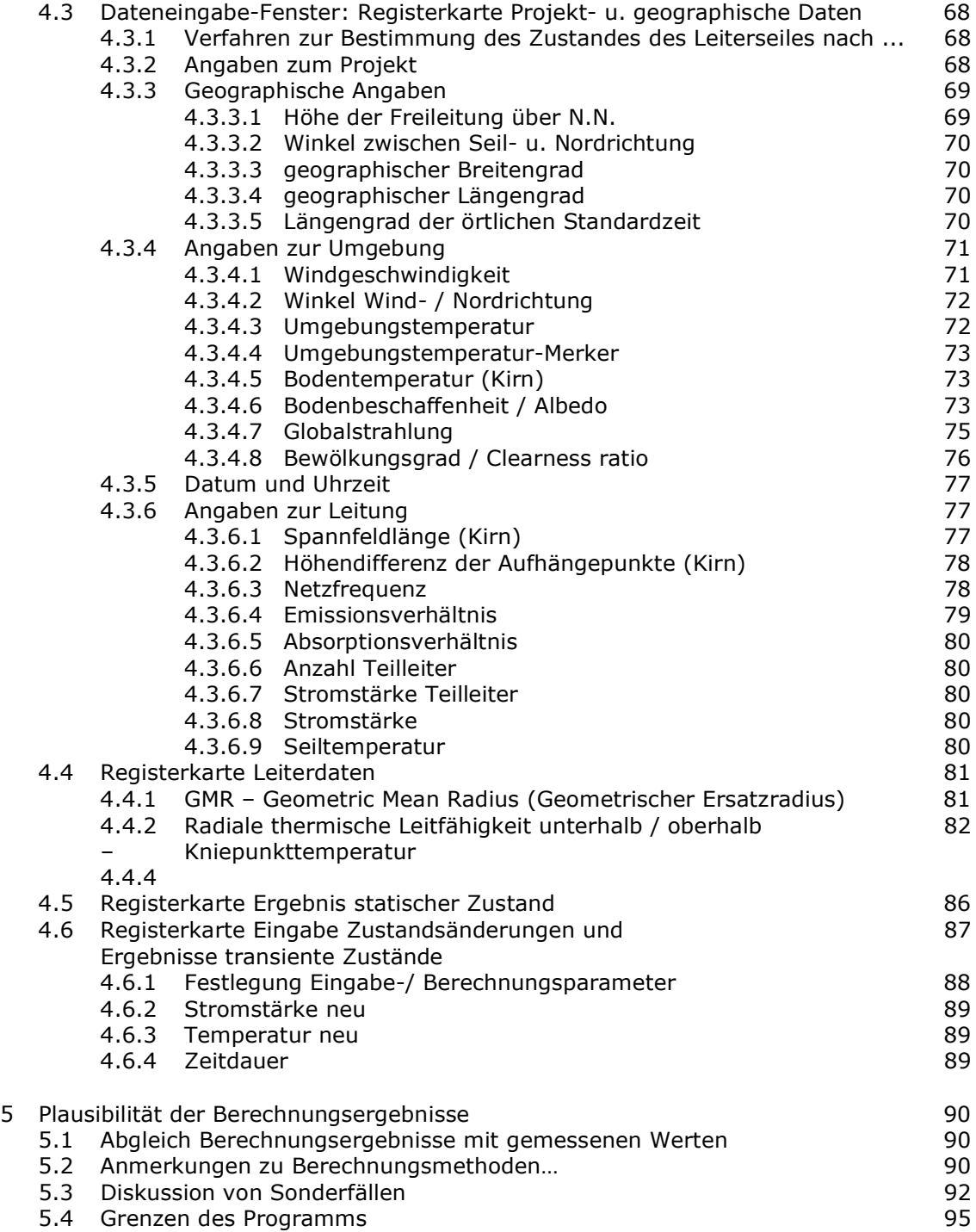

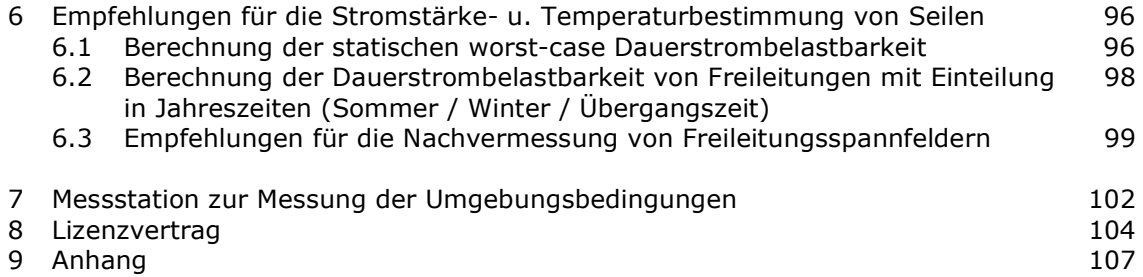

# Vorwort

Die Unternehmung SW-FR solutions ist spezialisiert auf die Entwicklung und Anwendung von Berechnungsprogrammen zur Lösung von technischen Fragestellungen im Umfeld der elektrischen Energieversorgung.

Schwerpunkt bildet hierbei das Themengebiet Hochspannungs-Freileitungen.

Es werden seit 1997 Nischenlösungen für spezielle Anwendungsfälle in diesem Themengebiet entwickelt und in Zusammenarbeit mit anwendenden Übertragungsund Verteilnetzbetreibern, Ingenieurbüros und Leiterseilherstellern gepflegt, erweitert und verbessert.

Unsere Programme werden mit Sorgfalt erstellt und sowohl in Bezug auf Plausibilität der Ergebnisse als auch im Handling der Benutzeroberfläche getestet. Beispielsweise wurde bei der Umsetzung der TB 601 jede Berechnungsfunktion einer Wärmebilanzgleichung programmintern parallel mit einem einfacheren, unabhängigen Verfahren programmiert und damit auf evtl. Inkonsistenzen verprobt.

Programmfehler können, insbesondere innerhalb der Benutzeroberfläche bei Verwendung mit unterschiedlichsten Bildschirmauflösungen sowie im Zusammenspiel mit den Daten-kompatiblen Microsoft-Produkten Excel und Access in den unterschiedlichen Versionen nicht völlig ausgeschlossen werden.

Hinsichtlich der Haftung für Programmfehler verweisen wir auf die Bedingungen des Lizenzvertrages (s. entsprechendes Kapitel im Benutzerhandbuch sowie der zu bestätigende Bildschirmeinblendung bei der Programminstallation:

Weder SW-FR solutions noch Lieferanten von Lizenzprogrammen der Unternehmung SW-FR solutions sind für irgendwelche Schäden (uneingeschränkt eingeschlossen sind Schäden aus entgangenem Gewinn, Datenverlust, mittelbaren Schäden oder Folgeschäden) einsatzpflichtig, die aufgrund der Benutzung der Programme entstehen.

Sollte bei Ihnen ein Programmfehler auftreten, so bitten wir um Ihre Mitarbeit bei der Lokalisierung der Fehlerlokalisierung. Teilen Sie uns möglichst detailliert mit, bei welcher Funktion und unter welchen Bedingungen dieser Fehler auftritt.

Sollten Sie mit dem Funktionalitätsumfang dieser Software nicht zufrieden sein oder andere Vorstellungen von der Bedienoberfläche bzw. Benutzerfreundlichkeit haben, lassen Sie es uns ebenso wissen.

Konstruktive Anregungen zur Verbesserung oder Funktionserweiterung nehmen wir gerne auf, für die in den vergangenen Jahren bisher gemachten Anregungen vielen Dank.

Aktuelle Informationen zu diesem und weiteren Programmen und Dienstleistungen finden Sie im Internet unter: www.sw-fr.com

# Anmerkungen zu den Berechnungsmethoden

# Anmerkungen zur Berechnungsmethode nach Cigré TB 601

Die Cigré Technical Brochure 601 vom Dezember 2014 bietet eine Methode zur Berechnung der Wärmeleistung von Freileitungen und dient der Aktualisierung und Erweiterung der Cigré TB 207 vom August 2002, welche ausschließlich für das thermische Verhalten von Freileitungen bei niedrigen Stromdichten kleiner 1,5 A/mm2 und niedrigen Leitertemperaturen bis 100 °C entwickelt wurde.

Es wurde in der TB 601 bspw. ein genaueres Modell zur Berechnung des Wechselstrom-Widerstands von Stahlkernleitern bei hohen Stromdichten entwickelt.

Des Weiteren sind dank verschiedener Untersuchungen zuverlässigere Daten über die radialen Temperaturverteilungen innerhalb der Leiter verfügbar und als Empfehlung in die TB 601 eingeflossen.

Bei hohen Temperaturen dominiert die Konvektionskühlung, hier wurden Verbesserungen des in der TB 207 enthaltenen Konvektionsmodells aufgrund einiger Inkonsistenzen für niedrige Windgeschwindigkeiten im älteren Berechnungsverfahren TB 207 erforderlich.

( = Auszug Management Summary Cigré Technical Brochure 601 / Dez. 2014 )

# Anmerkung zu den Berechnungsmethoden nach Cigré TB 207 und TB 601

Im Programm STS wurden und sind die genannten TB 207- Inkonsistenzen bei kritischen Luft-Temperatur / Windgeschwindigkeits-Paarungen seit der zweiten Implementation der Cigré TB 207 in STS V.4.0 / 2006 durch sinnvolle Interpolationen behoben.

Es treten daher im Gegensatz zur Publikation bei Anwendung der TB 207 innerhalb STS nie Leitertemperatur-Rücksprünge bei Umgebungstemperatur-Anstiegen in den Berechnungs-Ergebnissen auf.

Ein gravierender Unterschied zwischen Cigré TB 207 und Cigré TB 601 besteht in der Möglichkeit der Differenzierung der radialen Leitfähigkeit von Verbundleiter-Seilen unterhalb/oberhalb der Kniepunkt-Temperatur (bei unterschiedlicher Wärmedehnung von tragendem Seilkern und Leitermantel).

Zur Berechnung von Leitungen mit maximalen Leiterseil-Temperaturen unterhalb 100°C und Stromstärken unter 1,5 A pro qmm leitendem Querschnitt kann bei Projekten bei welchen die Entfestigung des Verbund-Leiterseils oberhalb der Kniepunk-Temperatur keinen Einfluss hat, auch die weitere Verwendung der TB 207 in Betracht gezogen werden.

Die Differenz zwischen TB 207 und TB 601 ist in diesen Konstellationen nahezu immer unter 5%, meist unter 2 %, es müssen ( nach unverbindlicher eigener Meinung) mit Cigré TB 207 berechnet Projekte nicht mit TB 601 neu berechnet werden.

# Anmerkungen zur Umsetzung der Berechnungsmethode nach Cigré TB 601 in der Anwendung STS V.8.0

Die Intention der Cigré-Arbeitsgruppe WG B2.43 war ein Update und Erweiterung der bestehenden Cigré-Berechnungsmethode TB 207 zur Integration aktueller Entwicklung wie neue Leiterseile, insbesondere Hochtemperaturleiterseile mit Betriebstemperaturen höher 100°C und den damit einhergehenden hohen Stromdichte im Bereich von 1,5 - 4 A pro qmm leitender Querschnitt.

In das TB 601-Berechnungsverfahren wurde auch erstmals die Magentische Erwärmung / Magnetic-heating PM als eigenständiger Part in die Wärmebilanzgleichung aufgenommen.

Magnetische Aufheizung / Transformator-Effekt tritt jedoch nur bei Stahl-Verbundseilen d.h. Leiterseilen mit Stahldraht-Kernen und einer ungeraden Zahl an leitenden Drahtlagen (AL) in nennenswertem Umfang in Erscheinung und wird erst bei höheren Stromdichten größer 2 A / qmm eine relevante Größe.

Alu-Leiter mit nur einer Aluminiumlage werden in der Praxis aufgrund des geringen leitenden Querschnittes nicht für hochbelastete Stromleitungen eingesetzt und insbesondere auch nicht als Hochtemperaturleiter-Seile hergestellt. Bei diesen einlagigen Seilen kann sich der elektrische Wechselstrom-Widerstand durch magnetische Aufheizung abhängig von der Stromdichte bis zu 20 % erhöhen (Cigré TB 345), alleine schon dieser Umstand schließt einlagige AL/ST-Leiter zur Verwendung als Leiterseil für hohe Strombelastbarkeit aus.

Größtes einlagiges ACSR-Standard-Leiterseil ist 122-AL1/71-ST1A, eine Dauerstrombelastbarkeit wird für dieses Seil in der EN-Norm nicht aufgeführt, da es ausschließlich als Blitzschutz / Erdseil Verwendung findet.

Die Drahtlagen-Anzahl des leitenden Querschnittes ist bei Verbundleitern auf üblicherweise 4 Lagen begrenzt (1046-AL1/45-ST1A).

#### Magnetic Heating betrifft in der Praxis somit ausschließlich Stahl-Verbundleiterseile mit 3 Lagen bei Betrieb mit hohen Stromdichten!

Bei diesen dreilagigen Seilen kann sich der elektrische Wechselstrom-Widerstand durch magnetische Aufheizung abhängig von der Stromdichte bis zu 5 % erhöhen (siehe Cigré TB 345).

Die Berechnung der magnetischen Aufheizung benötigt nachteilig eine Vielzahl von Eingabedaten bzgl. des Seilaufbaus.

Es wurde daher bei der Enstehung des Berechnungsverfahrens TB 601 innerhalb der WG B2.43 diskutiert, ob aufgrund der geringen Relevanz und des hohen Eingabedatenbedarfs das Magnetic Heating überhaupt in das TB601-

# **SW-FR** solutions

Berechnungsverfahren Eingang finden, oder wie in vielen anderen Berechnungsverfahren als vernachlässigbar betrachtet werden sollte\*.

Es wurde dann in der Endversion auf die Vernachlässigbarkeit und einfachere Anwendung ohne  $P_M$  hingewiesen, jedoch im Anhang (Annex B. - calculation of Magnetic Heating) ein Berechnungsverfahren für Magnetic Heating vorgestellt.

In vorliegender Umsetzung des TB 601 innerhalb des Programmes STS wurde aufgrund des hohen Dateneingabe-Aufwandes (exakte Kenntnis Seilaufbau) auf die Umsetzung des Annex A und damit auf die exakte Berechnung  $P_M$  bei dreilagigen Verbundseilen mit Stahlkern verzichtet und ein vereinfachter, praxisnaher Mittelweg implementiert:

- 1. Es wird bei Auswahl von TB 601 in Verbindung mit einem Stahl-Verbund-Leiterseil mit 1 Lage und Stromdichten größer 2 A/qmm darauf hingewiesen, dass eine Berechnung nicht durchgeführt werden kann.
- 2. Bei Auswahl von TB 601 in Verbindung mit einem Stahl-Verbund-Leiterseil mit drei Leiterlagen wird bei Stromdichten im Bereich von 1,5-4 A/qmm der Wechselstromwiderstand linear um bis zu 5% erhöht. Diese Vereinfachung wird nur angewandt bei Berechnung des Wechselstromwiderstandes innerhalb des Programmes, bei externer Eingabe eines Wechselstromwiderstandes erfolgt diese Vereinfachung nicht.

Mit dieser praxisnahen Vereinfachung findet die magnetische Erwärmung P $_{\text{M}}$  (nur relevant bei dreilagigen Verbundleitern)mit wenig Daten-Eingabe- Aufwand und minimalem Fehler Eingang in die Berechnung.

Abgeleitet wurden diese Vereinfachungen aus der graphischen Darstellung der magnetischen Verluste ( Publikation TB601 Abschnitt 3.2 Figure 4) beim dreilagigen Leiterseil AL/St 600/77 (Grackle").

\*Der STS-Programmautor war bei der Entstehung des Berechnungsverfahren TB 601 als assoziiertes, d.h. nicht aktives Mitglied der Cigré- Arbeitsgruppe WG B2.43 , d.h. während des Entstehungszeitraumes Anfang 2010 – Veröffentlichung in 2014 in die Zwischenstände und Email-Diskussionen eingebunden.

# Anmerkung zu den Berechnungsmethoden nach Webs und Kirn

Das Berechnungsverfahren nach Webs zeigt in der STS-Implementierung mit Erweiterung der Web-Publikation um die Möglichkeit der Schräganströmung und Berechnung des Wechselstromwiderstandes nach Kiessling/Freileitungen Berechnungsergebnisse mit erstaunlich guter Annäherung an das TB 601 -Modell auch bei hohen Temperaturen.

Das Modell nach Kirn ist für Leiterseil-Temperaturen oberhalb 80°C und "Nicht-Al/St-Seile" seit jeher nicht geeignet und wurde

auch nicht für den Zweck der Ermittlung von Dauerstrom-Belastbarkeiten, sondern zur Nachvermessung im Feld unter üblichen Betriebsbedingungen entwickelt.

Das Verfahren nach Kirn erbringt jedoch bei Leitertemperaturen unterhalb 65°C für Al/St-Seile in Standardformaten und normalen Witterungsbedingungen, im Vergleich sehr genaue, durch Messungen\* bestätigte Leitertemperatur-Werte.

\*16.08.2002; 110 kV-Leitung Oberwald - Kupferzell: Direkte Messung mit verschiedenen Methoden, Aufnahme Umgebungsbedingungen mit verschiedenen Wetterstationen und Kirn- Vergleichsrechnung durchgeführt von EnBW Regional AG ( heute Netze BW) in Zusammenarbeit mit Alstom, FBG, SAG, Technische Universität Darmstadt und SW-FR solutions.

# Anmerkung zur Strombelastbarkeit von Kreisring-Stromschienen (Berechnungsmethode nach Puffer)

Für Strombelastbarkeiten von Rohrstromschienen / Kreisring-Stromschienen im Freiluftbetrieb und in gekapselten Anlagen sind in der DIN 43670 "Stromschienen aus Aluminium – Bemessung für Dauerstrom" aus dem Jahr 1975

definierte Werte und Korrekturfaktoren bei sich sich ändernden Randbedingungen aufgeführt.

Ein physikalisches Modell, auf dem diese Werte und Faktoren beruhen, ist in der DIN 43670 nicht angegeben und ließ sich nach 45 Jahren trotz verschiedener Bemühungen bis dato nicht ermitteln; somit kann diese Norm nicht für die Beschreibung eines physikalischen Modells genutzt werden.

2012 wurde auf Anfrage von Tennet TSO; Dr. Ing. M. Schmale von SW-FR solutions; Frank Reinicke eine auf Cigré TB207 & Dubbel TB Maschinenbau basierende Methode zur Berechnung der konvektiven Kühlung von horizontalen Kreisring-Stromschienen in STS implementiert ( mit dem Tode von Dr. Schmale wurden die Fortführung dieser Arbeiten eingestellt).

2017 wurde die RWTH Aachen; Dr. Ing. Ralf Puffer von der Tennet TSO GmbH beauftragt ein physikalische Modell zur Berechnung der Strombelastbarkeit von Rohrstromschienen zu erstellen. SW-FR solutions; Frank Reinicke wurde mit der Umsetzung in das Berechnungsprogramm STS beauftragt, die Validierung der Berechnungslogik wurde gemeinsam vorgenommen.

Das Berechnungsmodell basiert auf Grundlage nachfolgender bereits vorhandener Publikationen

> 1963 Elektrizitätswirtschaft / Webs 1994 IEEE /Coneybeer; Black, Bush 2002 Cigré TB 207

Der Vergleich der Berechnungsergebnisse mit den in der DIN angegebenen Werten ergab bei den von SW-FR solutions überprüften Kreisring-Stromschienen-Typen

> DIN 120/6 E-Al F10 DIN 120/6 E-Al-MgSi 0,5 F22 AECH 5/0,375 inch ; 6061-T6 / 43% IACS (USA)

# **SW-FR** solutions

bei identischen Eingabeparametern im Mittel deutlich konservativere Werte als in DIN 43670 bzw. im Aluminium Electrical Conductor Handbook (AECH) Table 13-27 angegeben.

Die Berechnungsmethode nach Puffer wurde von SW-FR solutions mit dem alternativen Dubbel/TB207-Modell sowie mit den publizierten Ergebnissen der IEEE 1994-Publikation gegengeprüft.

Alle drei Methoden liefern Ergebnisse mit wechselseitigen Abweichungen im Bereich kleiner 2 % und können somit als physikalisch genügend korrekte Modellierungen der realen Verhältnisse angesehen werden.

Nach Ansicht des Programm-Autors bedürfen die Angaben der Strombelastbarkeiten in DIN-Norm und AECH (US) einer (überfälligen) Überprüfung und Überarbeitung. Die letzten Aktualisierung fanden nach eigenem Kenntnisstand in den Jahren 1975 (DIN) bzw. 1971 (AECH) statt.

Es wird hiermit den Betreibern von hochbelasteten Netzknotenpunkten / Schaltanlagen empfohlen, in naher Zukunft Freiland- und Laborversuche an horizontalen Kreisring-Stromschienen mit genügend genauer Messung der mittleren Leitertemperatur vorzunehmen, um damit zur Validierung der Berechnungsmodelle und nachfolgender Überarbeitung der Normen beizutragen.

Aktuelle und künftige Bedarfsträger, vornehmlich Übertragungsnetzbetreiber seien an dieser Stelle aufgerufen, diese Arbeiten zu beauftragen und damit zur Weiterentwicklung und dem gesicherten Betrieb von immer höher zu belastenden Betriebsmitteln beizutragen.

# 1 Programm-Ausstattung & Vorstellung Berechnungsverfahren

# 1.1 Programm-Ausstattung

 Stromstärke- / Temperaturberechnung für Leiterseile von Freileitungen nach vier unterschiedlichen, chronologisch aufeinanderfolgenden und in den in STS V.8.0 implementierten Berechnungslogiken vollständig unabhängigen Verfahren:

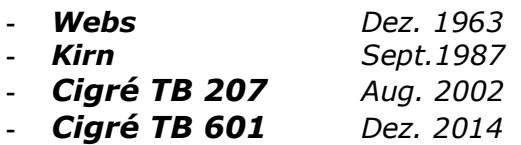

- Stromstärke- / Temperaturberechnung für Kreisring-Stromschienen von Schaltanlagen nach einem in 2018 von der RWTH Aachen, Tennet TSO in Zusammenarbeit mit SW-FR solutions entwickelten Verfahren (Puffer)
- Transiente Stromstärke- / Seiltemperatur- /Kreisring-Stromschienen-Berechnung (Cigré TB 601 / TB 207 / Puffer) mit Eingabemöglichkeit von aufeinander folgenden Zustandsänderungen mit beliebiger Vorgabe von Temperatur, Stromstärke, Zeitdauer
- Graphische Darstellung der Strom-/Temperaturverläufe
- Eingabe u. Berechnung von Bündelleitern
- Erstellung von Wertetabellen mit den Größen

Stromstärke - Seiltemperatur - Windgeschwindigkeit - Umgebungstemperatur

als variable Parameter mit Vergleichsmöglichkeit der Rechenverfahren

- Einlesen von Eingabe-Daten aus MS Excel-Arbeitsmappen und Rückschreiben Ergebnisdaten in Excel Arbeitsmappe (Format: MS Excel-kompatible Arbeitsmappe)
- Abspeicherung der Berechnungen im Datenformat MS Access (\*.mdb)
- Benutzeroberfläche, Ausdrucke, Excel-Berechnung in deutscher und englischer Sprache
- Zugriff-/Abspeicherungsmöglichkeit von Standardfällen / worst-case-Fällen in vordefinierter Tabelle.

# 1.2 Vorstellung Berechnungsverfahren

# 1.2.1 Statische Stromstärke- und Temperaturberechnung

Es wird vom Programm die statische Stromstärke ermittelt, mit welcher ein Freileitungsseil oder eine Kreisringstromschiene bei einer vorgegebenen Seiltemperatur und beliebiger Witterung mit Ausnahme von Niederschlag und Reifansatz betrieben werden kann.

Umgekehrt bietet das Programm die Möglichkeit die Temperatur des Leiterseils / der Stromschiene zu berechnen, welche sich bei einer vorgegebenen statischen Strombelastung, bei einer herrschenden Witterung bzw. frei wählbaren Wetterfaktoren einstellt.

Es können diese Berechnungen mit nachfolgenden Verfahren durchgeführt werden:

## Leiterseil: Statische Stromstärke- / Temperaturberechnung nach CIGRÉ TB 601

Dieses Verfahren basiert auf den Sektionen

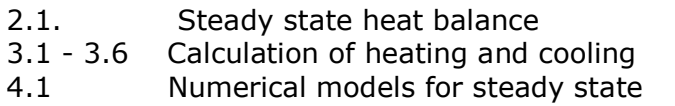

der im Dezember 2014 veröffentlichten Technical Brochure 601

GUIDE FOR THERMAL RATING CALCULATIONS OF OVERHEAD LINES

der CIGRÉ International Working Group B2.43. Weitere Informationen siehe: https://e-cigre.org/

## Leiterseil: Statische Stromstärke- / Temperaturberechnung nach CIGRÉ TB 207

Dieses Verfahren basiert auf dem

Mathematical Model for evaluation of conductor temperature in the steady state (Normal operation) Section 1

der im August 2002 veröffentlichten Technical Brochure 207

Thermal behaviour of overhead conductors

der CIGRÉ International Working Group 22.12. Weitere Informationen siehe: https://e-cigre.org/

# Leiterseil: Statische Stromstärke- / Temperaturberechnung nach **WEBS**

Dieses Verfahren beruht auf einer Berechnungsmethode nach Alfred Webs, welche im Dezember 1963 in der Zeitschrift Elektrizitätswirtschaft veröffentlicht wurde.

Das Verfahren wurde entwickelt, um ein mathematisches Werkzeug zur Bestimmung der Dauerstrombelastbarkeit von Leiterseilen zu erhalten.

Die mit dem Verfahren nach Webs berechneten Stromstärken unter definierten Bedingungen fanden als zulässigen Dauerstrombelastbarkeiten von Seilen Eingang in die Deutsche Industrie Norm für Leiterseile.

Das Verfahren nach Webs wurde zur Bestimmung der Dauerstrombelastbarkeit von Freileitungen unter worst-case Bedingungen nach DIN implementiert.

Auf Anfrage stellen wir Ihnen diese Webs-Publikation aus dem Jahr 1963 gerne als Hardcopy (leihweise) zur Verfügung.

# Leiterseil: Statische Stromstärke- / Temperaturberechnung nach KIRN

Dieses Verfahren beruht auf einer Berechnungsmethode, welches vom Institut für rationelle Energieanwendung der Fachhochschule Karlsruhe unter Leitung von Prof. Dipl. Ing. Herbert Kirn in Zusammenarbeit mit der Badenwerk AG entwickelt und in der Arbeit

Die Bestimmung der Temperatur von Freileitungsseilen Sept.1987; Prof Herbert Kirn ; Institut für Rationelle Energieanwendung; Fachhochschule Karlsruhe

Dokumentiert wurde. Das Verfahren wurde im Nov. 1990 in der Zeitschrift etz publiziert, des Weiteren in einigen Diplomarbeiten der FH Karlsruhe verfeinert.

Das Berechnungsverfahren nach Kirn wurde zur Bestimmung der mittleren Seiltemperatur von konkreten, im Betrieb befindlichen Leiterseilen für die Nachvermessung von Spannfeldern implementiert. ( Auf Anfrage stellen wir Ihnen gerne die etz-Publikation aus dem Jahr 1990 gerne leihweise zur Verfügung).

Ein direkter Vergleich dieser vier unabhängigen Berechnungsverfahren lässt sich innerhalb des Programms STS V.8.0 durchführen.

# Kreisringstromschienen: Statische Stromstärke- / Temperaturberechnung nach Puffer / 2018

Dieses Verfahren beruht auf der im Jahr 2018 im Auftrag von Tennet TSO angefertigten Arbeit

#### Physikalisches Modell zur Berechnung der Strombelastbarkeit von Rohrstromschienen

von Dr.-Ing. Ralf Puffer, RWTH Aachen.

Diese Arbeit wurde bis dato nicht publiziert, in Zusammenarbeit mit der APG wurde von Dr. Puffer jedoch im Jahr 2020 die grundlegenden Zusammenhänge der Berechnungsmethode innerhalb der 48 Cigré-Session 48 / Paris 2020 im Dokument

#### B3 343 Investigation on the dynamic rating of tubular busbars in substations

beschrieben.

# 1.2.2 Transiente Stromstärke- und Temperaturberechnung

Es kann mit diesem Berechnungsverfahren die Änderung der Seiltemperatur über die Zeit bei Änderung der Stromstärke berechnet werden.

Es kann die Zeitdauer bis zur Erreichung einer bestimmten Seiltemperatur bei Vorgabe der Stromstärkeänderung berechnet werden.

Es kann die ursächliche Stromstärkeänderung bei Vorgabe einer Seilendtemperatur und Zeitdauer berechnet werden.

Es können die genannten Berechnungen in aufeinander folgenden Zustandsänderungen berechnet werden.

Es werden diese Berechnungen nach verschiedenen Verfahren durchgeführt:

## Leiterseil: Transiente Stromstärke- / Temperaturberechnung nach CIGRÉ TB 601

Dieses Verfahren basiert auf den Sektionen

- 2.2 Transient state heat balance
- 4.2 Numerical models for transient state

der im Dezember 2014 veröffentlichten CIGRÉ-Publikation 601

GUIDE FOR THERMAL RATING CALCULATIONS OF OVERHEAD LINES

der CIGRÉ International Working Group B2.43.

Es können innerhalb STS V.8.0 ausschließlich entweder Leitertemperatur, Stromstärke oder Zeitdauer als variabel eingegeben warden.

Begründung: Es macht innerhalb eines geschlossenen Programms mit Benutzeroberfläche und ohne externe Datenanbindung wenig Sinn und viel Aufwand einen Datenstrom aus Variablen zu generieren, einzulesen, anzuzeigen und im STS-eigenen Datenformat abzuspeichern.

Es ist für 2022/23 bei Kundennachfrage evtl. geplant, für transiente Berechnungen mit fortlaufend sich ändernden Datenströmen d.h. Eingabeparametern: Stromstärke, Umgebungstemperatur, Windgeschwindigkeit, Windrichtung und Globalstrahlung eine Excel-Vorlage in STS zu implementieren und zudem ggfs. eine eigenständige auf den Berechnungsmethoden von STS V.8.0 basierende Programmbibliothek (Windows-DLL) zu erstellen.

Diese könnte autark vom Programm in externe Programme, Systeme und/oder Excel-Sheets eingebunden und von Diesen angesprochen werden.

# Leiterseil: Transiente Stromstärke- / Temperaturberechnung nach CIGRÉ TB 207

Dieses Verfahren beruht auf dem:

Mathematical Model for evaluation of conductor temperature in the unsteady state Section 2

der im August 2002 veröffentlichten CIGRÉ-Publikation 207

Thermal behaviour of overhead conductors

der CIGRÉ International Working Group 22.12.

Weitere Informationen siehe: https://e-cigre.org/

## Kreisring-Stromschiene: Transiente Stromstärke- / Temperaturberechnung

Dieses Verfahren ist angelehnt an das Berechnungsverfahren nach Cigré TB 207 und nutzt analog zur transienten Leiterseil-Berechnung die Wärmebilanzgleichung der Kreisringstromschiene nach Puffer in Kombination mit der berechneten Wärmekapazität / thermischen Trägheit der Kreisring-Stromschiene

# 2 Installation

# 2.1 Lizenzvertrag

Bitte lesen Sie zunächst den im vorletzten Kapitel des Benutzerhandbuches aufgeführten sowie während des Installationsvorganges zu Bestätigung eingeblendeten

#### SW-FR solutions Lizenzvertrag

Mit der Installation der Software erklären Sie sich mit den Nutzungsbedingungen dieses Lizenzvertrages einverstanden.

Sollten Sie mit den aufgeführten Nutzungsbedingungen nicht einverstanden sein, so senden Sie die Software mit allen Bestandteilen (CD, Benutzerhandbuch, Dongle) innerhalb 10 Tage nach Erhalt an uns zurück, der Kaufpreis wird Ihnen in diesem Fall vollumfänglich rückerstattet.

# 2.2 Hard- und Softwarevoraussetzungen

Mindest-Anforderungen:

- PC mit Microsoft Windows 8.1 / 10 / 11
- Monitor mit Bildschirmauflösung von min. 1344 \* 768 Bildpunkten
- Festplatte mit 100 MB freier Speicherkapazität
- PDF-Reader zur Ansicht Benutzerhandbücher
- CD-ROM Laufwerk oder USB-Anschluss: Ausschließlich zur lokalen Installation erforderlich, alternativ können die Anwendungen bei vorhandener Freischaltung auch über den Downloadbereich von www.sw-fr.com bezogen werden.

# 2.3 Vorgehensweise Installation alle Versionen

Demo- / Einzelplatz-/ Netzwerk-/ Firmenlizenz

Führen Sie den mitgelieferten USB-Datenträger bzw. Installations-CD bzw. den mitgelieferten in den CD-ROM-Laufwerksschacht bzw. eine freie USB-Schnittstelle ein. Auf dem Datenträger befinden sich die nachfolgenden Dateien:

#### setup\_cdab60.exe

# setup\_ctc80.exe

Alternativ wurden Ihnen diese Dateien im passwortgeschützten Bereich der Webseite

www.sw-fr.com

mittels Email zugesandtem Link mit Login-Daten zur Verfügung gestellt.

sowie

Im Falle dieser alternativen Bereitstellung laden sie bitte die o.a. Dateien zur Installation auf ihren lokalen Rechner.

Anmerkung:

Für eine Remote-Installation in Firmennetzwerke durch ihren IT-Service sind auf dem Installationsmedium sowie im Download zusätzlich die Installations-Skripte der Anwendungen bereitgestellt, jeweils im InnoSetup-Format sowie als Textdatei ( \*.iss oder \*.txt – Datei)

#### Installationsschritt nur für USB-Hardlock-geschützte Einzelplatz-Lizenzen sowie Netzwerk-Lizenzen im Einzelplatz-Betrieb:

Stecken Sie den mitgelieferten, blauen USB-Einzelplatz- Dongle oder USB-Netzwerk-Dongle auf eine freie USB-Schnittstelle ihres lokalen Rechners auf welchem die Anwendung STS installiert ist.

Beim Programmstart prüft STS zunächst ob lokal ein USB-Dongle, falls nein prüft er im zweiten Schritt ob sich ein Netzwerk-Dongle im Netzwerk vorhanden und ansprechbar ist

#### Weitere Installationsschritte alle Versionen:

Starten Sie das auf dem Installations-Medium / im Download verfügbare Installationsprogramm setup cdab60.exe

Es wird nun die Seildatenbank **SEDAB V.6.0** auf Ihr System installiert. Befolgen Sie die Anweisungen auf dem Bildschirm.

Starten Sie nachfolgend das auf der Installations-CD befindliche Installationsprogramm setup\_ctc80.exe.

Nun wird das Berechnungsprogramm STS V.8.0 auf Ihrem System installiert. Befolgen Sie die Anweisungen auf dem Bildschirm.

Starten Sie nach Abschluss der Installation einmalig zwingend (!) die Seildatenbank **SEDAB V.6.0**.

Das Icon zum Start der Seildatenbank ist in der Programmgruppe SW-FR solutions zu finden:

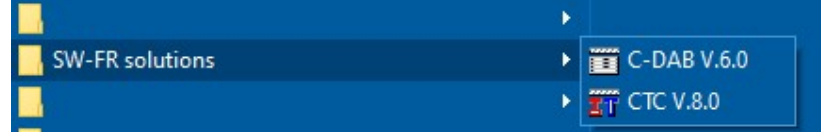

Beenden Sie **SEDAB V.6.0** nachfolgend mittels:

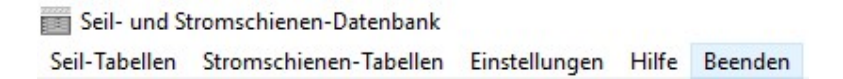

wieder.

Das Seildatenbank-Programm hinterlegt bei diesem ersten Programmstart den Pfad und Name ihrer exe-Datei, der Datenaustauschdatei sowie unterlagerten Access-Datenbank

[Seildatei] Seildatenbanknamepluspfad=C:\Program Files (x86)\C-DAB V.6.0\cdab60.exe Einseil1\_dat=C:\ProgramData\C-DAB V.6.0\Einseil1.dat Seildatenbankaccess=C:\ProgramData\C-DAB V.6.0\seildat60.mdb

in der ini-Datei:

flb\_8060.ini

Diese ini-Datei wird im Programm-Datenverzeichnis, d.h. üblicherweise unter

C:\ProgramData\C-DAB V.6.0

gespeichert. Damit wird dem Berechnungsprogramm der Zugriff auf und der Datenaustausch mit dem Seildatenbank-Programm ermöglicht.

Bei Demo- / Einzelplatz- und Firmenlizenzen ist die Installation des Berechnungsprogramms in Verbindung mit der Seildatenbank hiermit abgeschlossen.

#### Zur Fortführung der Installation von Netzwerklizenzen siehe nachfolgenden Abschnitt 2.3.1

Die Benutzerhandbücher der installierten Programme können nach erfolgreicher Installation unter dem Menüpunkt

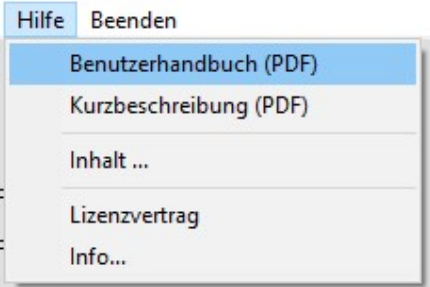

aufgerufen und ausgedruckt werden (PDF-Reader erforderlich).

# 2.3.1 Vorgehensweise Installation Netzwerk-Lizenz

#### 2.3.1.1 Funktionsweise Netzwerk-Lizenzmanagement

Die Netzwerk-Lizenz bietet die Möglichkeit, in einem Firmen-Netzwerk einen einzigen Lizenzschutz- Dongle zu verwenden, der an jedem beliebigen Arbeitsplatzrechner oder alternativ an einem als zentralen Server eingesetzten Rechner angeschlossen wird.

Das Berechnungsprogramm STS V.8.0 selbst und die Leiter-Datenbank SEDAB V.6.0 werden in allen Lizenzversionen lokal installiert, siehe vorigen Abschnitt 2.3

Die Datenbank wird ab der Version SEDAB V.6.0 in allen Lizenzversionen nicht mehr durch einen Dongle geschützt, darf beliebig oft installiert werden und belegt somit in der Netzwerklizenzierung keine User-Lizenz.

Die Verwaltung der Netzwerk-Lizenzen erfolgt über eine sogenannte »Server-Datei«, die vom Programm MxNet for CTC Dongles V.1.0 (mxnet.exe)

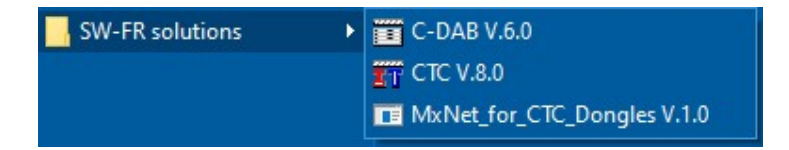

in einem definierten Verzeichnis des Server-Rechners erzeugt und in vordefinierten Zeitabständen aktualisiert wird.

#### Alle im Netzwerk vorhandenen Clients / STS-Installationen müssen dauerhaft berechtigt sein, über das Netzwerk auf die auf einem freigegebenen Verzeichnis des Dongle-Servers abgelegte Serverdatei

#### swfr\_donglefile.ctc

#### zugreifen zu können:

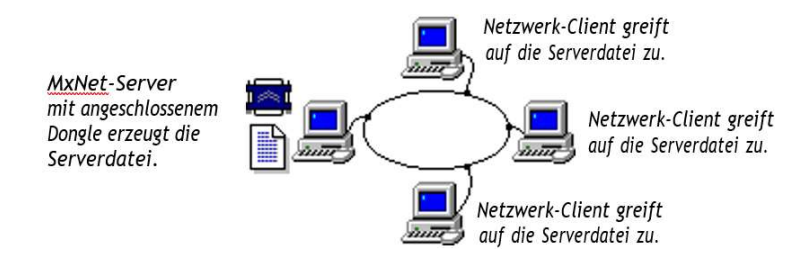

#### Der Netzwerkschutz über MxNet verwendet keine Netzwerk-Protokolle und kann somit in jedem beliebigen Netzwerk-System eingesetzt werden.

Auf dem MxNet-Server, also dem PC auf welchem der blaue USB-Dongle angeschlossen wird, muß dieses Dongle-Server-Programm MxNet for CTC Dongles V.1.0 installiert werden.

#### 2.3.1.2 Installation Netzwerk-Lizenzmanagement

Die Installationsdatei für das Dongle-Server-Programm MxNet\_for\_CTC\_Dongles V.1.0

is setup MxNet for CTC Dongles.exe

befindet sich auf dem Installations-Datenträger (USB oder CD) oder kann im Firmen-Downloadbereich heruntergeladen werden.

#### Zur Installation, Konfiguration und Einstellung dieses Programmes als Dienst müssen sie auf dem Rechner welcher als Dongle-Server dienen soll, zwingend als lokaler Administrator mit vollem Systemzugriff angemeldet sein:

Administrator-Konto mit vollem Systemzugriff einrichten:

- 1. Tasten [Win] + [R] drücken
- 2. Befehl cmd eingeben, aber nicht direkt mit OK bestätigen
- 3.Tasten [Strg] + [Shift] gedrückt halten und mit Ok bestätigen.
- 4. Sicherheitsabfrage mit Ja bestätigen.
- 5. In Eingabeaufforderung Befehl: net user administrator /active:yes eingeben und mit [Enter] bestätigen
- => Administratorkonto ist aktiviert, aber noch nicht geladen.
- 6. Startmenü öffnen, auf Profilbild klicken und Benutzerkonto Administrator auswählen.

Als vollumfänglicher Administrator sollten Sie nur Einstellungen vornehmen, die absolut erforderlich sind !

#### Andernfalls können sie nach Installation keine dauerhaften Änderungen (Pfadangabe) vornehmen und das Programm auch nicht als Dienst konfigurieren. Es genügt nicht, als Benutzer, das Admin-Recht nach Eingabeaufforderung zu bestätigen!

Starten Sie als Administrator das Installationsprogramm auf dem Rechner, welcher als Dongle-Server eingesetzt werden soll. Bitte befolgen sie die Anweisungen der Installationsroutine, das Programm MxNet.exe wird auf dem Server-Rechner installiert.

Starten sie das Programm erstmalig zur Konfiguration durch:

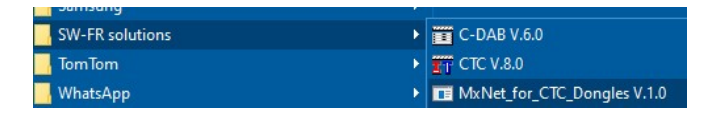

Den erfolgten Start des Programms MxNet erkennen sie am blauen LPT-Dongle-Icon in der Taskbar:

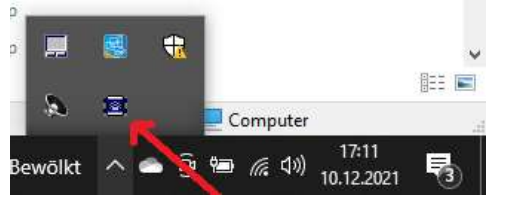

Falls das Programm MxNet gestartet wurde, ohne dass auf diesem Rechner ein USB-Matrixlock Dongle eingesteckt ist, erscheint das mit einem Warn-Symbol abgeänderte Icon:

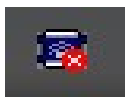

Um die Bedien-Oberfläche des Programmes zu starten, muss auf dieses blaue Dongle-Icon geklickt werden, danach erscheint folgender Bildschirm:

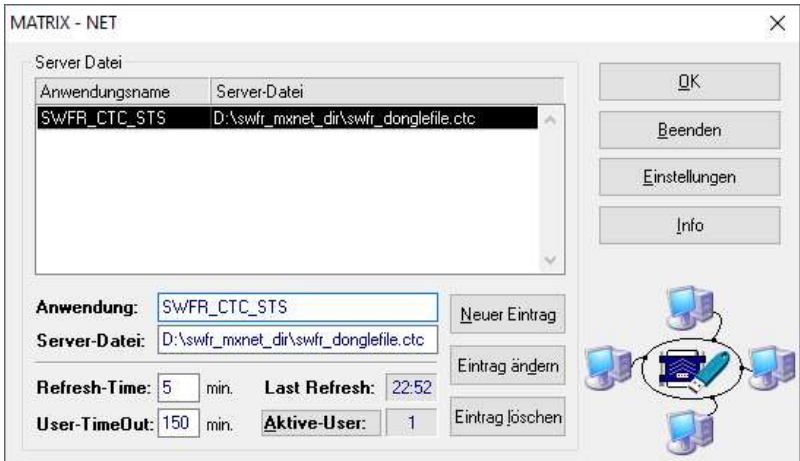

Es sind hier (durch die mitinstallierte mxnet.ini-Datei) verschiedene Parameter bereits voreingestellt und sollte nicht verändert werden

Anwendung: SWFR\_CTC\_STS - dieser Name sollte beibehalten werden

Server-Datei: D:\swfr\_mxnet\_dir\swfr\_donglefile.ctc

Hier ist zwingend eine Änderung erforderlich ! Es ist hier nur beispielhaft eine Angabe von Laufwerk, Pfad und Dateiname eingetragen.

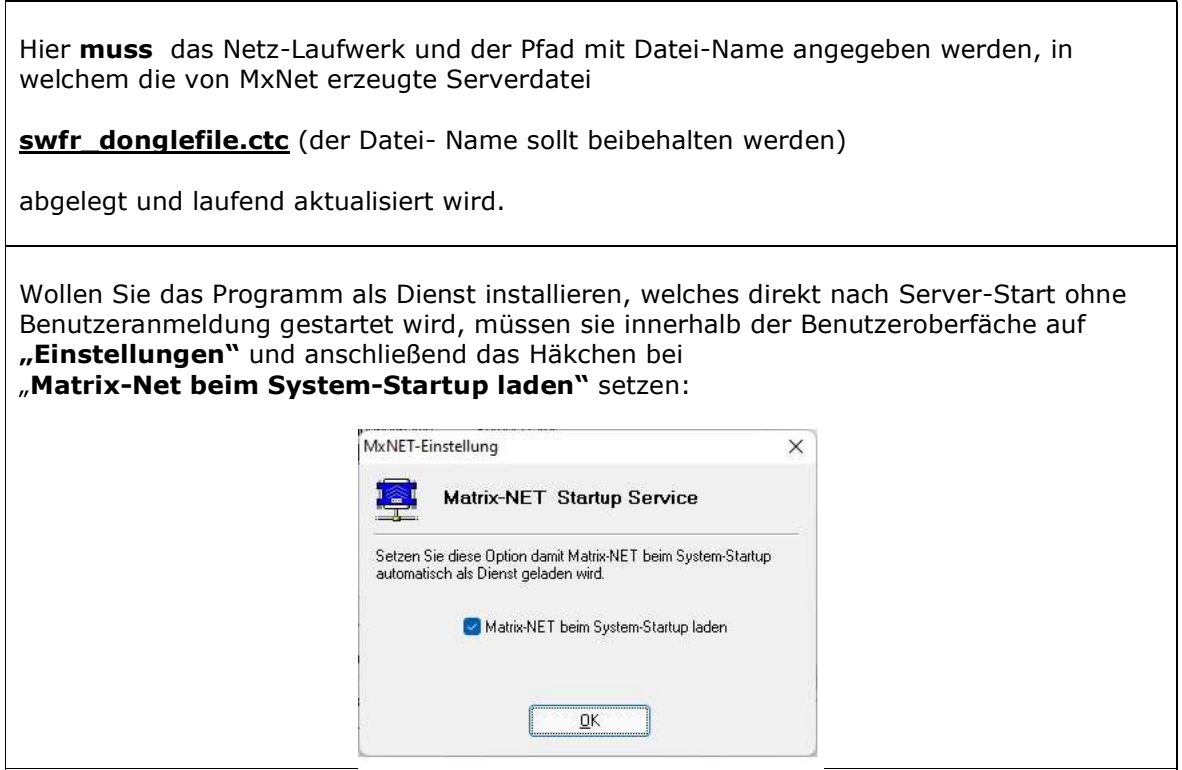

- Refresh-Time: Zeitintervall, in welchem die Server-Datei aktualisiert wird. Die letzte durchgeführte Aktualisierung wird in »Last-Refresh« angezeigt. Üblich sind hier 3 – 10 min (Voreinstellung: 3 min). Hat ein Netzwerk-User das Programm STS beendet, wird die Concurrent-User-Lizenz max. innerhalb dieses Intervalls als noch belegt angesehen und erst mit dem nächsten Refresh freigegeben !
- User-TimeOut: User-TimeOut = Zeitlimit nach dem der User automatisch aus der Server-Datei entfernt wird. Diese Funktion sorgt im Falle einer abnormalen Beendigung der Anwendung (Absturz) auf einem Client für die Freigabe des User-Slots in der Server-Datei, dieser würde sonst belegt bleiben. Ebenso wird ein inaktiver User nach diesem Zeitlimit aus der Server-Datei entfernt. (Voreinstellung 120 min)

Aktive-User: Es wird hier die Anzahl der aktiven Netzwerk-User angezeigt. Durch Klick auf den Button Aktive-User öffnet sich ein weiteres Fenster:

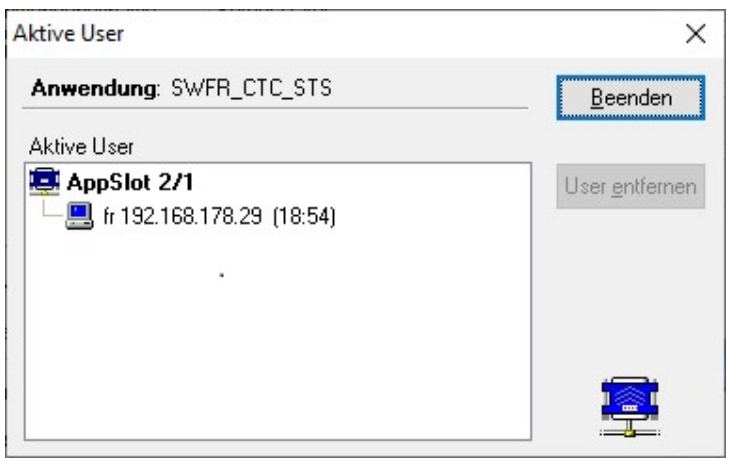

Es kann hier manuell ein als aktiv angezeigter User entfernt werden, um die Concurrent-User Lizenz freizugeben.

Die Installation des Netzwerk-Dongle-Verwaltungsprogramms auf dem Dongle-Server-Rechner ist hiermit abgeschlossen.

 $\frac{1}{2}$  ,  $\frac{1}{2}$  ,  $\frac{1$ 

#### Es muß jetzt noch jedem Client-seitig installlierten STS V.8.0 -Programm der Netzwerkpfad und Name der Dongle-Server-Datei bekanntgegeben werden:

Hierzu wird auf dem jeweiligen Client das Berechnungsprogramm STS V.8.0 aufgerufen und unter dem Menüpunkt:

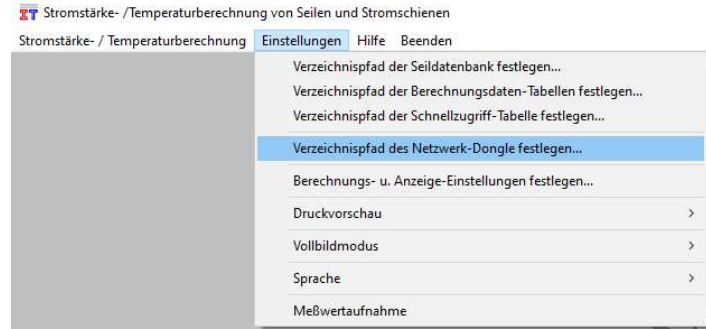

der Netzwerkpfad kontrolliert bzw. entsprechend dem zuvor vom IT-Service freigegebenen Laufwerkspfad neu festgelegt.

\_\_\_\_\_\_\_\_\_\_\_\_\_\_\_\_\_\_\_\_\_\_\_\_\_\_\_\_\_\_\_\_\_\_\_\_\_\_\_\_\_\_\_\_\_\_\_\_\_\_\_\_\_\_\_\_\_\_\_\_\_\_\_\_\_\_\_\_\_\_

Im SW-FR solutions-Netzwerk sieht diese Pfadangabe beispielsweise wie folgt aus:

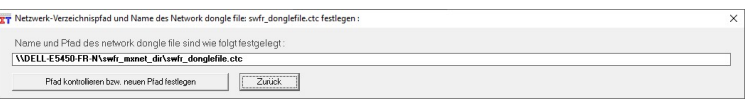

es wird hier ein beliebiger Rechner im Netzwerk (DELL E5450-FR) als Dongle-Server verwendet:

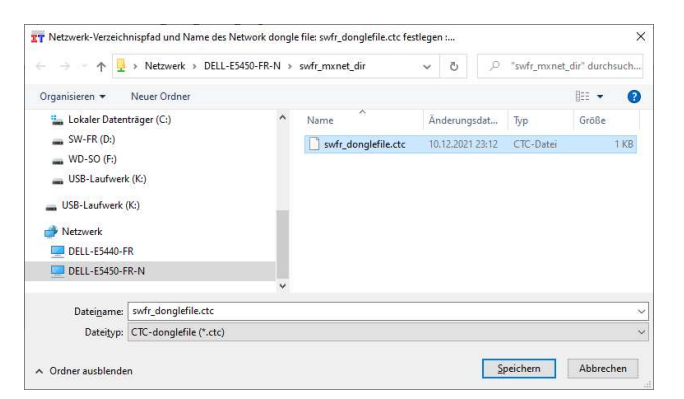

und ein auf diesem Rechner (DELL E5450-FR) angelegtes Verzeichnis zum Zugriff für alle Benutzer im lokalen Netzwerk freigegeben:

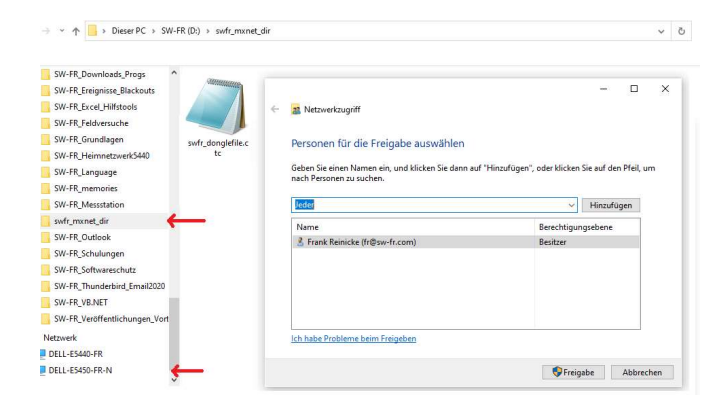

# 3 Programmbedienung

Die Einführung in die Programmbedienung wird unter

# Abschnitt 3.2 Durchführung von Berechnungen mit Programmoberfläche

zunächst anhand der Durchführung einer Beispielrechnung erfolgen.

Die einzelnen Eingabeelemente werden im

# Abschnitt 4 Erläuterung Eingabeelemente und Einstellungen

erklärt.

# 3.1 Programmstart

Das Programm STS V.8.0 wird durch Mausklick des nachstehenden Icons gestartet:

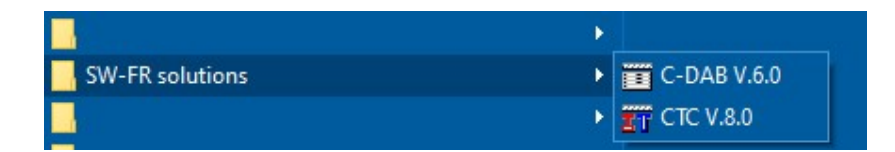

Bei korrekter Installation erscheint der nachfolgende Startbildschirm:

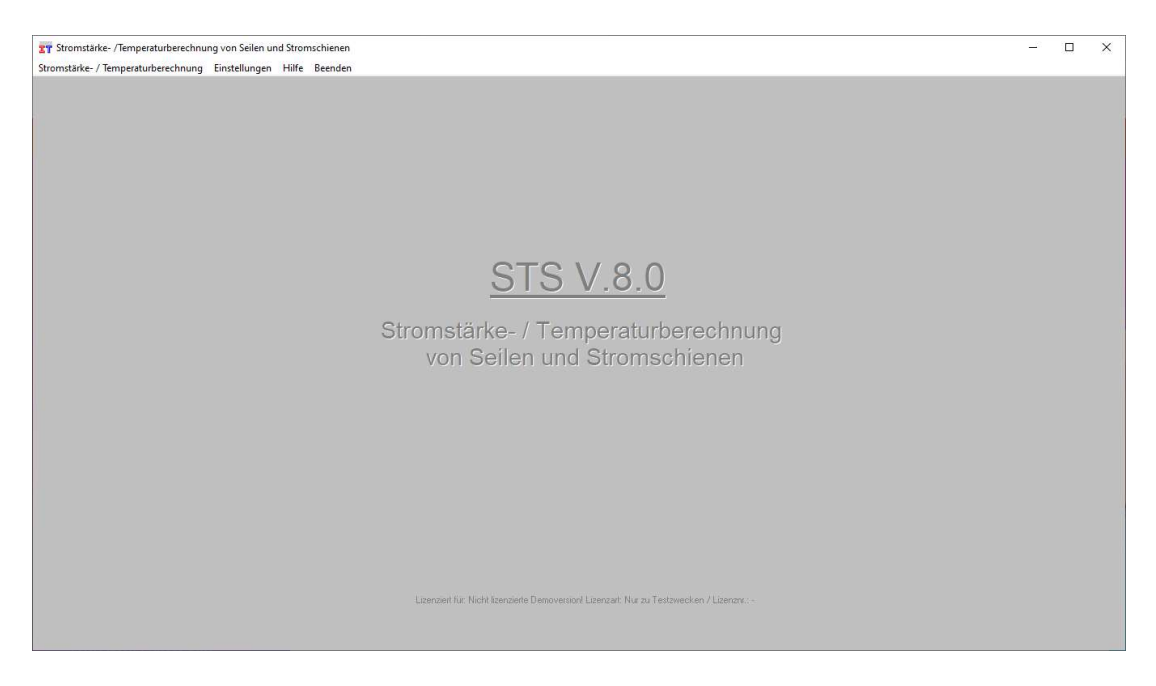

# 3.2 Durchführung von Berechnungen mit der Programmoberfläche

Nachfolgend wird die Durchführung einer Leiterseil-Beispielrechnung mit statischer Berechnung nach Cigré TB 601, Cigré TB 207, Webs und Kirn sowie transienter Berechnung nach Cigré TB 601 bzw. 297 erläutert.

# 3.2.1 Auswahl des Berechnungsverfahrens

Starten Sie, wie nachfolgend gezeigt, diese Berechnungsmethode durch Auswahl des Menüpunktes

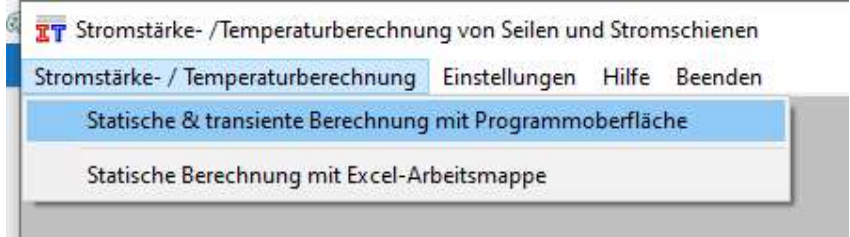

#### Es erscheint nachfolgender Bildschirm:

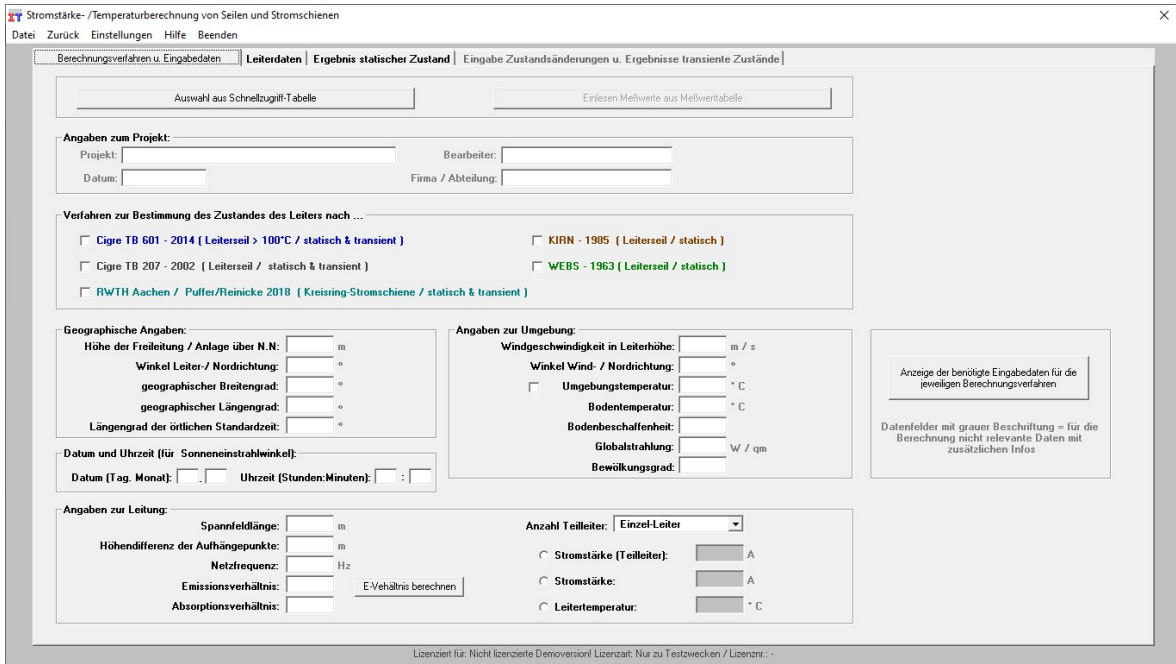

Wählen Sie hier zunächst ein Berechnungsverfahren aus:

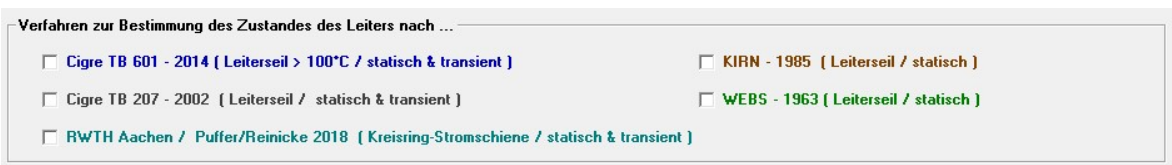

Sie können bei den Leiterseil- Berechnungen auch mehrere Berechnungen auswählen.

Eine Kombination der Kreisring-Stromschienen-Berechnung mit den Leiterseil-Berechnungen ist nicht möglich, da immer entweder ein Leiterseil oder eine Kreisring-Stromschiene ausgewählt werden muss.

# 3.2.2 Eingabedaten

Sie können nun die Eingabe manuell in die entsprechenden Datenfelder eintragen und nachfolgend die Berechnung durchführen.

## Anmerkung: Es werden nicht für jedes Berechnungsverfahren alle Eingabeparameter benötigt, mit

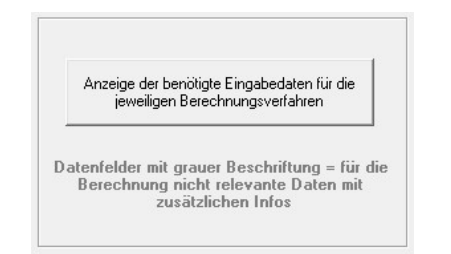

wird eine Tabelle angezeigt, in welcher die für das jeweilige Berechnungsverfahren mit den jeweiligen Optionen benötigte Eingabeparameter aufgeführt sind:

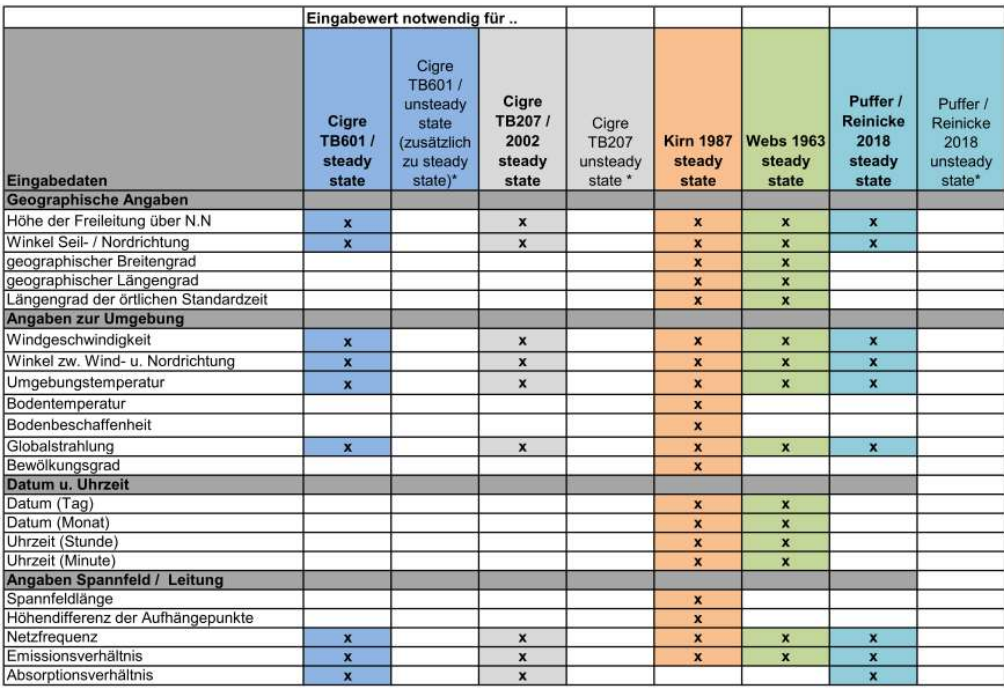

Zur Anzeige dieser Tabelle (wie auch der Benutzerhandbücher) muß ein PDF-Reader auf dem Rechner installiert sein.

Die Erläuterungen zu den Eingabedaten / Eingabefelder sind im Benutzerhandbuch im Abschnitt

#### Erläuterung Eingabeelemente und Einstellungen

aufgeführt

# 3.2.3 Aufruf einer gespeicherten Berechnung

Alternativ zur Eingabe der Daten kann auch eine bereits abgespeicherte Berechnung aufgerufen und diese dann nachgerechnet oder zur weiteren Verwendung modifiziert werden.

Hierzu haben Sie zwei Möglichkeiten:

# 3.2.3.1 Möglichkeit 1 - Auswahl aus Schnellzugriff -Tabelle

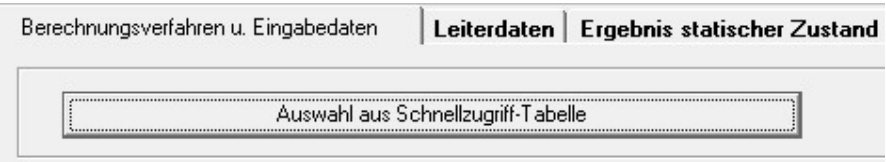

In dem bei der Installation neu erstellten Unterverzeichnis des Windows-Anwendungsdaten-Verzeichnisses - üblicherweise unter

C:\ProgramData\CTC V.8.0

ist standardmäßig eine Tabelle mit Namen

worstcas.mdb

hinterlegt. In dieser Tabelle sind bereits Standardfälle bzw. worst-case-Fälle für die Berechnung abgespeichert es können hier auch weitere hinzugefügt werden.

Diese "Schnellzugriff-Tabelle" wurde eingerichtet, um einen zeitsparenden Zugriff auf Berechnungen mit Standard-Eingabedaten zu haben, welche dann für eigene Berechnungen modifiziert und in eigenen Berechnungsdateien gespeichert werden kann.

Evtl. ist dieses Programmverzeichnis auf ihrem Rechner standardmäßig im Windows-Explorer ausgeblendet, es kann dann durch Aufruf in der Windows-Explorer Pfadangabe wir folgt angezeigt werden:

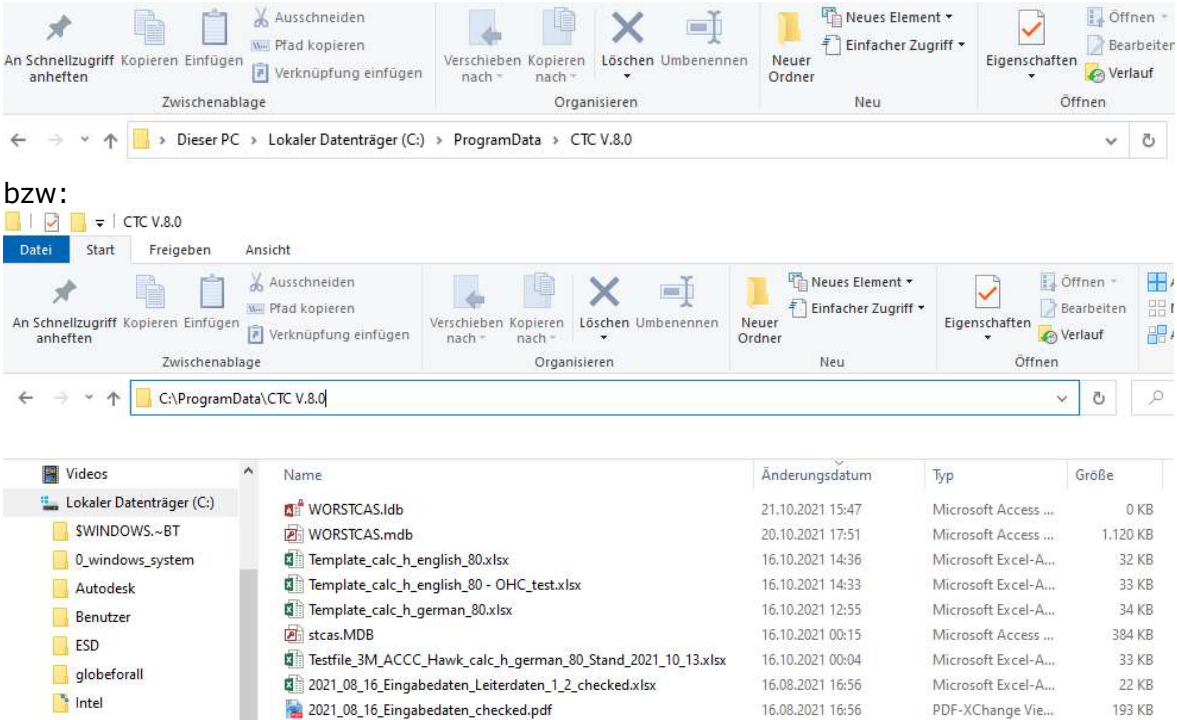

Die Tabelle worstcase. mdb wird durch Betätigen der o. a. Schaltfläche direkt aufgerufen.

2021\_08\_16\_Eingabewerte\_Leiterdaten\_2\_checked.pdf

2021\_08\_16\_Eingabewerte\_Leiterdaten\_1\_checked.pdf

Dem Programm STS V.8.0 ist das Verzeichnis, der Datei- und Tabellen-Name dieser Tabelle bekannt. Es erscheint nachfolgender Bildschirm:

16.08.2021 16:51

16.08.2021 16:46

Ksuite<sub>247</sub>

Ksuite247\_einfach\_auf\_C\_I

**197 KB** 

196 KB

PDF-XChange Vie...

PDF-XChange Vie...

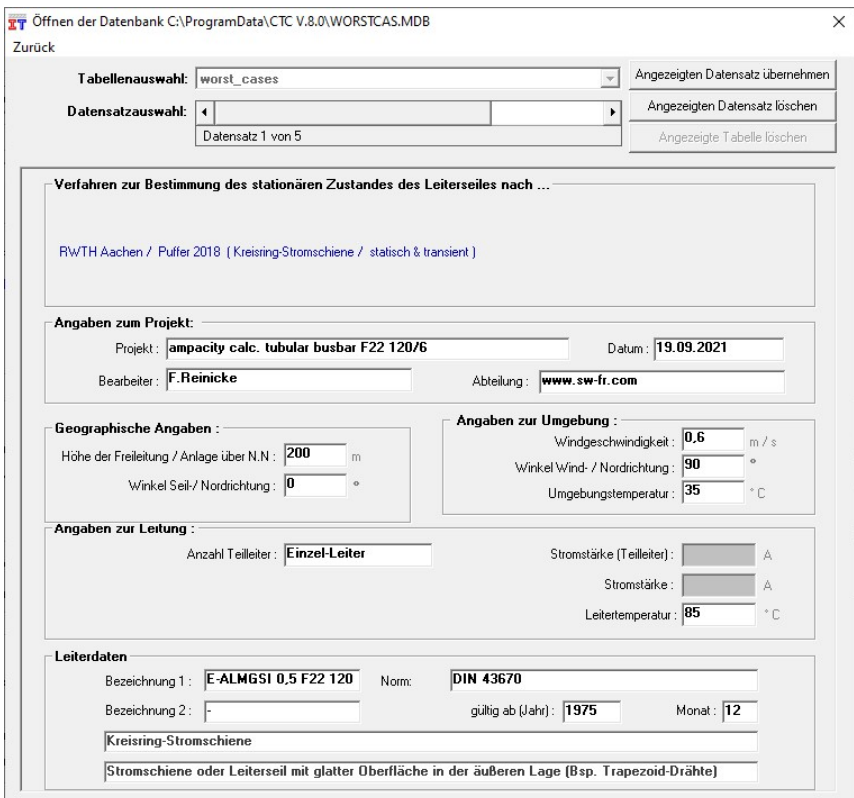

Sie wählen hier nun mit dem vertikalen Rollbalken den gewünschten Datensatz aus und übernehmen diesen mit

## Angezeigten Datensatz übernehmen

in das Berechnungsfenster.

# 3.2.3.2 Möglichkeit 2 - Auswahl aus einer beliebigen Tabelle

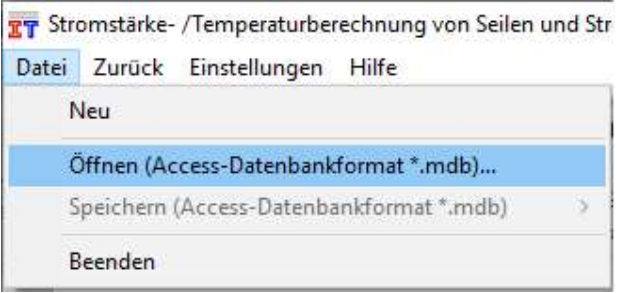

Sie betätigen den Menüpunkt

# Datei / Öffnen (Access-Datenbankformat \*.mdb)...

Es erscheint nachfolgend abgebildeter Dateiauswahl-Dialog: Als Dateipfad erscheint der Pfad, welchen sie beim letzten Abspeichern einer STS-Berechnung ausgewählt hatten, bspw:

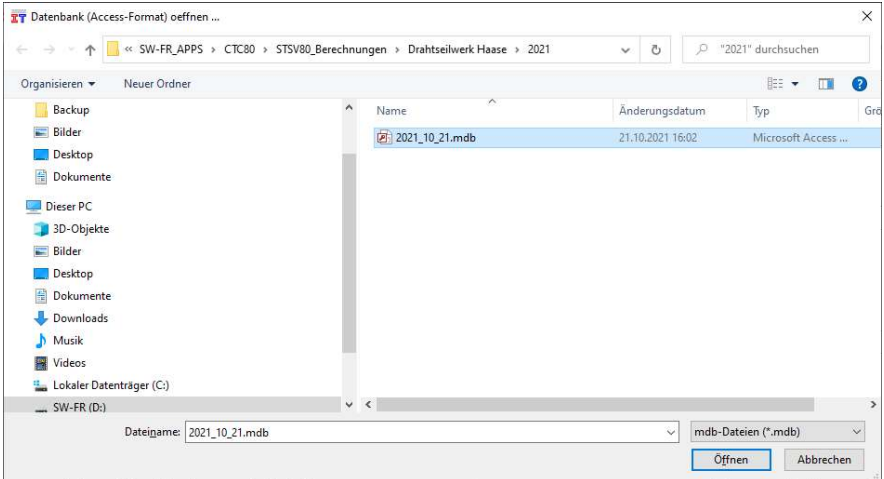

Sie wählen hier eine der bereits hinterlegten bzw. von Ihnen abgespeicherten Berechnungen aus und öffnen diese Berechnung mit dem Öffnen – Befehlsschaltfläche.

Es erscheint nachfolgender Bildschirm:

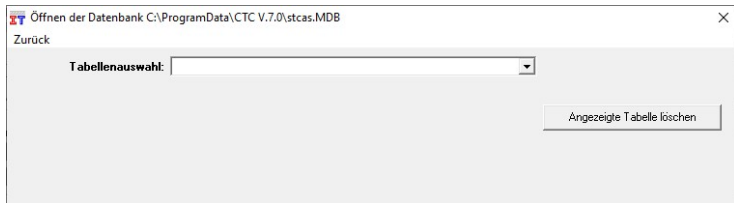

Sie wählen hier mittels des Auswahllistenfeldes eine bereits abgespeicherte Tabelle aus. Es erscheint nachfolgender Bildschirm:

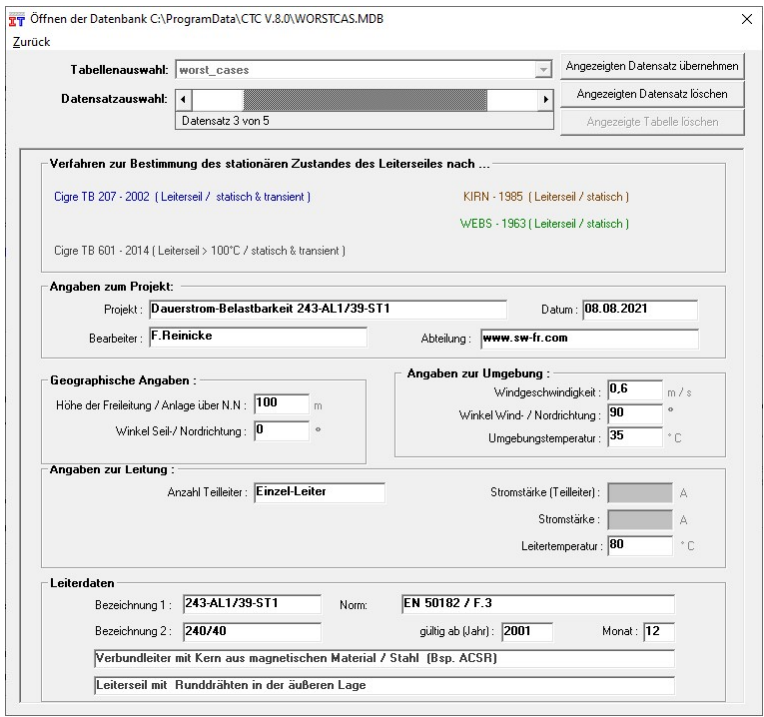

Sie wählen hier nun mit dem vertikalen Rollbalken den gewünschten Datensatz aus und übernehmen diesen mit der Schaltfläche

#### Angezeigten Datensatz übernehmen

in das Berechnungsfenster.

## 3.2.4 Verändern der Eingabedaten & Auswahl der Seildaten

In beiden Fällen der Auswahl eines Datensatzes nach Möglichkeit 1 oder 2 befinden Sie sich nachfolgend wieder im Haupt-Eingabe- und Berechnungsfenster.

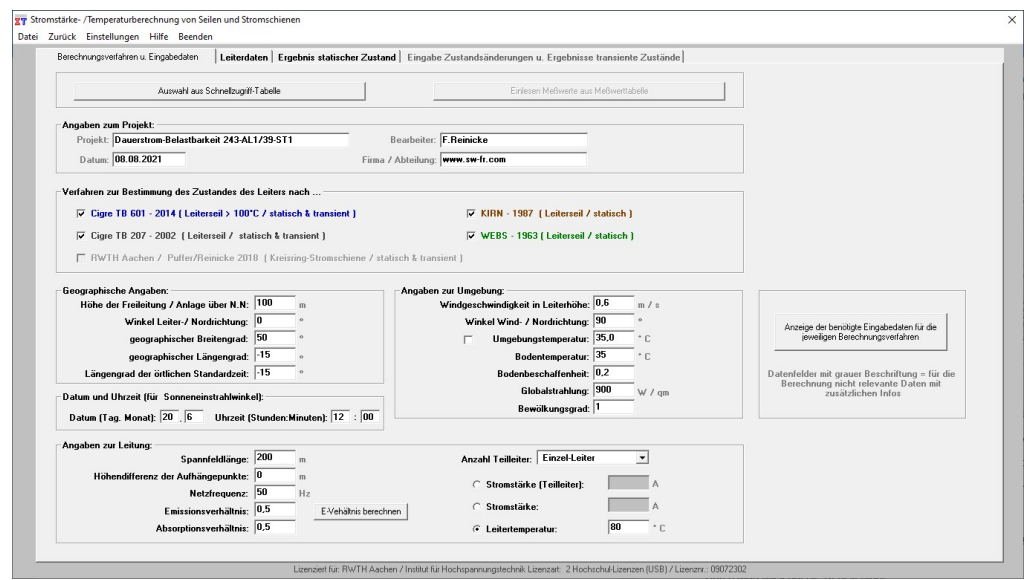

Sie können hier zunächst die Eingabedaten beliebig eingeben bzw. verändern. Erläuterungen zu den Eingabeparametern finden Sie im nachfolgenden Abschnitt:

#### Erläuterung Eingabeelemente und Einstellungen

dieses Benutzerhandbuches bzw. dieser Online-Hilfe

Nachfolgend wird wie folgt ein gewünschtes zu berechnendes Leiterseil ausgewählt:

Auswahl der Registerkarte Leiterdaten:

# $\parallel$  Leiterdaten $\parallel$

…hier werden die für die Berechnung benötigten Parameter des entsprechenden Leiters angezeigt.

Es können hier, mit wenigen Ausnahmen

GMR – Geometrischer Ersatzradius Auswahl Berechnung mit DC- oder AC-Widerstand radiale Leitfähigkeit, Kniepunkt-Temperatur

keine Leiterdaten eingegeben werden.

Diese Leiterdaten werden wie folgt aus der Seil- und Stromschienen-Datenbank übernommen.

Es wird hierzu durch Betätigung der Schaltfläche

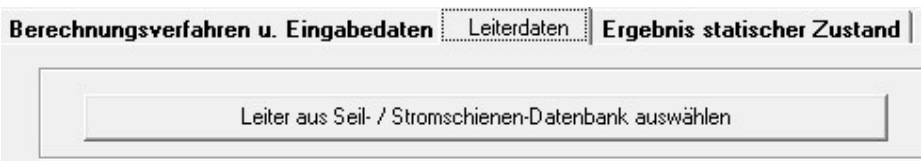

das eigenständige Datenbank-Programm SEDAB gestartet, siehe nachfolgenden Screenshot:

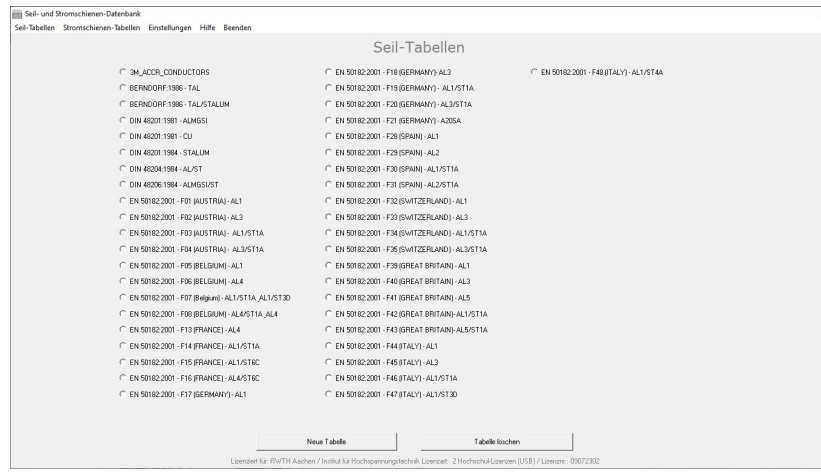

Aus dieser Datenbank wird nun zunächst eine Seil- oder Stromschienen-Tabelle ausgewählt:

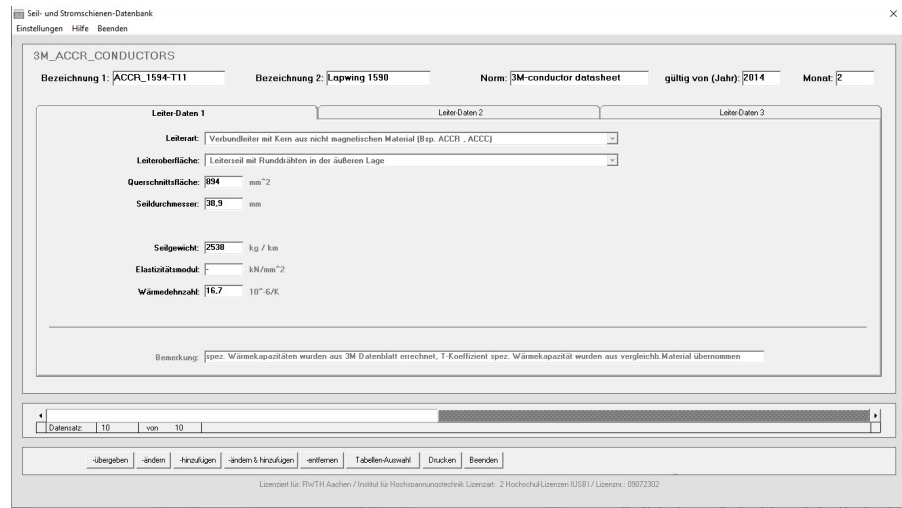

und anschließend ein darin befindliches Leiterseil bzw. Stromschiene ausgewählt und mittels

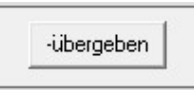

an das Berechnungsprogramm bzw. an eine eigene, als Zwischenablage funktionierende dauerhaft vorhandene Datei übergeben (einseil.dat).

Die vollständige Anleitung zur Bedienung der Leiter-Datenbank C-DAB V.6.0 entnehmen Sie bitte dem Benutzerhandbuch dieser Anwendung.

Im Berechnungsprogramm STS V.8.0 kann nachfolgend dieser ausgewählte Leiter mit der Befehlsschaltfläche

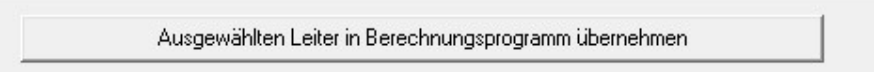

aus der Zwischenablage-Datei übernommen werden.

Das Format dieser Zwischenablage-Datei legen wir auf Anfrage gerne offen, damit kann das Programm STS V.8.0 bedarfsweise auch an eine externe, firmeneigene Seildatenbank angebunden werden.

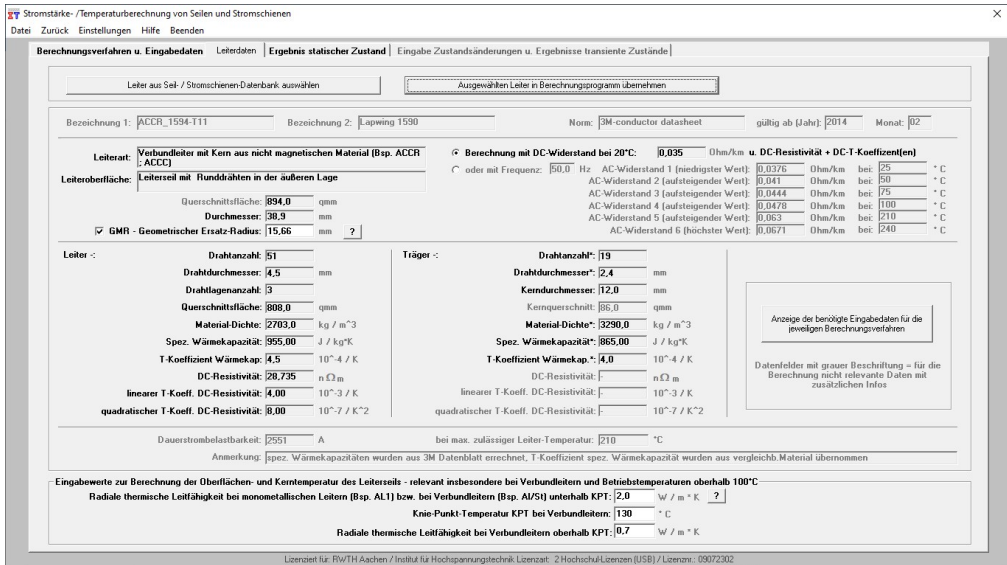

# 3.2.5 Ergebnisanzeige statischer Zustand

Nach Mausklick auf die Registerkarte

#### Ergebnis statischer Zustand

erfolgt nun programmintern eine Prüfung der Eingabedaten auf Vollständigkeit und Plausibilität.

Diese Vollständigkeitsprüfung erfolgt in Abhängigkeit vom jeweils gewählten Berechnungsverfahren, d.h. es müssen nicht immer alle Eingabefelder befüllt sein, siehe hierzu:

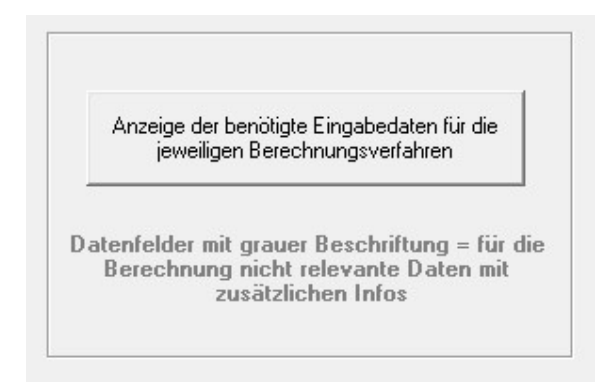

Auf evtl. fehlende Eingabedaten wird währende der Eingabeprüfung mittels Fehlermeldungen aufmerksam gemacht.

Bei Vorhandensein aller benötigten und plausiblen Eingabewerten wird die Berechnung durchgeführt und die Ergebnisse der ausgewählten statischen Berechnungen nachfolgend angezeigt:

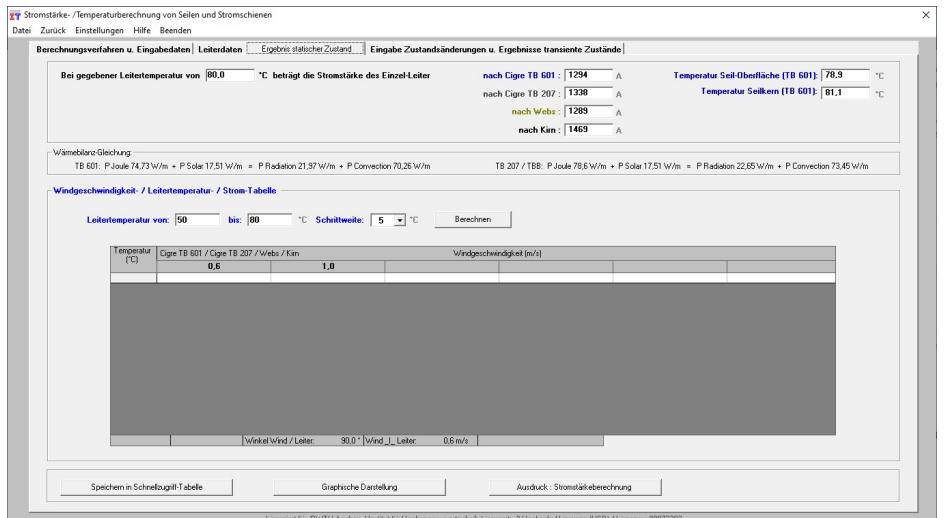

# 3.2.6 Ergebnistabellen statischer Zustand

Es können in der Registerkarte "Ergebnis statischer Zustand" nun zusätzlich verschiedene Ergebnistabellen generiert werden:

#### Windgeschwindigkeit-/Leitertemperatur-/Stromtabelle

 $\Rightarrow$  wird berechnet bei Angabe der Leitertemperatur in der Registerkarte:

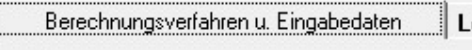
# **SW-FR solutions**

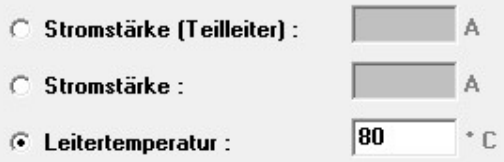

und Nichtankreuzung der Umgebungstemperatur als freilaufenden Parameter:

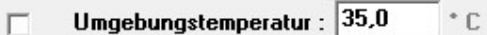

#### Windgeschwindigkeit-/Umgebungstemperatur-/Stromtabelle

 $\Rightarrow$  wird berechnet bei Angabe der Leitertemperatur in der Registerkarte Berechnungsverfahren und Eingabedaten

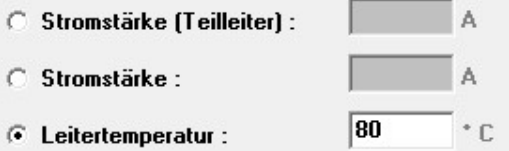

und Ankreuzung der Umgebungstemperatur als freilaufenden Parameter:

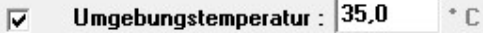

## Windgeschwindigkeit-/Strom-/Leitertemperaturtabelle

 $\Rightarrow$  wird berechnet bei Angabe der Stromstärke in der Registerkarte Berechnungsverfahren und Eingabedaten

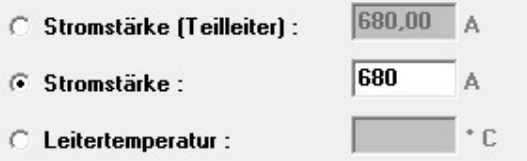

Anmerkung: Das Häkchen-Setzen bei der Umgebungstemperatur als freilaufenden Parameter hat bei dieser Tabellen-Berechnung keine Auswirkungen.

Es kann bei dieser Tabellenberechnung der Temperatur- bzw. Stromstärkebereich eingegeben bzw. verändert werden, für welchen diese Tabelle erstellt werden soll. (Voreinstellung 30 - 100°C bzw. 0 -1000 A).

Des Weiteren kann die Schrittweite verändert werden, mit welcher der obige Temperatur- bzw. Strombereich durchgerechnet werden soll (Voreinstellung 5°C bzw. 100 A).

Mit der Schaltfläche

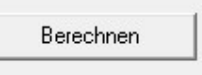

wird nun bei vollständiger Eingabe die Berechnung gestartet und das Ergebnis angezeigt:

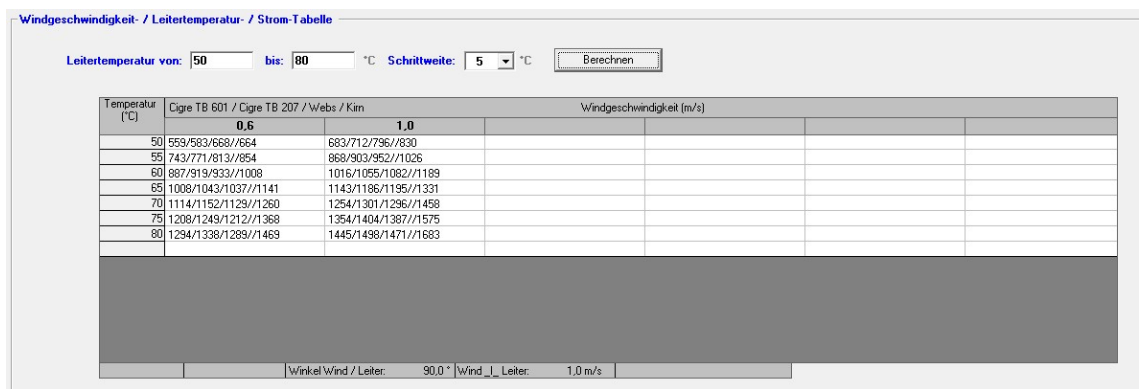

Es können die einzelnen Eingabewerte für die Windgeschwindigkeit verändert bzw. gelöscht werden.

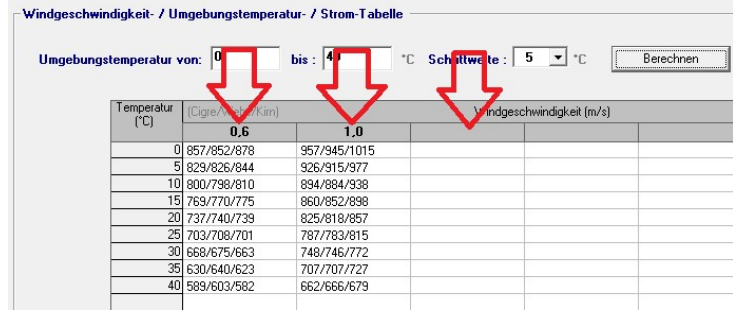

Klicken Sie hierzu in der Tabelle den zu verändernden Wert an:

# 3.2.7 Graphische Darstellung statischer Zustand

Mit der Schaltfläche

```
Graphische Darstellung
```
können Funktionskurven in Abhängigkeit der Temperatur bzw. Stromstärke erstellt werden.

Der Temperatur- / bzw. Strombereich für welche die Funktionskurven erstellt werden, wird anhand des Eingabebereiches der Ergebnistabellen festgelegt – siehe nachfolgendes Bild:

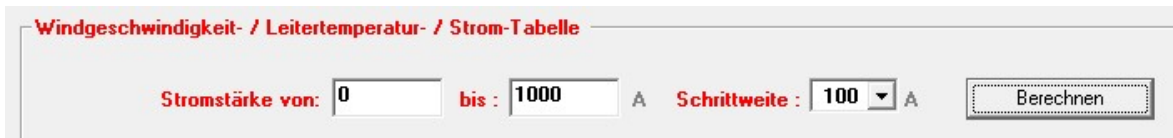

Die Windgeschwindigkeiten, für welche die Funktionskurven erstellt werden sollen, werden ebenso im Eingabebereich der Ergebnistabellen festgelegt – siehe nachfolgendes Bild:

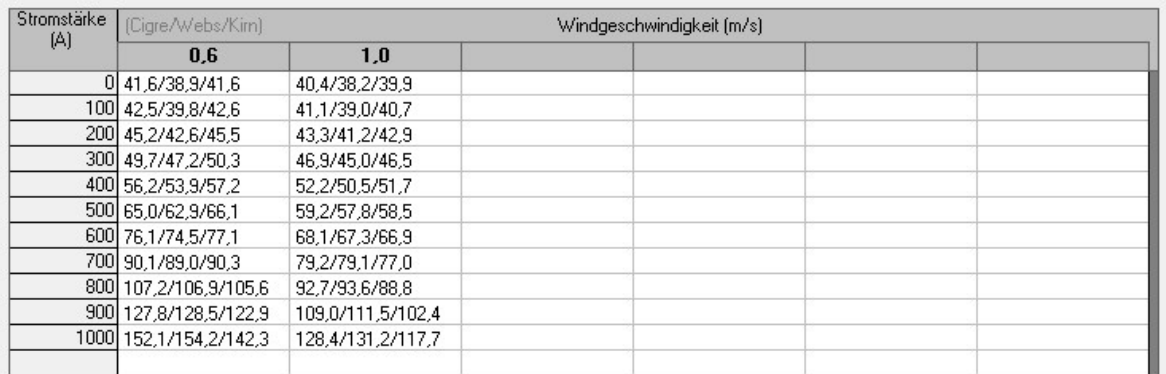

Nach Eintrag der gewünschten Parameter betätigen Sie die Schaltfläche:

Graphische Darstellung

## Es erscheint folgendes Fenster:

(hier im Benutzerhandbuch mit bereits eingezeichneten Kurven und weißem Hintergrund)

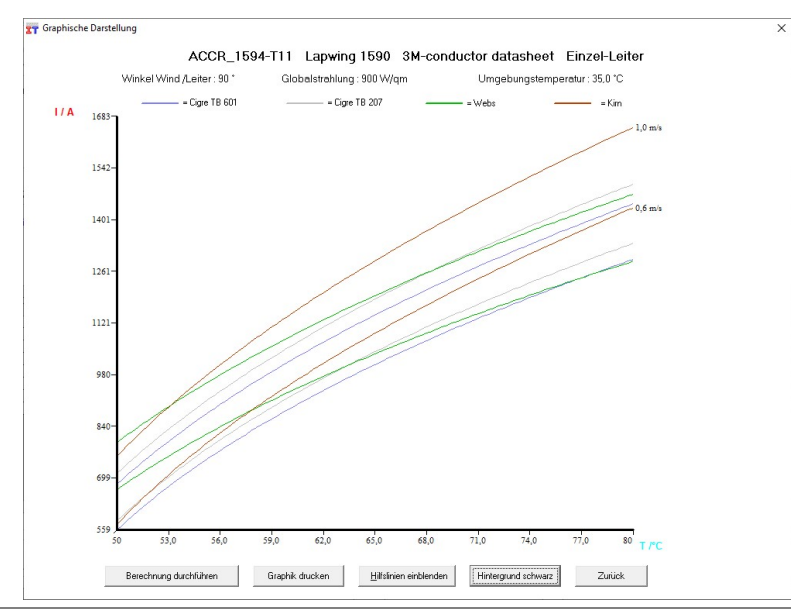

Die y-Achse / y-Achse des Graphen ist hier bereits passend zur Berechnung beschriftet.

Nach Betätigung der Schaltfläche

Berechnung durchführen

werden die im obigen Funktionskurven für den jeweils angegebenen, veränderbaren Temperatur- bzw. Strombereich erstellt.

Mit der Schaltfläche <Hilfslinien einblenden> können zur besseren Ablesung diskreter Werte zusätzlich Hilfslinien in die Graphik eingeblendet werden. Diese erscheinen bei Einblendung auch im Ausdruck.

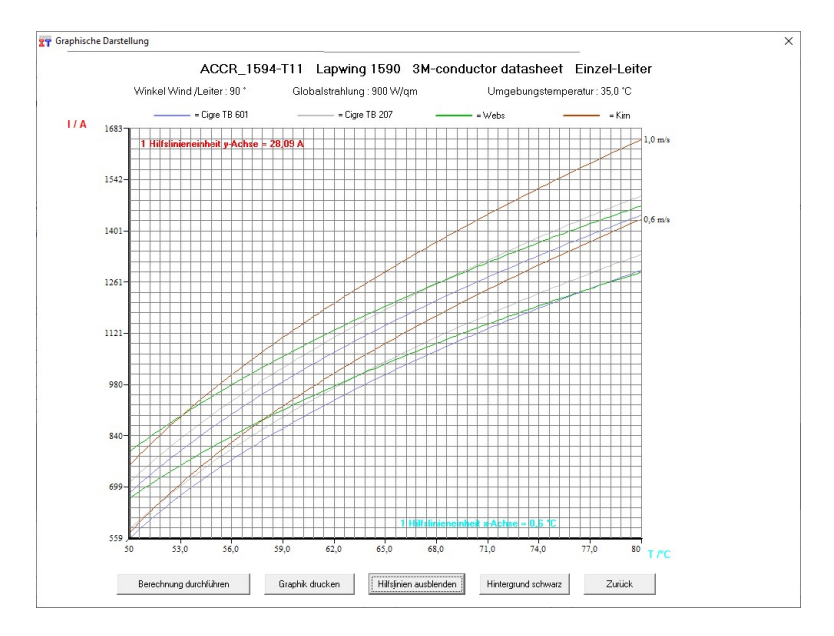

In dieser graphischen Darstellung werden die ausgewählten Berechnungsverfahren dargestellt:

> $-\rightarrow$  = Cigre TB207  $-$  = Webs  $----- =$  Kim

Zum Vergleich der Berechnungsverfahren empfiehlt sich zur übersichtlichen Darstellung die Beschränkung des Vergleiches auf eine Windstärke und maximal 2 Berechnungsverfahren:

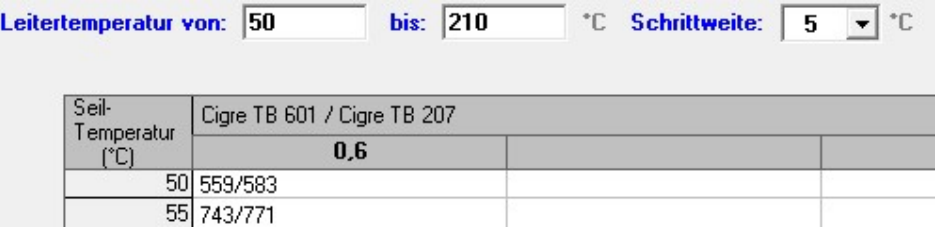

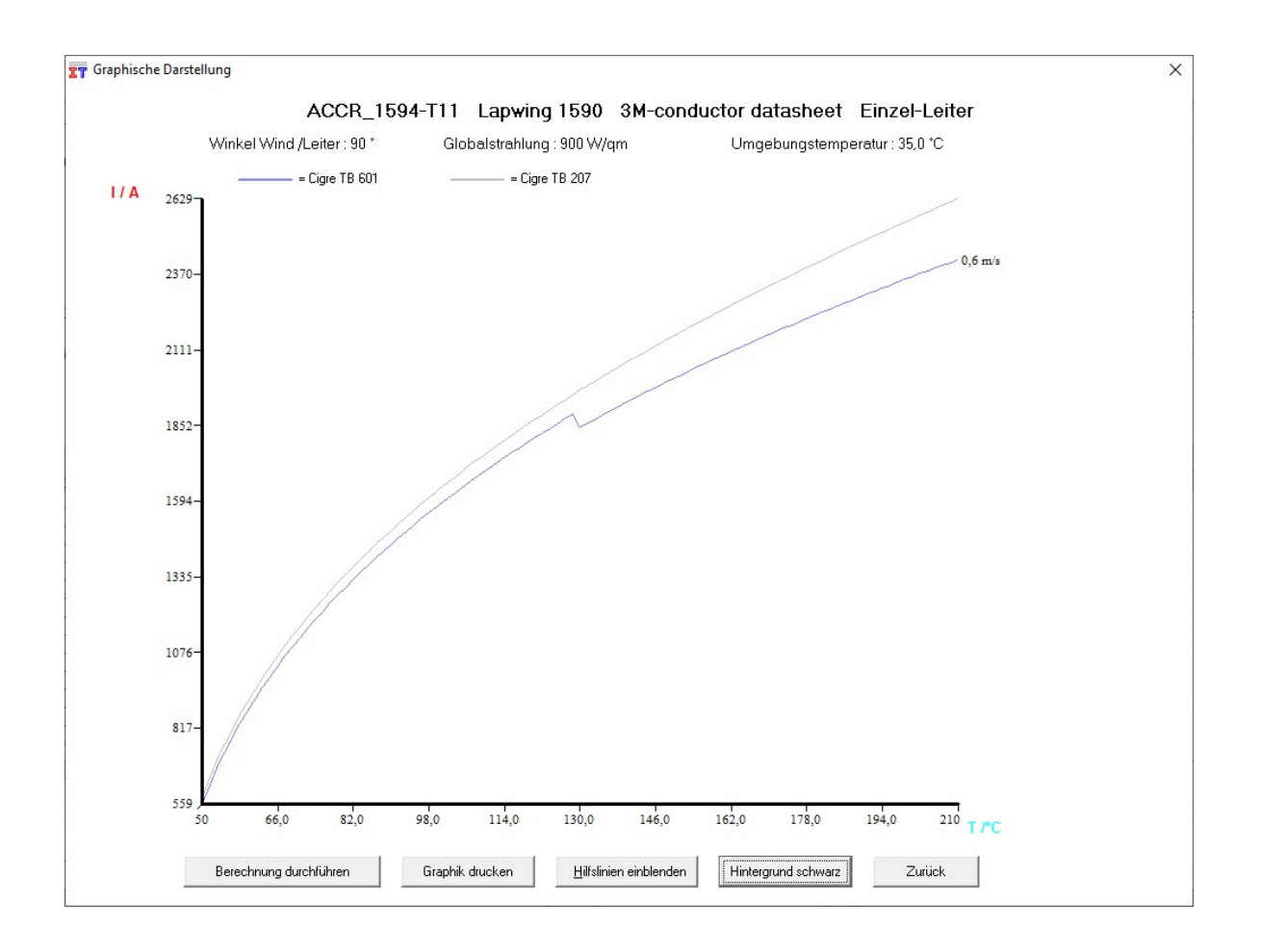

## Anmerkung:

In vorliegendem Beispiel ist im Berechnungsverfahren nach Cigré TB 601 deutlich der Knick im Hochlauf der Stromstärke bei Überschreitung der Knie-Punkt-Temperatur zu sehen. Dieser Knick ergibt sich aus der Entfestigung des Leiterseil-Mantels und der damit verbundenen, verminderten radialen Leitfähigkeit des Leiterseils.

## 3.2.8 Eingabe Zustandsänderungen und Ergebnisse transienter Zustände

Der in der Registerkarte

#### Ergebnis statischer Zustand

berechnete statische Zustand nach Cigré TB 601 oder TB207 (bei Leiterseilen) bzw. der berechnete statische Zustand nach Puffer 2018 (bei Kreisringstromschienen) wird als Ausgangszustand für die Berechnung von transienten Zuständen verwendet.

#### Anmerkung:

## Die Durchführung der transienten Berechnung kann nur bei Auswahl EINES der obengenannten Berechnungsverfahren durchgeführt werden.

Nach korrekt durchgeführter statischer Berechnung nach können in der Registerkarte

### Eingabe Zustandsänderungen u. Ergebnis transiente Zustände

bis maximal 6 Zustandsänderungen eingeben und berechnet werden.

Es wird oben das Ergebnis des statischen Zustandes als Ausgangszustand angezeigt:

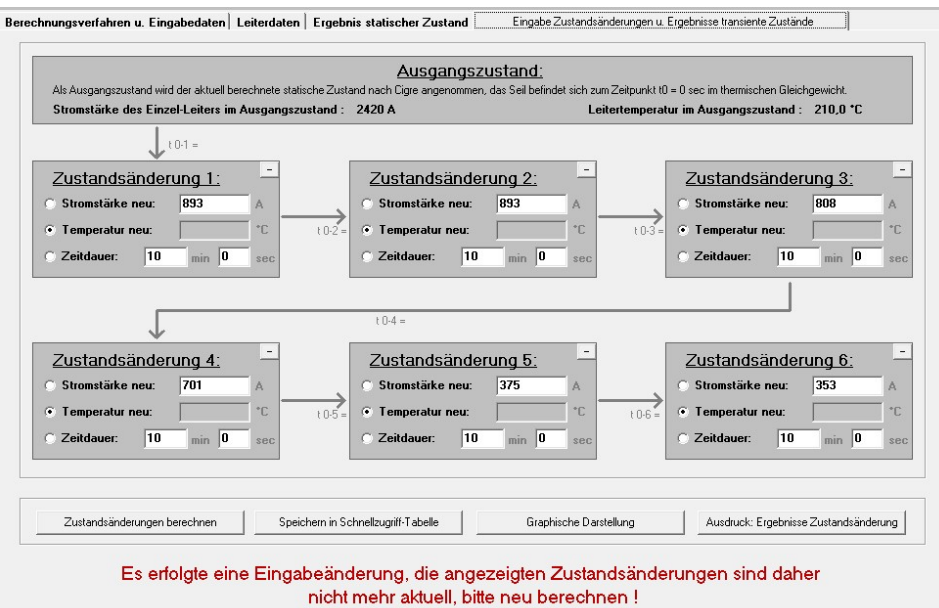

Es können nun die Zustandsänderungen eingegeben werden:

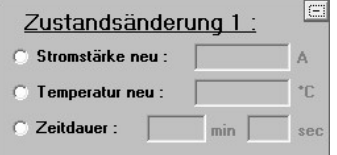

Es muss hierfür zunächst festgelegt werden, welcher der drei Zustandsparameter berechnet und welche beiden anderen als Eingabeparameter vorliegen.

Der zu berechnende Parameter wird mit dem links davon stehenden Optionsfeld festgelegt, siehe Bild:

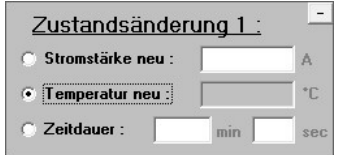

Hierdurch werden die beiden anderen Parameter als Eingabeparameter definiert und die zugehörigen Eingabefelder frei geschaltet. Es können nun Werte eingegeben werden, siehe Beispiel:

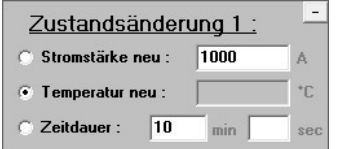

Nach Betätigung der Schaltfläche

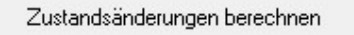

wird bei korrekt eingegebenen Parametern die Zustandsänderung berechnet - siehe Bild:

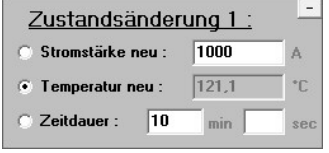

Durch Betätigung der Schaltfläche in der linken oberen Ecke der jeweiligen Zustandsänderung kann diese inaktiv gesetzt werden.

#### Beachte:

Ist im unteren Bildrand folgende Anzeige zu sehen

Es erfolgte eine Eingabeänderung, die angezeigten Zustandsänderungen sind daher nicht mehr aktuell, bitte neu berechnen !

dann ist entweder noch überhaupt keine transiente Berechnung durchgeführt worden oder es wurden nach Durchführung einer transienten Berechnung nachträglich Eingabeparameter in irgendeiner Form verändert - es reicht hier schon ein Mausklick auf ein Optionsfeldes um die Anzeige zu erhalten.

Betätigen Sie im Falle der roten Anzeige einfach noch mal die Schaltfläche

Zustandsänderungen berechnen

zur Nachberechnung.

Eine korrekte Berechnung mit 6 Zustandsänderungen sieht wie folgt aus:

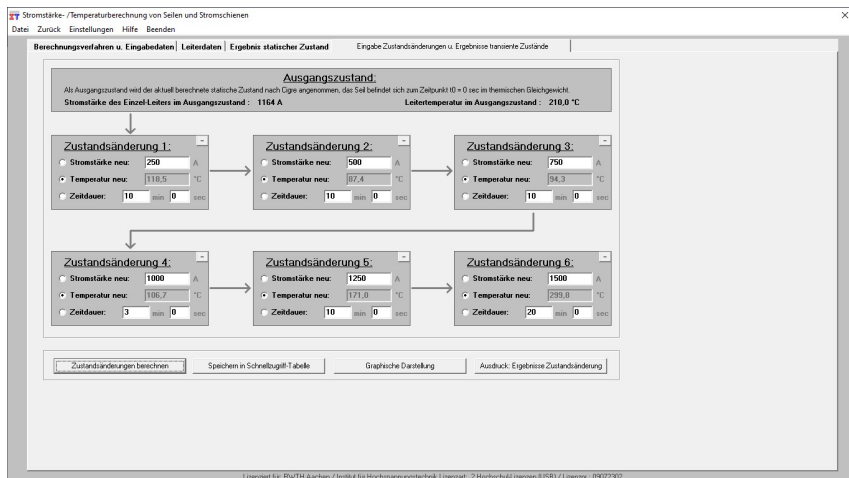

Mittels

Graphische Darstellung

können die eingegebenen und berechneten Zustandsänderungen graphisch angezeigt werden,

es kann sowohl der Stromverlauf als auch der Temperaturverlauf über der Zeitachse zur Anzeige gebracht werden.

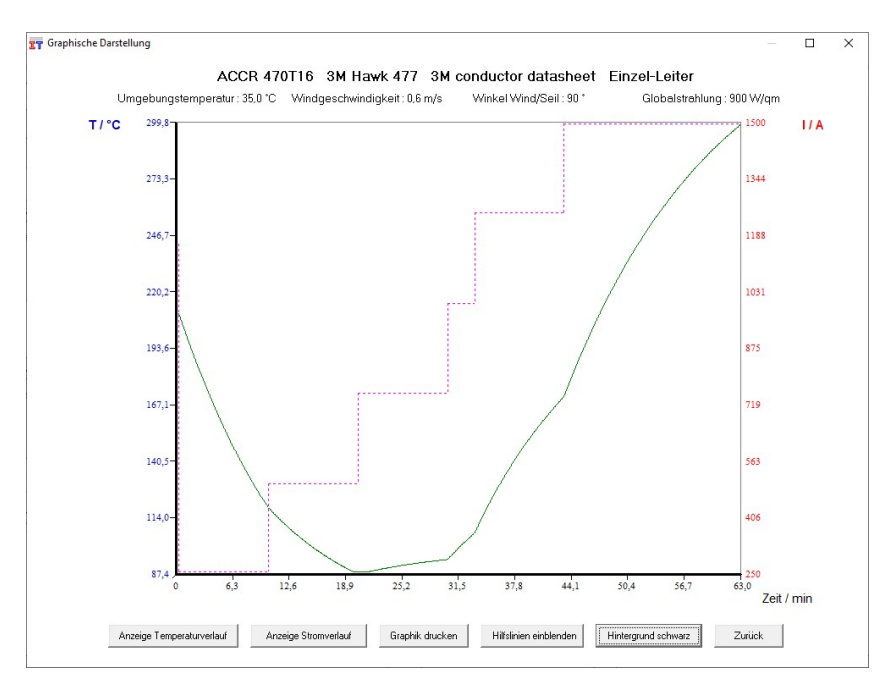

Mittels

Ausdruck: Ergebnisse Zustandsänderung

können die transienten Berechnungsergebnisse in numerischer Form ausgedruckt werden.

# 3.3 Durchführung von statischen Berechnungen mit Excel-Arbeitsmappe

Es lassen sich die statischen Stromstärke- / Temperaturberechnungen auch mit externen Daten in Form von Excel-Arbeitsmappen durchführen.

Hiermit kann die Berechnung von großen Datenmengen, wie bspw. bei der Nachvermessung von Spannfeldern entstehen, vereinfacht und weitgehend automatisiert werden.

Es werden sämtliche, für die jeweilige Berechnung benötigten Daten aus der Excel-Arbeitsmappe eingelesen und als Ergebnis die berechneten Werte in dieselbe Arbeitsmappe zurückgeschrieben.

Hierzu werden bei Installation des Programms STS vordefinierte, für diese automatisierte Berechnung verwendbare Excel-Arbeitsmappen als zu kopierende Vorlagen mitgeliefert.

Diese Vorlagen sind im Unterverzeichnis CTC V.8.0 des Windows-Anwendungsdaten-Verzeichnisses für alle Benutzer abgelegt.

Je nach Windows-Version heißt dieser Ordner

C:\Dokumente und Einstellungen\All users\Anwendungsdaten\CTC V.8.0 bzw.

C:\ProgramData\CTC V.8.0

Evtl. ist dieses Programmverzeichnis auf ihrem Rechner standardmäßig seit Windows 8.1 im Windows-Explorer ausgeblendet, es kann in diesem Fall durch Eingabe des Dateipfades C:\ProgramData\CTC V.8.0 in der Windows-Explorer Pfadeingabe angezeigt werden:

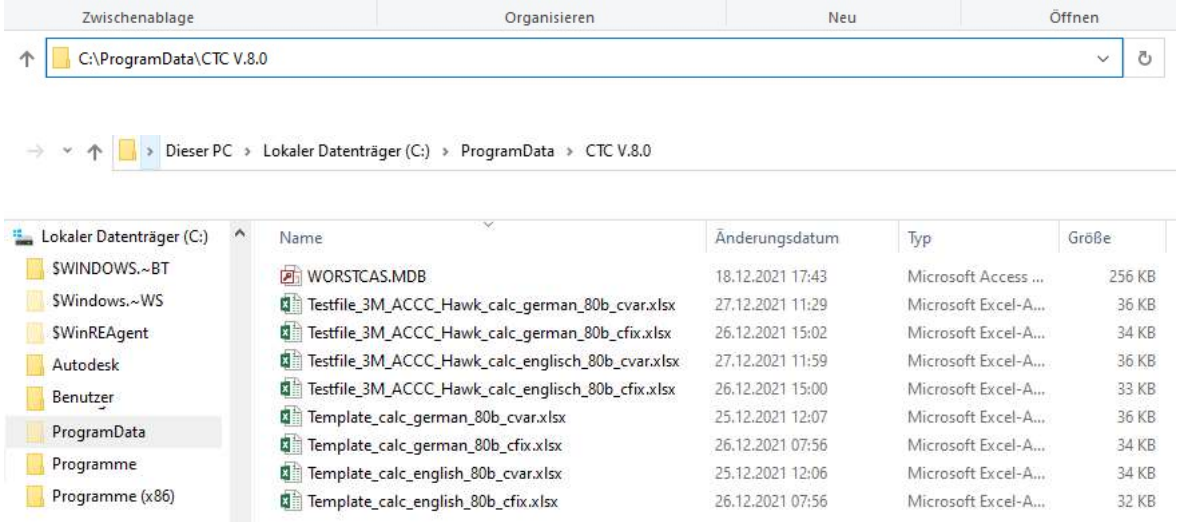

Die im Verzeichnis enthaltenen Arbeitsmappen mit dem Präfix "Template\_calc\_" sind als Vorlagen zur Verwendung für eigene Berechnungen gedacht,

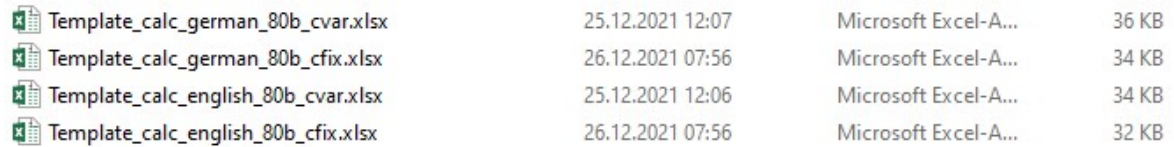

es gibt hier von jeder Vorlage eine englische und eine deutsche Version.

#### Anmerkung: Diese 4 Vorlagen dürfen weder umbenannt noch aus dem Verzeichnis gelöscht werden. Es dürfen des Weiteren die in diesen Arbeitsmappen enthaltenen Arbeitsblätter (Tabellen) weder umbenannt noch gelöscht werden!

Zur Durchführung von Berechnungen sollten von diesen Vorlagen Kopien gemacht, diese umbenannt werden und nachfolgend die Kopie für eigene Berechnungen verwendet werden. Auf diese Weise bleibt sichergestellt, dass jederzeit ein unverändertes, formatgültiges Original im Verzeichnis verbleibt.

Die Vorlagen sind neben der Sprache zudem noch in einem anderen Punkt unterschiedlich:

Bei den Vorlagen mit der Endung "\_cfix" kann nur ein bestimmtes Leiterseil oder Stromschiene berechnet werden, es sind hier ausschließlich die Umgebungsparameter variabel.

Bei den Vorlagen mit der Endung "\_cvar" können im variablen Teil beliebig unterschiedliche Leiterseile oder Stromschienen berechnet werden, dies wird hier nachfolgend noch näher erläutert.

Zum Testen und probeweisen Gebrauch finden sich neben den Vorlagen, zudem nachfolgende, bereits mit Daten befüllte Kopien der Vorlagen in diesem Verzeichnis:

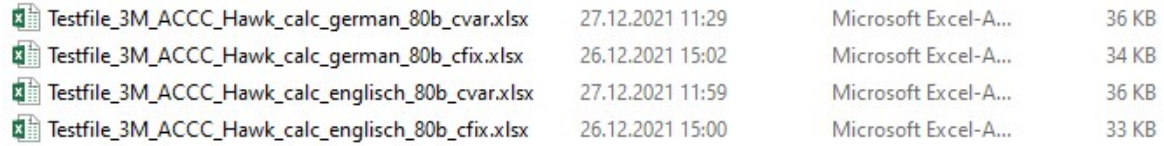

Diese Kopien können bedarfsweise auch direkt verwendet, umbenannt oder gelöscht werden.

Jedes dieser Excel-Berechnungs-Arbeitsmappen besteht aus zwei Excel-Arbeitsblättern:

Fixed\_input

Variable input result

Nachfolgend wird anhand der befüllten Kopien der Inhalt dieser beiden Arbeitsblätter erläutert:

# 3.3.1 Arbeitsblatt Fixed\_input

Das Arbeitsblatt Fixed\_input ist bei allen Arbeitsmappen identisch aufgebaut, es werden hier die feststehenden Parameter der Berechnung editiert, siehe Bild:

In Zelle B2 ist die Datenblattkennung der Arbeitsmappe aufgeführt

## Bsp.: DS80b\_G\_Conductor\_fix

Das Programm erkennt anhand dieser Kennung, ob es eine Berechnung mit fixen Leiterdaten oder variablen Leiterdaten durchführen soll. Diese Kennung darf für eine ordnungsgemäße Programmfunktion nicht verändert werden.

Wichtig: Es dürfen in der Reihenfolge der Eingabeparameter keine Änderung im durchgeführt werden, das Berechnungsprogramm liest aus einer vordefinierten Zelle (Bsp. C25) einen vordefinierten Wert aus ( Bsp. Windgeschwindigkeit)

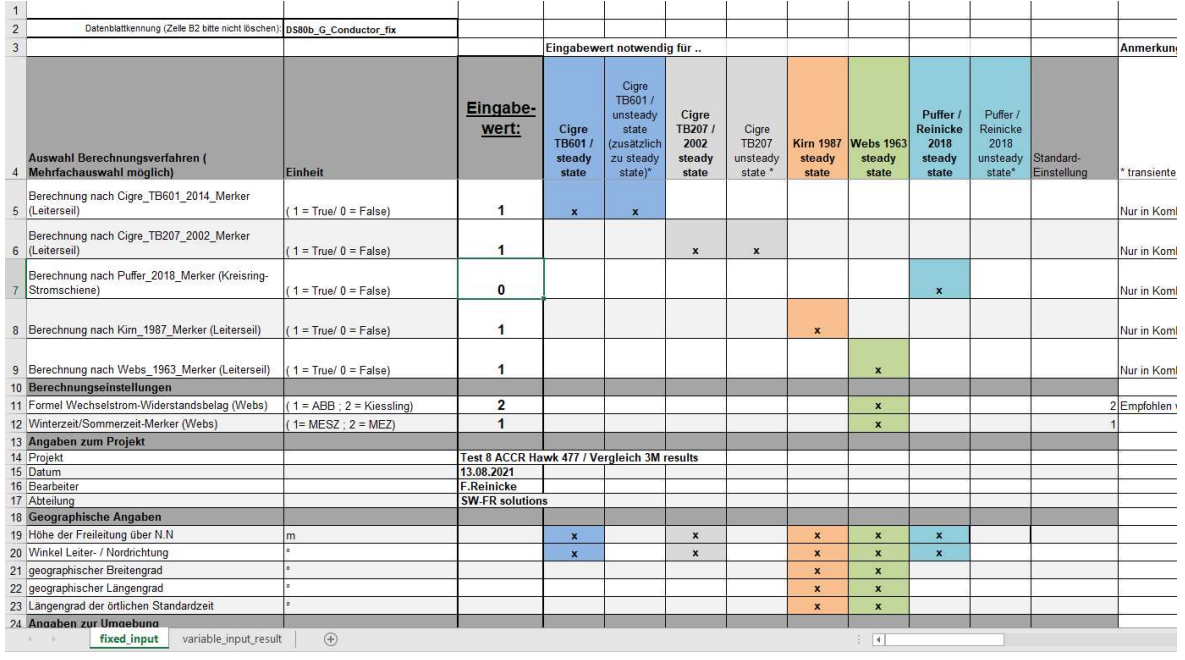

Es werden zunächst die Programmeinstellungen festgelegt:

In der Spalte C / Eingabewerte sind die jeweiligen Parameter einzugeben:

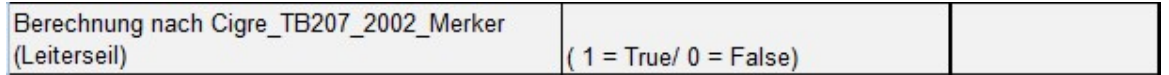

1 = True: Es wird die Berechnung nach Cigré TB 207 durchgeführt.

0 = False: Es wird keine Berechnung nach Cigré TB 207 durchgeführt.

Die empfohlenen Standard-Einstellungen sind aufgeführt – jedoch nicht vorbelegt.

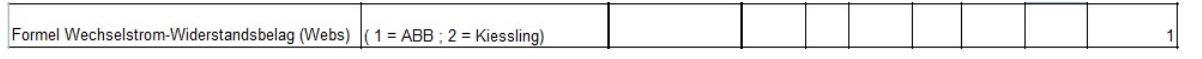

 $1$  = Berechnung mit Formel nach **ABB** 

 $2$  = Berechnung mit Formel nach **Kiessling** 

Die Formeln sind im Abschnitt

Menüpunkt Einstellungen - Berechnung des Wechselstromwiderstands nach ...

des Benutzerhandbuches vollständig aufgeführt. Es wird nach aktuell (2021) durchgeführten Vergleichen empfohlen, die Berechnung mit der Formel nach Kiessling durchzuführen.

Diese liefert für übliche Leiterformate mit vergleichsweise geringen Datenaufwand ähnliche Werte für die Wechselstrom-Widerstände wie die deutlich aufwendigere Berechnung nach Cigré TB 601.

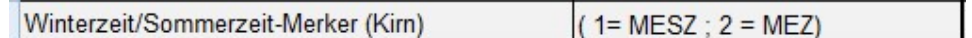

 $\_$  , and the set of the set of the set of the set of the set of the set of the set of the set of the set of the set of the set of the set of the set of the set of the set of the set of the set of the set of the set of th

- 1 = Verarbeitung der Zeitangabe als Mitteleuropäische Sommerzeit (Unterscheidung nach Datum)
- 2 = Verarbeitung der Zeitangabe als Mitteleuropäische Zeit (unabhängig vom Datum)

 $\_$  , and the set of the set of the set of the set of the set of the set of the set of the set of the set of the set of the set of the set of the set of the set of the set of the set of the set of the set of the set of th

In den in diesem Benutzerhandbuch ab 4.xx aufgeführten Kapiteln

## Angaben zur Umgebung

## Datum u. Uhrzeit für Sonneneinstrahlwinkel:

## Angaben zum Spannfeld / zur Leitung

#### Seildaten

sind die entsprechenden Eingabeparameter erläutert, diese sind identisch zu den Eingaben innerhalb der Programmoberfläche von STS V.8.0.

Das Eingabefeld Zeile 47 existiert in dieser Form nur in der Excel-Arbeitsmappe und wird daher gesondert erläutert:

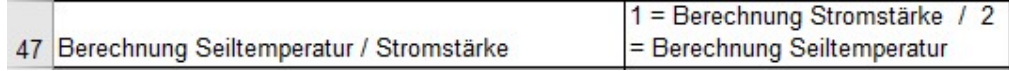

 $\_$  , and the set of the set of the set of the set of the set of the set of the set of the set of the set of the set of the set of the set of the set of the set of the set of the set of the set of the set of the set of th

- $1 =$  Es wird eine Berechnung der Stromstärke durchgeführt, die Seiltemperatur ist als Eingabeparameter anzugeben.
- 2 = Es wird eine Berechnung der Seiltemperatur durchgeführt, die Stromstärke ist als Eingabeparameter anzugeben.

# 3.3.2 Arbeitsblatt Variable\_input\_result

In diesem Arbeitsblatt werden die variablen Parameter der Berechnung vom Benutzer editiert, sowie die Berechnungs-Ergebnisse rückgeschrieben.

Dieses Arbeitsblatt ist in den beiden Versionen cvar und cfix der Arbeitsmappen

- 图 Template\_calc\_german\_80b\_cvar.xlsx
- Template\_calc\_german\_80b\_cfix.xlsx
- Template\_calc\_english\_80b\_cvar.xlsx
- Template\_calc\_english\_80b\_cfix.xlsx

jeweils unterschiedlich.

In den Arbeitsmappen mit der Endung \_cfix können im Arbeitsblatt variable input result nur die Eingabedaten der Umgebungsbedingungen variert werden, die Eingabedaten für die Seilparameter sind im Arbeitsblatt fixed input fest definiert .

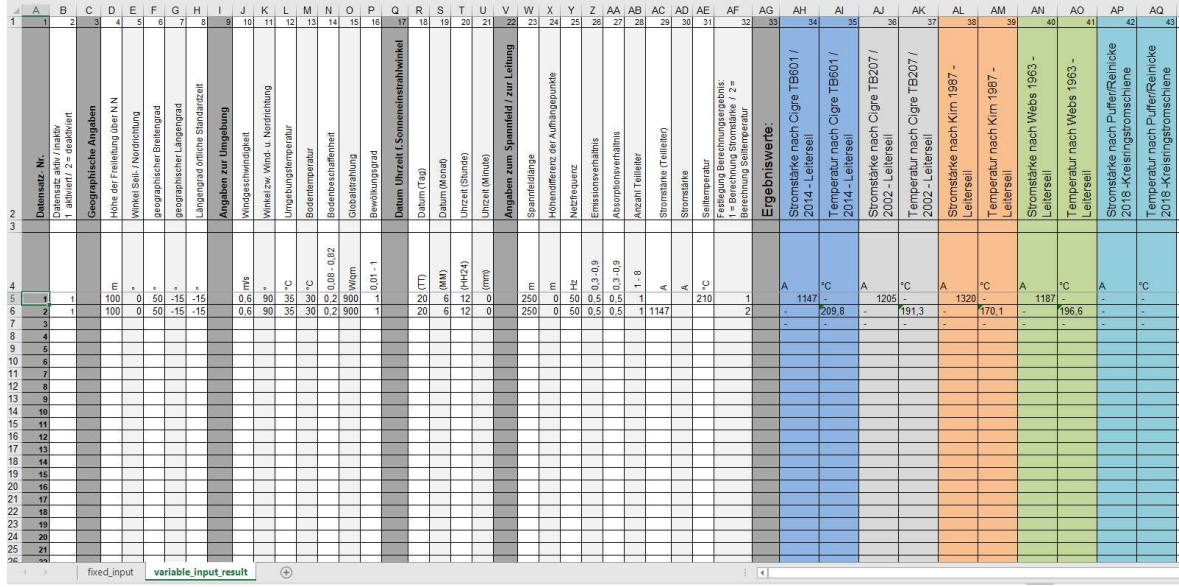

In den Arbeitsmappen mit der Endung \_cvar können zusätzlich zu den Umgebungsbedingungen auch die Seilparameter im Arbeitsblatt Variable input result editiert werden:

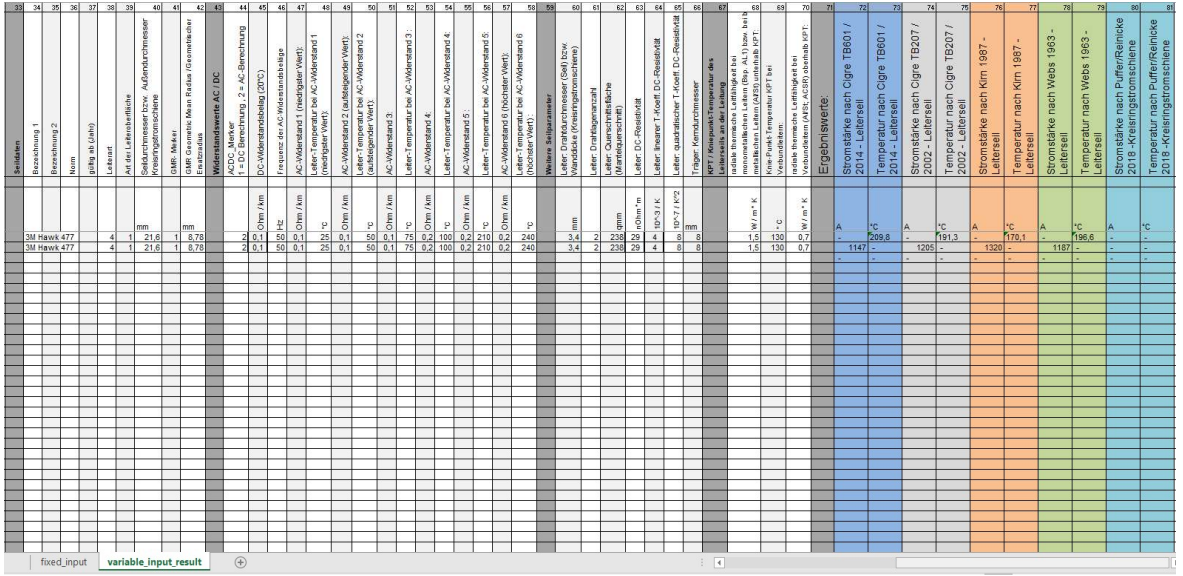

Wichtig für beide Versionen:

Sind sowohl im Arbeitsblatt Variable input result als auch im Arbeitsblatt **Fixed input** gültige Daten eingetragen, so wird zur Berechnung eines Datensatzes die Eingabe des Arbeitsblattes Fixed\_input herangezogen.

Ein Parameter den man im Arbeitsblatt Variable input result varieren möchte, darf daher im Arbeitsblatt *Fixed input* nicht eingetragen sein bzw. muss dort zuvor gelöscht werden!

Es können im Arbeitsblatt Variable input result maximal 65532 Datensätze eingeben und Berechnungen durchgeführt werden. Diese Grenze resultiert aus früheren Excel-Versionen und erlaubt auch in aktuellen Versionen eine erträglich kurze Berechnungszeit.

Die Eingabefelder im Arbeitsblatt Variable\_input\_result sind weitgehend identisch zu den Feldern im Arbeitsblatt Fixed input.

Es existiert ein zusätzliches Eingabefeld im Arbeitsblatt Variable\_input\_result:

 $\overline{\phantom{a}}$  , and the set of the set of the set of the set of the set of the set of the set of the set of the set of the set of the set of the set of the set of the set of the set of the set of the set of the set of the s

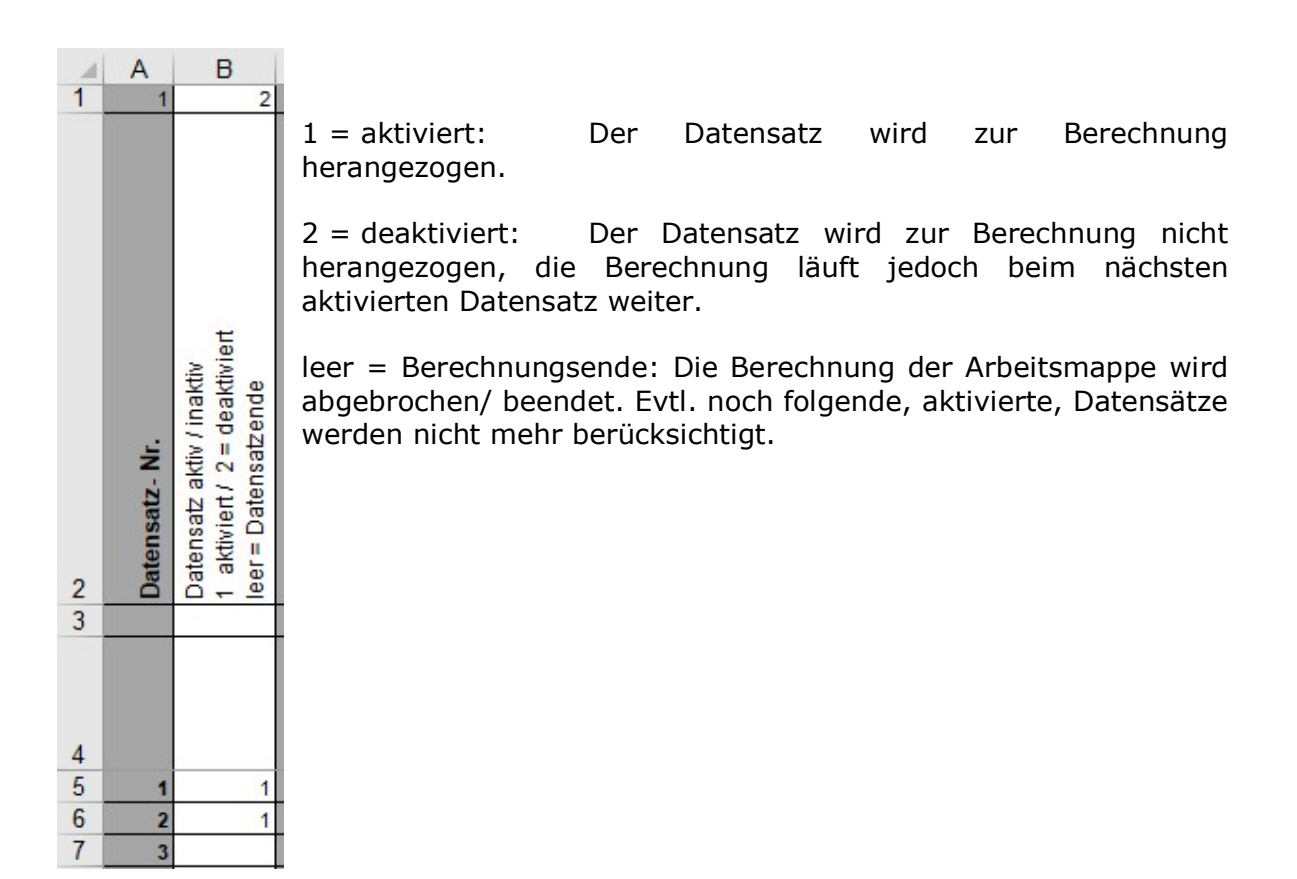

#### Anmerkung: Es dürfen in den Arbeitsblättern weder Zeilen noch Spalten oder Zellen hinzugefügt oder gelöscht werden. Freie, nicht belegte Zellen können jedoch beliebig editiert werden !

In die Ergebnisfelder werden vom Programm die berechneten Ergebnisse eingeschrieben:

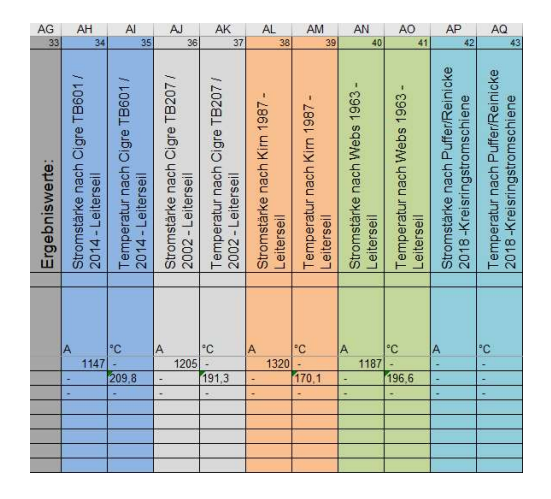

## Anmerkung:

Berechnungsergebnisse von bereits früher berechneten, und im Anschluss deaktivierten Datensätzen werden nicht gelöscht und bleiben in der Ergebnisanzeige erhalten, es empfiehlt sich, diese zuvor manuell zu löschen !

# 3.3.3 Berechnungsablauf Excel-Arbeitsmappe

Start der Berechnung durch Auswahl des Menüpunktes:

TT Stromstärke- /Temperaturberechnung von Seilen und Stromschienen Stromstärke- / Temperaturberechnung Einstellungen Hilfe Beenden Statische & transiente Berechnung mit Programmoberfläche Statische Berechnung mit Excel-Arbeitsmappe

Es erscheint nachfolgendes Fenster:

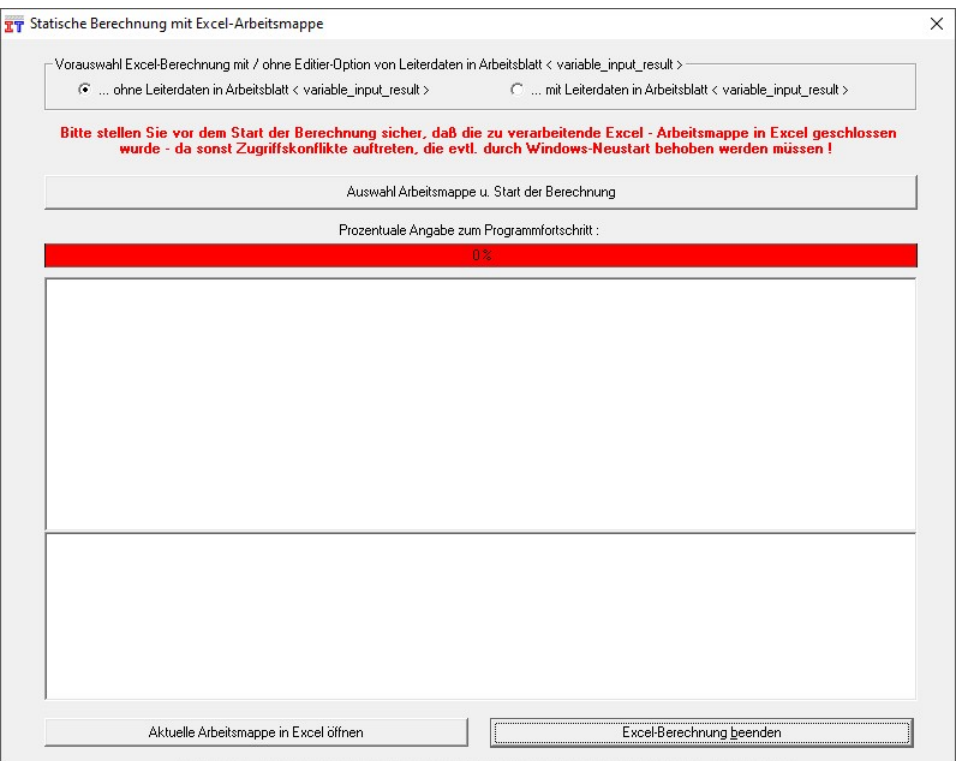

#### Es muss hier zunächst die Vorauswahl getroffen werden

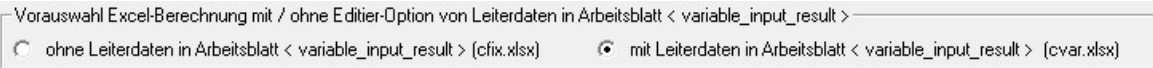

ob die Excel-Berechnung mit einem Arbeitsblatt ohne oder mit variablen Leiterdaten durchgeführt werden soll. Wichtig:

## Nach Betätigung der Schaltfläche

Auswahl Arbeitsmappe u. Start der Berechnung

#### erscheint ein Dateiauswahl-Dialog:

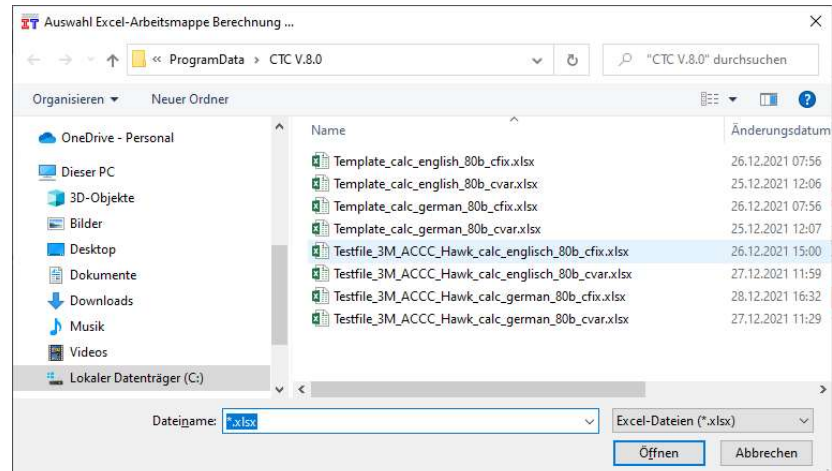

welcher das Verzeichnis mit den Excel-Vorlagen öffnet.

Wähen Sie hier die zu verarbeitende Arbeitsmappe aus, bspw.:

Testfile\_3M\_ACCC\_Hawk\_calc\_englisch\_80b\_cvar.xlsx

### Schließen Sie vor Auswahl zunächst diese evtl. noch geöffnete, vom Programm zu verarbeitende Excel-Datei, da ansonsten Zugriffskonflikte auftreten, die unter Umständen einen Neustart des PC's notwendig machen!

Das Programm Excel, sowie andere, in Excel geöffnete Arbeitsmappen, können jedoch geöffnet bleiben.

Nach Auswahl der Datei mit Öffnen wird die Verarbeitung der Arbeitsmappe gestartet. Es wird im Verlauf der Verarbeitung der jeweilige Verarbeitungsstand angezeigt.

Bei erfolgreichem Durchlauf sieht das Berechnungs-Fenster bspw. wie folgt aus:

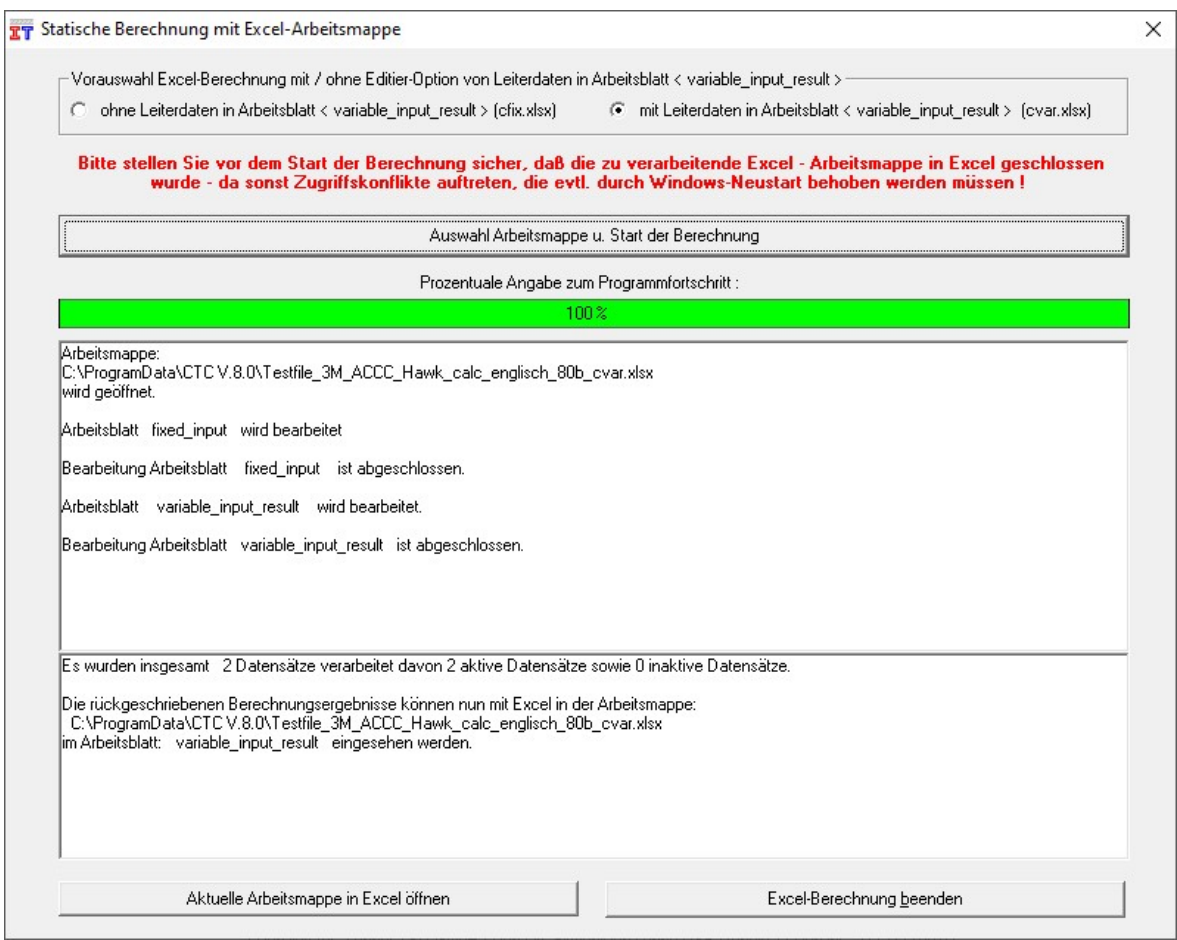

Nach abgeschlossener Berechnung kann die nun um die vom Programm rückgeschriebenen Ergebnissen ergänzte Excel-Tabelle mit Hilfe von Microsoft Excel aufgerufen werden.

Im Fehlerfall (fehlende Daten o.ä) erscheint eine entsprechend kommentierte Fehlermeldung- die Verarbeitung wird abgebrochen.

# 4 Erläuterung Eingabeelemente und Einstellungen

# 4.1 Startfenster / Menüpunkte

Die nachfolgend erklärten Menüpunkte finden sich im Menü des Startfensters:

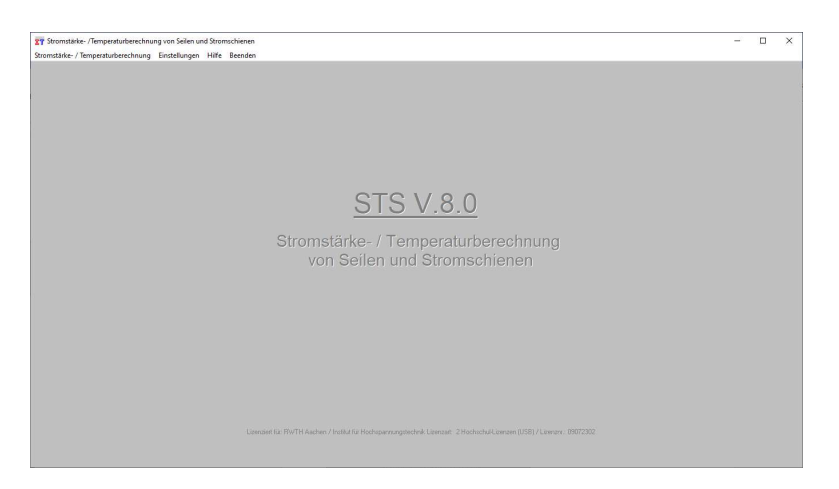

# 4.1.2 Menüpunkt Stromstärke- / Temperaturberechnung

图 Stromstärke- /Temperaturberechnung von Seilen und Stromschienen Stromstärke- / Temperaturberechnung Einstellungen Hilfe Beenden Statische & transiente Berechnung mit Programmoberfläche Statische Berechnung mit Excel-Arbeitsmappe

Auswahl zwischen der "normalen" Berechnung mit Dateneingabe /- ausgabe innerhalb der Programmoberfläche oderr Berechnung mittels Eingabe-Ausgabe durch Excel-Arbeitsblatt wählen.

# 4.1.3 Menüpunkte Einstellungen

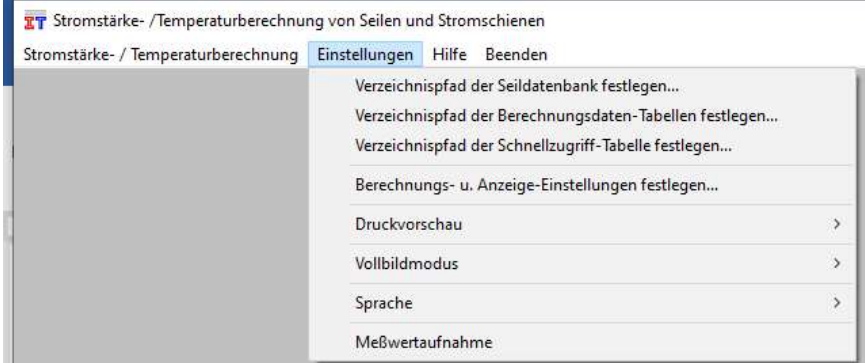

# 4.1.3.1 Verzeichnispfad der Seildatenbank festlegen ...

Haben Sie die Seildatenbank SEDAB lokal auf demselben Rechner wie das Berechnungsprogramm STS installiert, so ist dem Berechnungsprogramm die Lage der Seildatenbank nach dem ersten Start der Seildatenbank bekannt.

Dieses ist notwendig da aus der Registerkarte Seildaten mit <Aus Seildatenbank **auswählen>** das Programm SEDAB V.6.0 gestartet wird.

Wird die Seildatenbank jedoch in vernetzter Umgebung auf einem Serverlaufwerk installiert, so müssen Sie beim ersten Programmstart den Verzeichnispfad der Seildatenbank manuell angeben, um die Seildatenbank aus STS V.8.0 heraus starten zu können.

Hierzu erscheint nach Click auf <Verzeichnispfad der Seildatenbank festlegen> nachfolgendes Fenster :

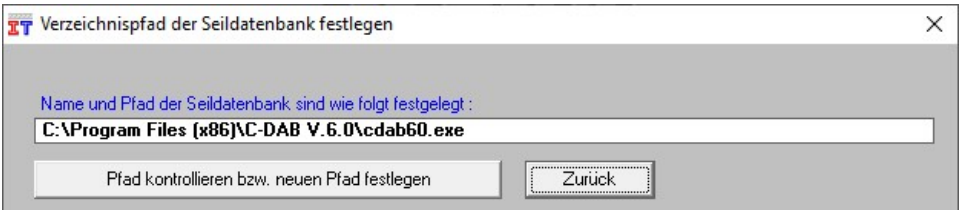

Nach Betätigung der Schaltfläche Pfad kontrollieren bzw. neuen Pfad festlegen erscheint folgendes Fenster:

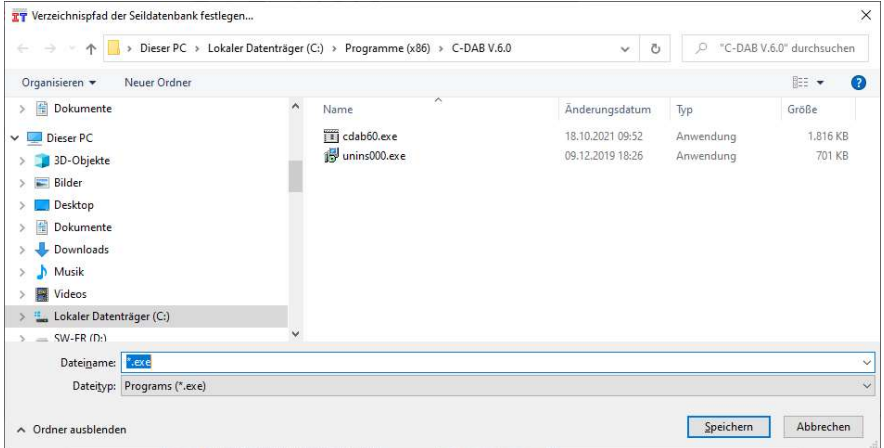

Wählen Sie wie oben gezeigt den Verzeichnispfad in welchem das Programm SEDAB installiert wurde und wählen Sie wie oben gezeigt, aus diesem Verzeichnis die ausführbare Datei. cdab60.exe aus. Bestätigen Sie mit OK.

Im vorhergehenden Fenster erscheint nun der neue Seildatenbank-Verzeichnispfad mit Namen dieser exe-Datei . Mit Zurück verlassen Sie jetzt dieses Fenster.

Dem Programm STS ist nun die Lage der Seildatenbank dauerhaft bekannt. Bei eventueller Verlagerung der Seildatenbank in ein anderes Verzeichnis oder

Laufwerk muss dieser Vorgang wiederholt werden.

#### Anmerkung:

Es ist auf diese Weise möglich, mehrere Programmbenutzer auf eine einheitliche, zentral installierte Seildatenbank zugreifen zu lassen, um die Pflege und Nutzung eines einheitlichen Datenstandes an Leiterdaten zu gewährleisten.

## 4.1.3.2 Verzeichnispfad der Berechnungsdaten festlegen ...

Der Verzeichnispfad und Datenpfad für die Berechnungsdatentabellen ist standardmäßig im Unterverzeichnis CTC V.8.0 des Windows-Anwendungsdaten-Verzeichnisses für alle Benutzer unter dem Namen ctc01.mdb

abgelegt, siehe nachfolgenden Screenshot.

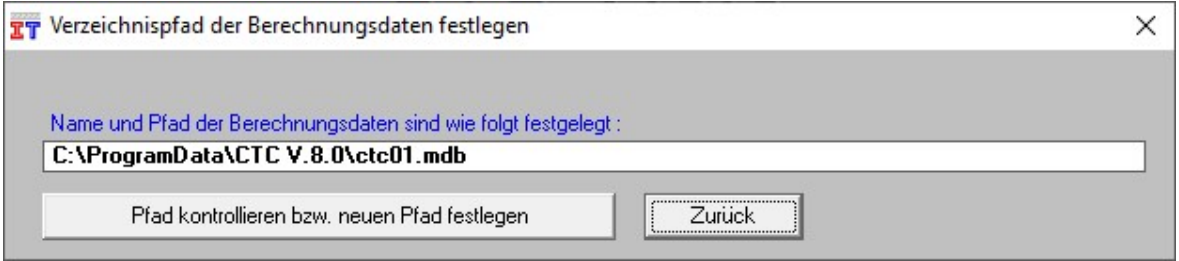

Der o.a. Verzeichnispfad und Dateiname wird bei Aufruf von <Speichern unter..> bei Neuinstallation des Programmes als Voreinstellung hinterlegt.

Mit dem Menüpunkt <Verzeichnispfad der Berechnungsdaten festlegen ...> können Sie bei Bedarf diese Vorbelegung ändern.

#### Anmerkung:

Sie müssen diese Datei ctc01.mdb zu Speicherung ihrer Berechnungen nicht zwingend verwenden, sondern können alternativ auch beliebig viele neue, eigene, bspw. kunden- oder projektspezifische) Berechnungsdatensätze erzeugen.

## 4.1.3.3 Verzeichnispfad der Schnellzugriff-Tabelle festlegen ...

Der Verzeichnispfad und Datenpfad für die Schnellzugriff-Tabelle ist standardmäßig im Unterverzeichnis CTC V.8.0 des Windows-Anwendungsdaten-Verzeichnisses

C:\ProgramData\CTC V.8.0 unter dem Namen worstcas.mdb

abgelegt, siehe nachfolgenden Screenshot.

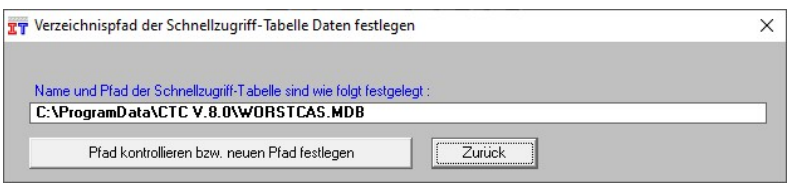

Dieser Verzeichnispfad und Datenbankname wird bei Aufruf von

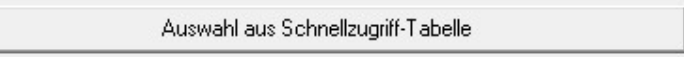

in der Registerkarte Projekt- u. geographische Daten sowie bei Aufruf von

Speichern in Schnellzugriff-Tabelle

in der Registerkarte Ergebnis statischer Zustand verwendet. Mit dem Menüpunkt

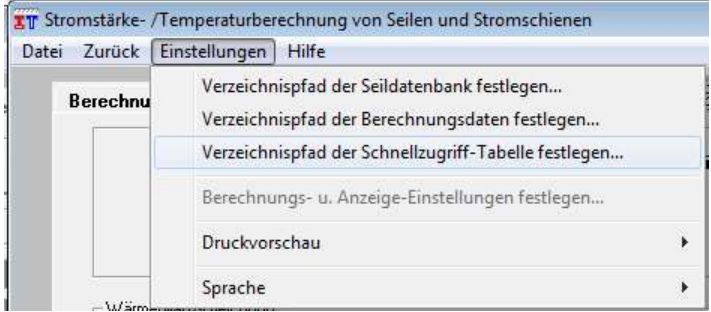

können Sie bei Bedarf diese Vorbelegung ändern.

## 4.1.3.4 Berechnungs- u. Anzeige-Einstellungen festlegen ...

Bei Betätigung des Menüpunktes erscheint nachfolgendes Fenster, in diesem können verschiedene Berechnungs- u. Anzeigeparameter angepasst werden:

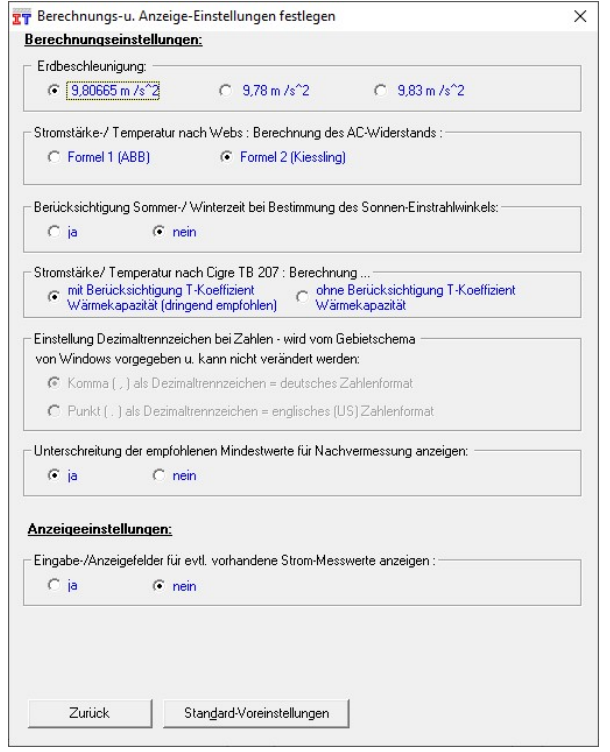

## Erdbeschleunigung

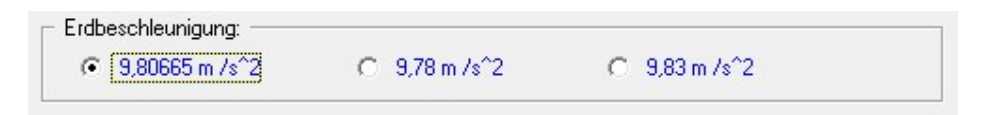

9.806 m/s<sup>2</sup> Wert für den 45. Längengrad (vorausgewählter Mittelwert) 9.78 m/s<sup>2</sup> Wert für den Äquator 9.83 m/s<sup>2</sup> Wert für die Pole

 $\_$  ,  $\_$  ,  $\_$  ,  $\_$  ,  $\_$  ,  $\_$  ,  $\_$  ,  $\_$  ,  $\_$  ,  $\_$  ,  $\_$  ,  $\_$  ,  $\_$  ,  $\_$  ,  $\_$  ,  $\_$  ,  $\_$  ,  $\_$  ,  $\_$ 

\_\_\_\_\_\_\_\_\_\_\_\_\_\_\_\_\_\_\_\_\_\_\_\_\_\_\_\_\_\_\_\_\_\_\_\_\_\_\_\_\_\_\_\_\_\_\_\_\_\_\_\_\_\_\_

### Berechnung des AC-Widerstands nach ...

Stromstärke-/ Temperatur nach Webs : Berechnung des AC-Widerstands :-C Formel 1 (ABB) C Formel 2 (Kiessling)

## Die Berechnung des AC-Widerstands nach Formel 1 (ABB) erfolgt gemäß:

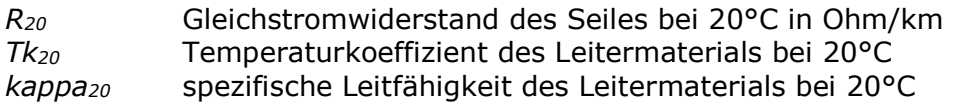

DC-Widerstand =  $R_{20} \cdot (1 + Tk_{20} \cdot (Seiltemperature^cC) - 293,15K)$ 

$$
\text{AC-Widerstand} = \text{DC-Widerstand.} \cdot \left( 1 + \frac{\frac{\pi^4}{48} \cdot \text{Netzfrequency}^2 \cdot \text{Seildurchmesser}^4}{\frac{1}{\text{Kappa}_{20}} \cdot 10^{14}} \right)
$$

#### Die Berechnung des AC-Widerstands nach Formel 2 (Kiessling)

(s. Kiessling: Freileitungen; Springer Verlag) erfolgt gemäß :

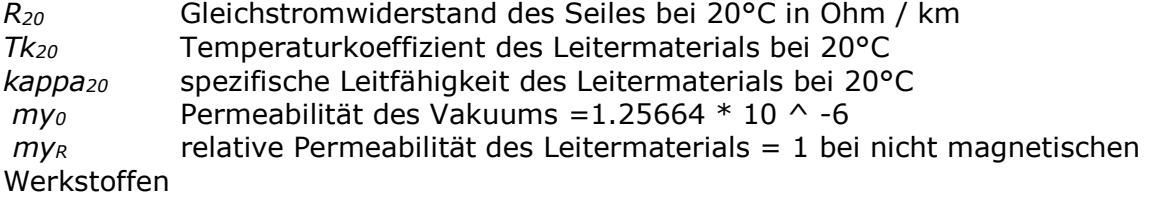

 $\overline{\phantom{a}}$  , and the set of the set of the set of the set of the set of the set of the set of the set of the set of the set of the set of the set of the set of the set of the set of the set of the set of the set of the s

DC-Widerstand =  $R_{20} \cdot (1 + Tk_{20} \cdot (Seiltemperature^cC) - 293,15K)$ 

 $x = \frac{Seildurchmesse}{4}$  $\frac{m_{\textit{mass}}}{4} \cdot \sqrt{\pi} \cdot \textit{Netzfrequency} \cdot \textit{kappa}_{20} \cdot \textit{my}_0 \cdot \textit{my}_R$ 

Bei  $x \leq 1$  gilt :

$$
AC-Widerstand = DC_Widerstand \cdot \left(1 + \frac{x^4}{3}\right)
$$

Bei  $x > 1$  gilt :

AC-Widerstand = DC\_Widerstand  $\cdot$  (0,25 +  $x + \frac{3}{64}$  $\frac{5}{64} \cdot x$ 

Wir empfehlen zur Berechnung nach Webs die Verwendung der Formel 2 nach Kiessling. Es hat sich bei bei Vergleichsrechnungen gezeigt, dass die Formel nach Kiessling bei Standard-Leitern und hohen Leitertemperaturen ähnliche Werte für die Wechselstrom-Widerstände liefert wie das aufwendigere Verfahren nach Cigré TB 601

## Berücksichtigung der Sommer-/ Winterzeit bei Bestimmung des Sonnen-Einstrahlwinkels

 $\_$  ,  $\_$  ,  $\_$  ,  $\_$  ,  $\_$  ,  $\_$  ,  $\_$  ,  $\_$  ,  $\_$  ,  $\_$  ,  $\_$  ,  $\_$  ,  $\_$  ,  $\_$  ,  $\_$  ,  $\_$  ,  $\_$  ,  $\_$  ,  $\_$ 

```
Berücksichtigung Sommer-/ Winterzeit bei Bestimmung des Sonnen-Einstrahlwinkels:
                 C nein
C ja
```
# **SW-FR** solutions

Die Berücksichtigung der Sommer-/Winterzeit ist zur Bestimmung des Sonneneinstrahlwinkels aus nachfolgenden Eingaben notwendig:

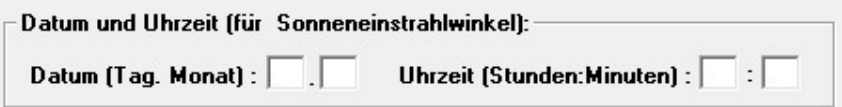

Bei Berücksichtigung wird programmintern mit der Sommerzeit (= wahre Zonen-Uhrzeit minus eine Stunde) ab dem 85.Tag bis zum 265.Tag des Jahres gerechnet.

#### Anmerkung:

#### Die Sommerzeit wurde in Deutschland erstmals 1980 eingeführt.

Bei Vergleich von Messungen früheren Datum sollten Sie daher <nein> wählen. Bei anderen Festlegungen von Sommer-/Winterzeit müssen Sie die Berücksichtigung ausschalten und mit der wahren Zonen-Uhrzeit = Winterzeit (nicht zu verwechseln mit der WOZ = wahren Ortszeit) rechnen.

\_\_\_\_\_\_\_\_\_\_\_\_\_\_\_\_\_\_\_\_\_\_\_\_\_\_\_\_\_\_\_\_\_\_\_\_\_\_\_\_\_\_\_\_\_\_\_\_\_\_\_\_\_\_\_

#### Stromstärke / Temperatur nach Cigré TB 207: Berechnung...

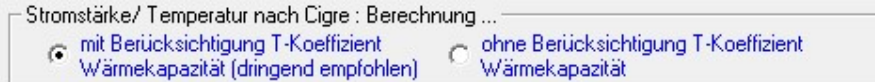

Die Option

#### ohne Berücksichtigung Temperaturkoeffizient Wärmekapazität

lässt sich nicht dauerhaft konfigurieren und sollte nie verwendet werden !

Die Option dient einzig zum Vergleich der Ergebnisse mit Berechnungsergebnissen von Konkurrenzprodukten welche in der Vergangenheit diese fehlerhafte Vereinfachung in bestimmten Versionsständen fehlerhaft angewandt haben.

Die Option wird nicht in abgespeicherte Berechnungsdatensätze übernommen.

\_\_\_\_\_\_\_\_\_\_\_\_\_\_\_\_\_\_\_\_\_\_\_\_\_\_\_\_\_\_\_\_\_\_\_\_\_\_\_\_\_\_\_\_\_\_\_\_\_\_\_\_\_\_\_

#### Einstellung Dezimaltrennzeichen bei Zahlen

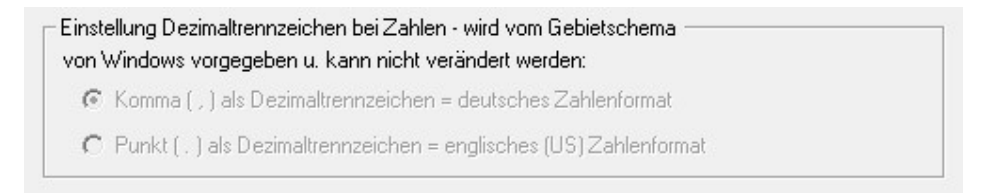

Es ist dies eine reine Anzeige, eine manuelle Auswahl des Dezimaltrennzeichens innerhalb des Programmes ist seit Windows 2000 / ME nicht mehr möglich. Die Auswahl des Dezimaltrennzeichens wird vom Programm aus dem Windows-Gebietsschema ausgelesen.

### Unterschreitung der Empfehlungen zur Nachvermessung als Meldung anzeigen

\_\_\_\_\_\_\_\_\_\_\_\_\_\_\_\_\_\_\_\_\_\_\_\_\_\_\_\_\_\_\_\_\_\_\_\_\_\_\_\_\_\_\_\_\_\_\_\_\_\_\_\_\_\_\_

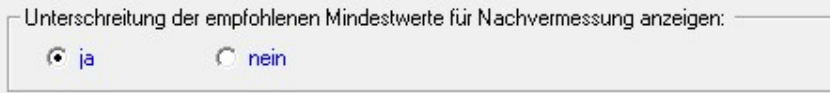

Bei Auswahl von ja wird bei Durchführung der Temperaturberechnung zum Zwecke der Nachvermessung der Windanströmwinkel und die im 90°-Winkel am Seil angreifende Luftgeschwindigkeit überprüft und bei Unterschreitung der Empfehlung nachfolgende Meldung angezeigt (s. Beispiel):

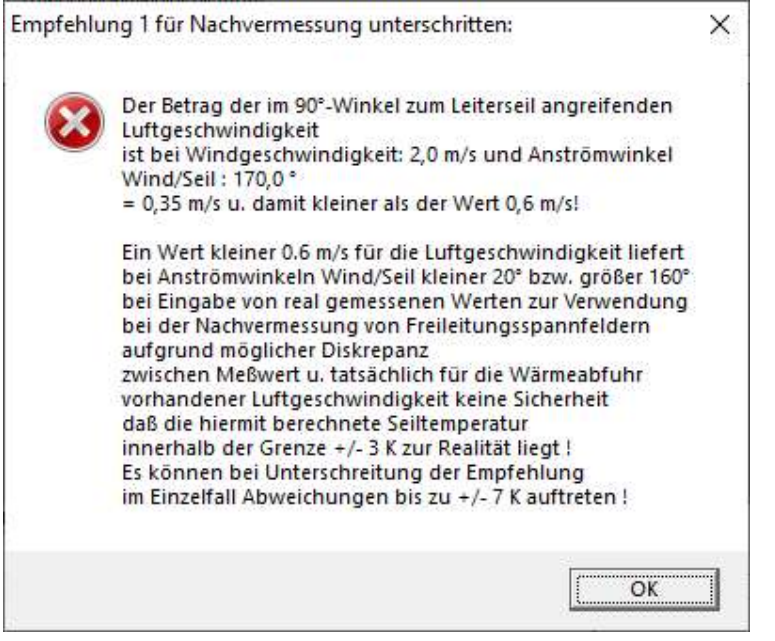

Diese Meldung wird nur bei Berechnungsdurchführung mittels Programmoberfläche bei Ermittlung der Leiter-Temperatur nach Kirn angezeigt.

Bei Tabellenberechnung sowie Graphikerstellung erscheint diese Meldung nicht, da Tabelle u. Graphik für die Temperaturermittlung bei der Nachvermessung i. d. Regel nicht benötigt werden.

 $\_$  ,  $\_$  ,  $\_$  ,  $\_$  ,  $\_$  ,  $\_$  ,  $\_$  ,  $\_$  ,  $\_$  ,  $\_$  ,  $\_$  ,  $\_$  ,  $\_$  ,  $\_$  ,  $\_$  ,  $\_$  ,  $\_$  ,  $\_$  ,  $\_$ 

## Eingabe-/Anzeigefelder für evtl. vorhandene Strom-/Spannungswerte anzeigen

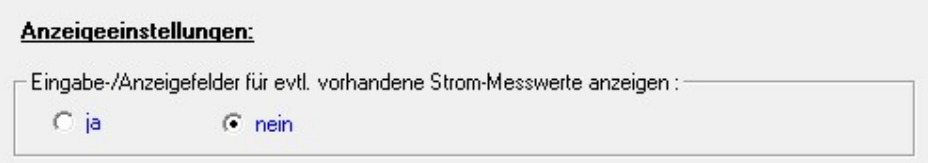

Bei Auswahl von <*ja>* wird in der Registerkarte "Ergebnis statischer Zustand" unterhalb der Tabelle ein Eingabe-/Anzeigefeld eingeblendet, in welches ein evtl. vorhandener Messwert für Stromstärke bzw. Seiltemperatur eingetragen werden kann. Dieser Wert hat keinerlei Einfluss auf die Berechnung und dient einzig zur Dokumentation.

\_\_\_\_\_\_\_\_\_\_\_\_\_\_\_\_\_\_\_\_\_\_\_\_\_\_\_\_\_\_\_\_\_\_\_\_\_\_\_\_\_\_\_\_\_\_\_\_\_\_\_\_\_\_\_

## Standard-Voreinstellungen

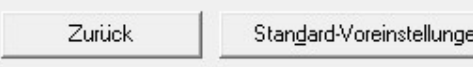

Mit <Standard-Voreinstellungen> können die Einstellungen auf die Grundeinstellungen zurückgesetzt werden.

 $\_$  ,  $\_$  ,  $\_$  ,  $\_$  ,  $\_$  ,  $\_$  ,  $\_$  ,  $\_$  ,  $\_$  ,  $\_$  ,  $\_$  ,  $\_$  ,  $\_$  ,  $\_$  ,  $\_$  ,  $\_$  ,  $\_$  ,  $\_$  ,  $\_$ 

#### Druckvorschau ...

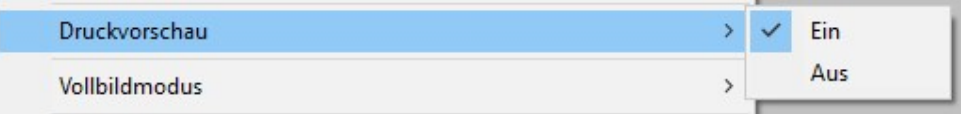

Bei eingeschalteter Druckvorschau wird nach Betätigung einer Befehlsschaltfläche zum Ausdrucken zunächst ein weiteres Fenster mit der Druckvorschau des auszudruckenden Dokumentes angezeigt.

 $\_$  ,  $\_$  ,  $\_$  ,  $\_$  ,  $\_$  ,  $\_$  ,  $\_$  ,  $\_$  ,  $\_$  ,  $\_$  ,  $\_$  ,  $\_$  ,  $\_$  ,  $\_$  ,  $\_$  ,  $\_$  ,  $\_$  ,  $\_$  ,  $\_$ 

#### Vollbildmodus ...

Es wird hier festgelegt, auf welche Weise das Programm auf dem Bildschirm dargestellt wird, falls die Auflösung des darstellenden Bildschirms höher 1344 \* 768 Bildpunkte ist.

Bei <Vollbildmodus /- ein> benutzt das Programm den kompletten Bildschirm zur Darstellung.

Bei <Vollbildmodus / aus> wird nur der benötigte Bildschirmausschnitt von 1344 \* 768 Bildpunkten benutzt.

\_\_\_\_\_\_\_\_\_\_\_\_\_\_\_\_\_\_\_\_\_\_\_\_\_\_\_\_\_\_\_\_\_\_\_\_\_\_\_\_\_\_\_\_\_\_\_\_\_\_\_\_\_\_\_

#### Sprache ...

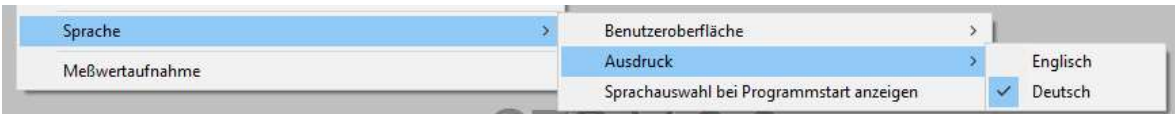

Die Auswahl erfolgt mit oben gezeigtem Menüpunkt. Derzeit verfügbar sind für die Benutzer-oberfläche und für die Ausdrucke die Sprachen Englisch / Deutsch. Die Sprachauswahl für Programmoberfläche und Ausdrucke sind (auf Kundenwunsch) getrennt einstellbar.

## 4.1.4 Menüpunkt Hilfe

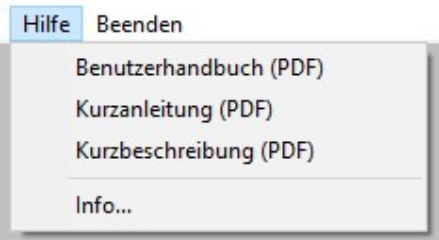

## Benutzerhandbuch (PDF) / Kurzanleitung (PDF) / Kurzbeschreibung (PDF)

Unter diesen Menüpunkten kann das Benutzerhandbuch sowie Kurzanleitung und Kurzbeschreibung im Portable-Document- Format aufgerufen und ausgedruckt werden.

Es wird hierfür die Installation eines entsprechenden Programms zur Ansicht von PDF-Dokumenten vorausgesetzt, wie bspw. Adobe Acrobat Reader.

## 4.1.5 Menüpunkt Beenden

Mit dem Menüpunkt < Beenden> wird das Programm STS V.8.0 beendet.

# 4.2 Berechnungsfenster / Menüleiste

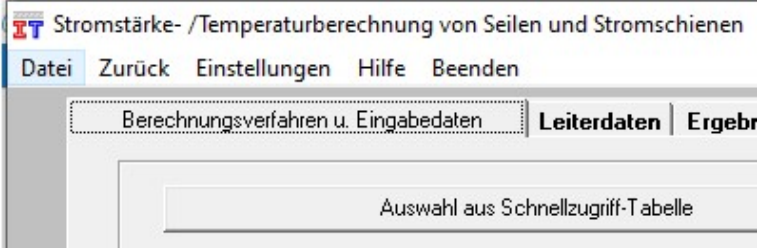

# 4.2.1 Datei / Neu

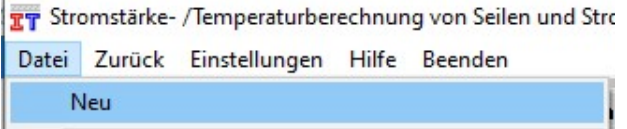

Eine neue Berechnung wird gestartet. Alle Eingaben einer evtl. zuvor getätigten Berechnung werden gelöscht bzw. zurückgesetzt.

# 4.2.2 Datei / Öffnen (Access-Datenbankformat \*.mdb)

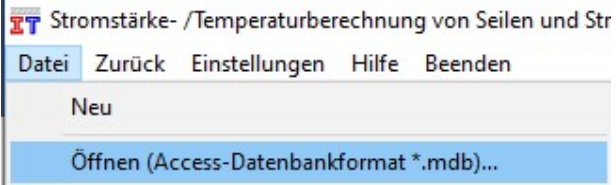

Es können nach Betätigung dieses Menüpunktes abgespeicherte Datensätze zur Berechnung eingelesen werden.

Standardmäßig befinden sich diese in einem bei der Installation neu erstellten Unterverzeichnis des Windows-Anwendungsdaten-Verzeichnisses, üblicherweise wie in nachfolgender Pfadangabe aufgeführt:

C:\ProgramData\CTC V.8.0

Es ist dies zum einen die Datei ctc01.mdb, in welcher beliebige Berechnungen in Tabellen organisiert u. gespeichert werden können.

Zum zweiten ist hier die Datei worstcas.mdb zu finden. Diese ist gedacht zur Abspeicherung von Standardfällen, da auf diese eine bequeme Direktaufruf-Möglichkeit besteht.

In jeder dieser Dateien können beliebig viele Tabellen und in jeder Tabelle beliebig viele Datensätze gespeichert werden. Jeder Datensatz entspricht hierbei einer Stromstärke-/Temperaturberechnung.

Es können beliebige weitere Dateien angelegt werden, sofern dies notwendig erscheint.

Die Dateien sind kompatibel zum MS-Access Datenformat ab MS Access 2000.

# 4.2.3 Datei / Speichern (Access-Datenbankformat \*.mdb)

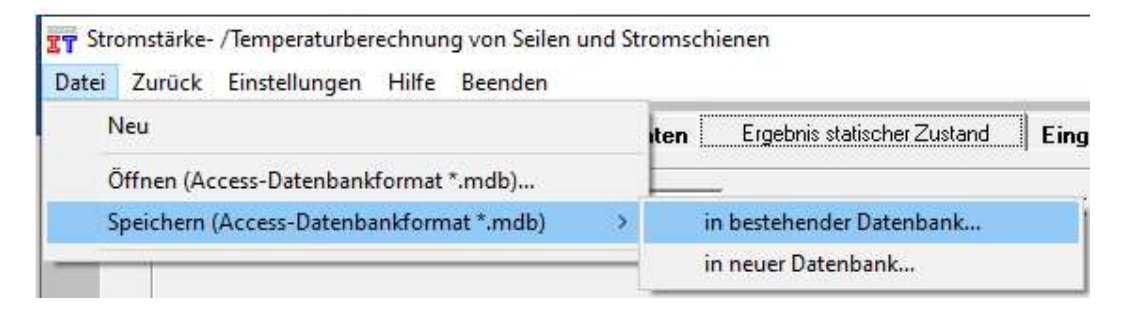

#### Anmerkung:

Dieser Menüpunkt ist erst nach Durchführung einer Berechnung im Ergebnis aktiviert d.h. anwählbar – so bleibt gewährleistet, dass nur ein Datensatz mit vollständigen und gültigen Eingabedaten abgespeichert werden kann.

Nach Auswahl von < Speichern in bestehender Datenbank > erscheint nachfolgendes Fenster: England et al. 2010 and 2010 and 2010 and 2010 and 2010 and 2010 and 2010 and 2010 and 2010 and 2010 and 2010 and 2010 and 2010 and 2010 and 2010 and 2010 and 2010 and 2010 and 2010 and 2010 and 2010

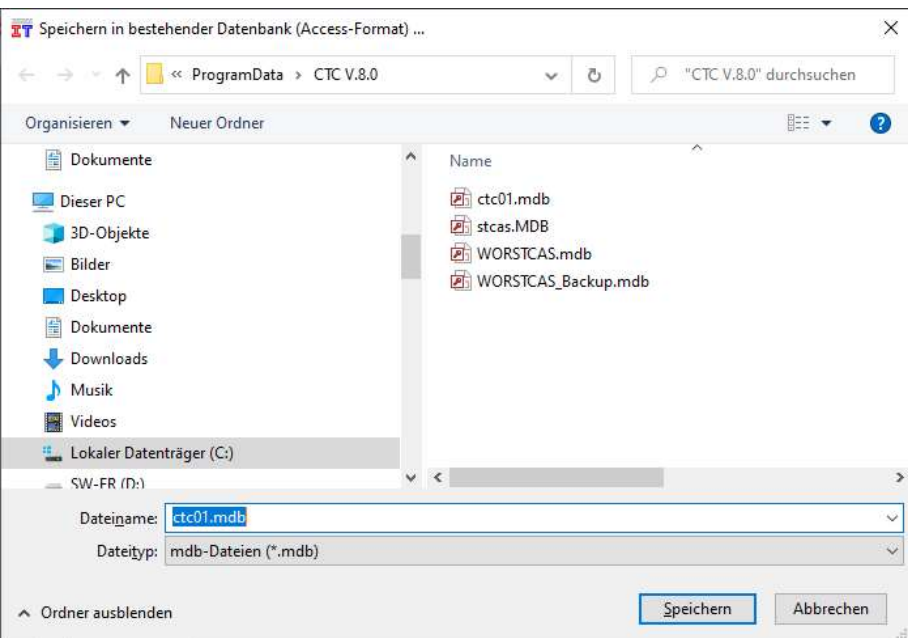

Als Vorauswahl ist hierbei standardmäßig die Datenbank ctc01.mdb im Dialogfenster eingetragen.

Nachfolgend erscheint ein Fenster zur Auswahl des Abspeicherns in bestehender oder neuer Tabelle der ausgewählten Datenbank:

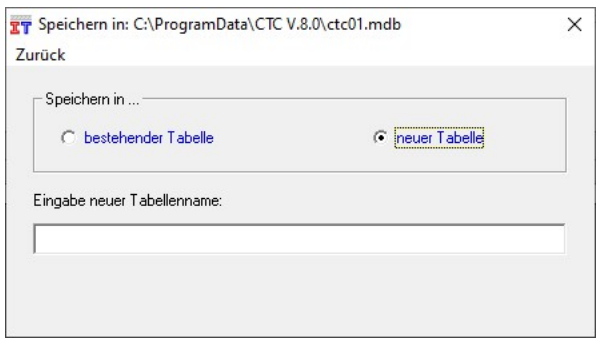

Das Speichern in... bestehender Tabelle kann nur erfolgreich durchgeführt werden, wenn bereits eine Tabelle mit entsprechender Datenstruktur vorhanden ist.

Bei Wahl von Speichern in... bestehender Tabelle wird dies in einem Auswahllistenfeld angezeigt. Ist dieses leer, so befindet sich keine entsprechende Tabelle in der aktuell geöffneten Datenbank.

Es ist in diesem Fall mit Speichern in... neuer Tabelle eine neue Tabelle in der aktuell geöffneten Datenbank anzulegen.

 Hierzu muss im Eingabefeld (s. obiges Bild) ein Tabellenname angegeben werden. Ist dieser Tabellenname bereits vergeben, wird eine entsprechende Fehlermeldung angezeigt.

 $\_$  ,  $\_$  ,  $\_$  ,  $\_$  ,  $\_$  ,  $\_$  ,  $\_$  ,  $\_$  ,  $\_$  ,  $\_$  ,  $\_$  ,  $\_$  ,  $\_$  ,  $\_$  ,  $\_$  ,  $\_$  ,  $\_$  ,  $\_$  ,  $\_$ 

Bei Auswahl von:

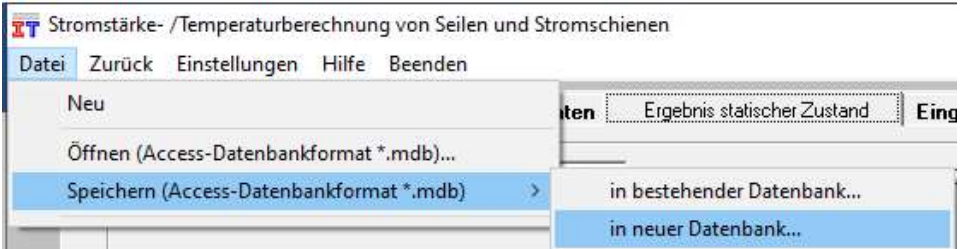

erscheint nachfolgend ein Standarddialog, bei welchem ein neuer Datenbankname eingegeben werden muss

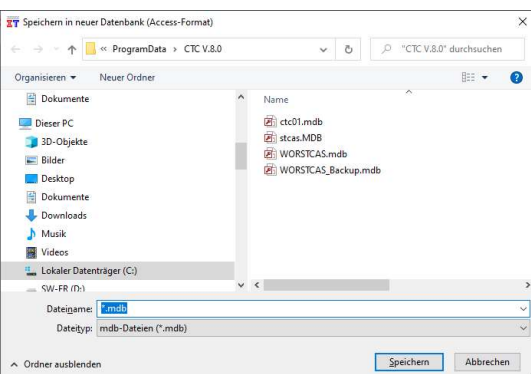

bei Auswahl einer im Verzeichnis enthaltenen Datenbank erscheint eine entsprechende Fehlermeldung:

#### Anmerkung:

Die Pflege der mit diesem Programm angelegten Datenbestände wie Löschen einzelner Datensätze oder kompletter Tabellen läßt sich mit Hilfe des Programms MS Access ab Version 2000 durchführen.

## 4.2.4 Menüpunkt Zurück

Mit dem Menüpunkt Zurück kann vom Dateneingabefenster ins Startfenster zurückgekehrt werden.

#### Anmerkung:

Dies kann erforderlich sein, da sich einige Programmeinstellungen nur im Startfenster und nicht im Dateneingabefenster bzw. bei laufender Berechnung konfigurieren lassen.

# 4.3 Dateneingabe-Fenster Registerkarte Projekt- u. geographische Daten

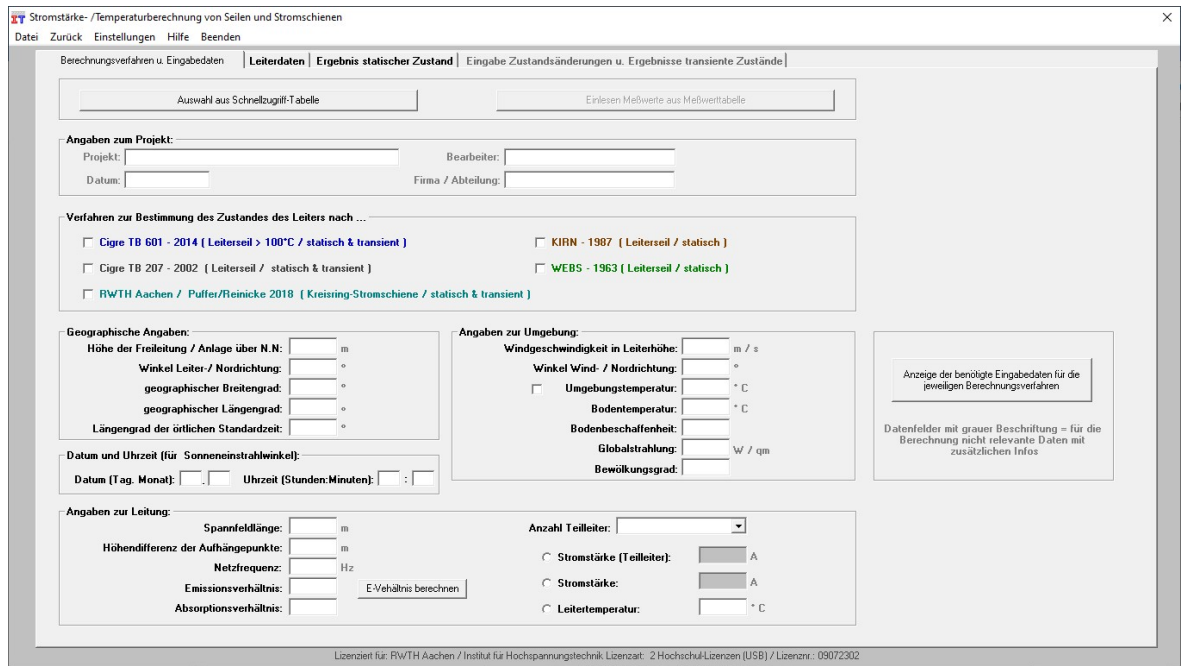

# 4.3.1 Verfahren zur Bestimmung des Zustandes des Leiters nach ...

Wählen Sie hier zunächst das Verfahren zur Berechnung des Leiter-Zustandes aus:

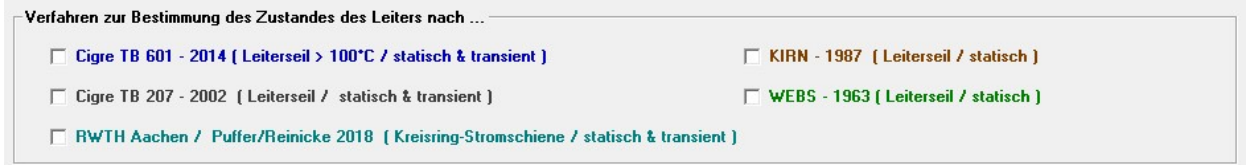

Anmerkung: Eine Mehrfachauswahl ist möglich.

# 4.3.2 Angaben zum Projekt

Es können hier beliebige Angaben zu Dokumentationszwecken gemacht werden. Diese erscheinen auch im Berechnungsausdruck. Auf die Berechnung haben diese Eingaben keinen Einfluss:

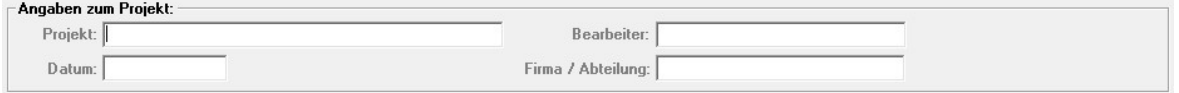

# 4.3.3 Geographische Angaben

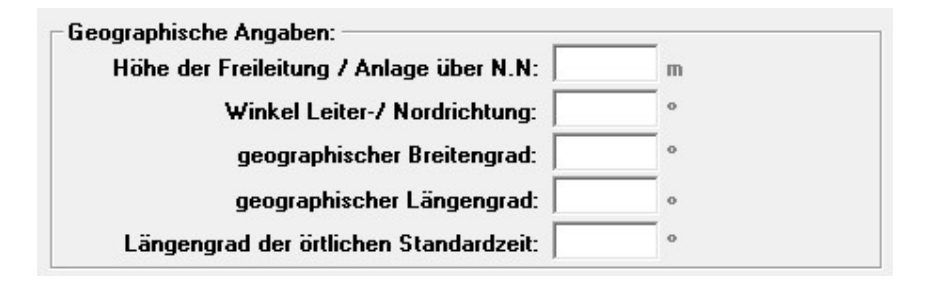

# 4.3.3.1 Höhe der Freileitung über N.N

Hier ist die Höhe der Freileitung über Meereshöhe einzugeben. Diese Angabe wird benötigt, um die Dichte der Umgebungsluft des Leiterseiles bestimmen zu können.

Anmerkung: Es genügt hier eine ungefähre Angabe, eine Abweichung von +/- 100 m hat keinen wesentlichen Einfluss auf das Berechnungsergebnis.

# 4.3.3.2 Winkel zwischen Seil- u. Nordrichtung

Hier ist der Winkel zwischen Seilrichtung (Spannfeldachse) u. Nordrichtung im Maße von 0 bis 359.99 ° Grad zur Bestimmung des Windangriffswinkels ( sowie bei Kirn auch zur Bestimmung des Sonneneinfallswinkels) anzugeben.

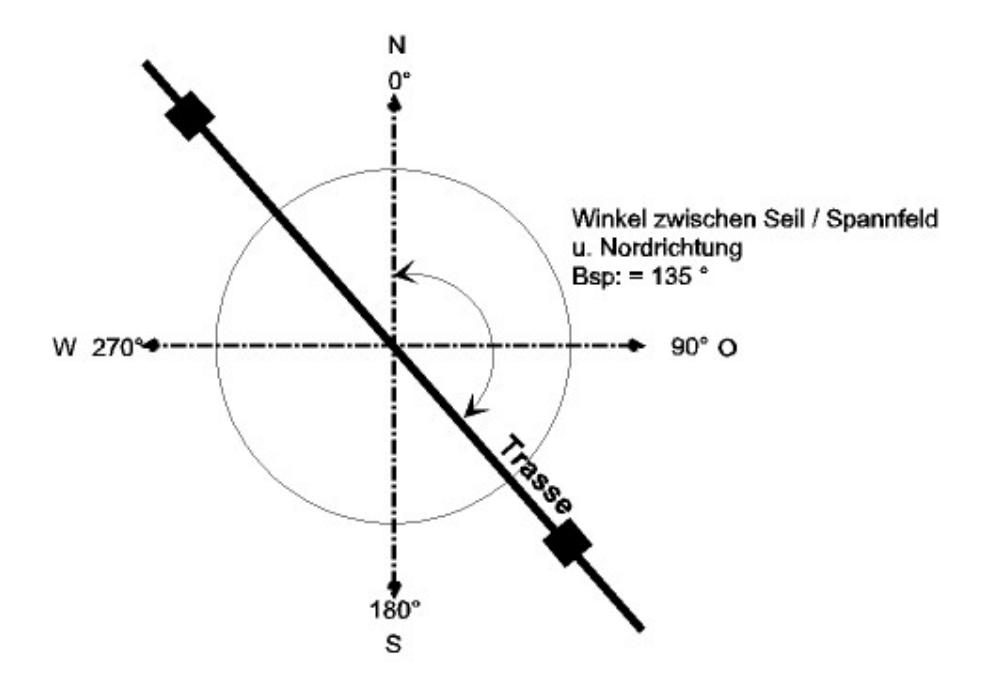

Es wurde in den früheren Versionen 1.1 – 3.0 von STS der Winkel zwischen Seilund Südrichtung im Maße –180° (über Ost) bis 0 (Süd) bis + 180 ° ( über West) angegeben.

Diese Festlegung erfolgte zur Erhaltung der Datenkompatibilität mit einem früheren MS-DOS-Programm.

Diese Angabe ab der Version STS V.3.0b geändert, es ist der Winkel zwischen Seilund Nordrichtung im üblichen Maße von 0 - 359.99 ° Grad anzugeben.

Programmintern wird diese Angabe umgewandelt, es können auch mit früheren Versionen abgespeicherte Berechnungen korrekt mit der neuen Maßangabe angezeigt und berechnet werden.

# 6.3.3.3 Geographischer Breitengrad

Hier ist der geographische Breitengrad auf welchem sich das zu untersuchende Spannfeld befindet in Dezimalschreibweise einzugeben.

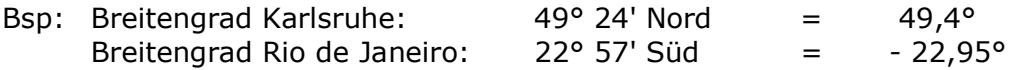

Diese Angabe wird zur Berechnung des Sonneneinstrahlwinkels zur bestimmten Uhrzeit sowie zur Länge des Strahlenweges durch die Atmosphäre benötigt.

# 4.3.3.4 Geographischer Längengrad

Hier ist der geographische Längengrad auf welchem sich das zu untersuchende Spannfeld befindet in Dezimalschreibweise einzugeben.

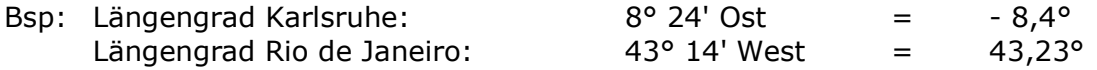

## Anmerkung:

Werden wie in diesem Beispiel Meridiane östlich des Nullmeridians (Grad Ost) für die Berechnung verwendet, so sind diese mit einem Minuszeichen zu versehen, westlich des Nullmeridians (Grad West) dagegen sind diese als positive Werte zu einzugeben.

Die Angabe wird zur Berechnung von Sonneneinstrahlwinkels in Abhängigkeit von der Uhrzeit sowie zur Länge des Strahlenweges durch die Atmosphäre benötigt.

# 4.3.3.5 Längengrad der örtlichen Standardzeit

Meridian auf welchem die örtliche Standardzeit beruht, für Deutschland bzw. für die Mitteleuropäische Zeit (MEZ) ist dies 15° Ost d.h. -15°.

# 4.3.4 Angaben zur Umgebung

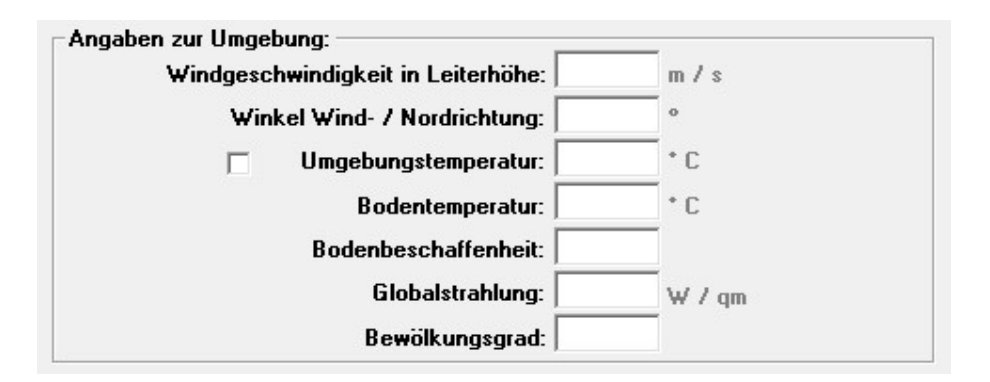

# 4.3.4.1 Windgeschwindigkeit

Hier ist die Windgeschwindigkeit in Höhe des Leiters anzugeben. Kann die Windgeschwindigkeit in Leiterhöhe nicht direkt gemessen werden, so empfiehlt es sich, die Windgeschwindigkeit in Höhe von mindestens 2 m im möglichst windoffenen Bereich zu messen und das Meßergebnis auf Leiterhöhe hochzurechnen.

Es kann diese Umrechnung nach verschiedenen Verfahren durchgeführt werden:

## Verfahren 1:

Berechnungsformel gemäß European Wind Atlas; Riso National Laboratory; Roskilde. Dänemark 1989. Es wird hierbei zwischen windgeschützter Lage und windoffener Lage des Objektes mit zu ermittelnder Windgeschwindigkeit unterschieden.

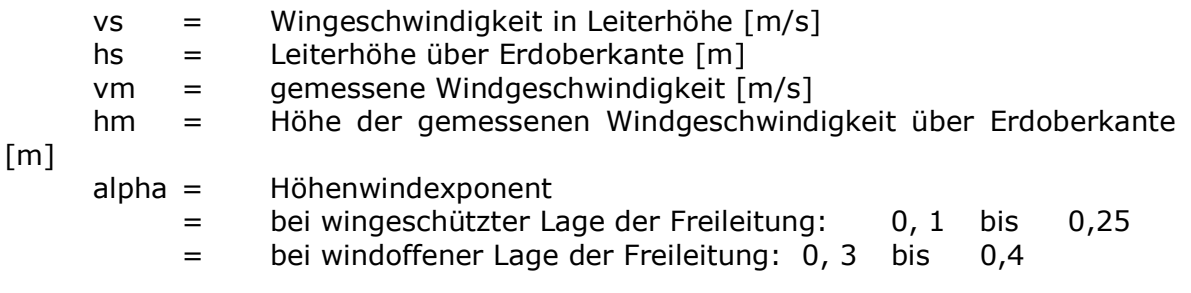

# $vs =$  vm  $*($  hs / hm  $)\sim$ alpha

Das Verfahren ist anerkannt und wird zur Auslegung und Dimensionierung von Windkraftanlagen eingesetzt– liefert jedoch nach eigenen Vergleichen für die vorliegende Anwendung im Bereich bis zwischen 10m bis 50 m über EOK zu hohe Windgeschwindigkeiten.

# Verfahren 2
= eigene Erfahrung SW-FR solutions aus Vergleich Messwerte Windgeschwindigkeiten in 2,4 m Höhe und Leiterhöhe):

Messung 2,4 m über Erdoberkante und Multiplikation des Messwertes mit Faktor 1,2

Ein Unterschied zwischen windgeschützter und windoffener Lage konnte nicht festgestellt werden. Bei gemessenen Werten von 0 bis 0,5 m/s wird statt des Messwertes die Windgeschwindigkeit 0,6 m/s als Messwert zur Berechnung eingesetzt.

## Verfahren 3

= Untersuchung Institut für rationelle Energieanwendung ; Prof. H. Kirn:

Zum gemessenen Wert werden 0,6 m/s hinzuaddiert.

## 4.3.4.2 Winkel Wind- / Nordrichtung

Hier ist der Winkel zwischen Windrichtung und Nordrichtung im Maß von 0 – 359.99 ° Grad anzugeben.

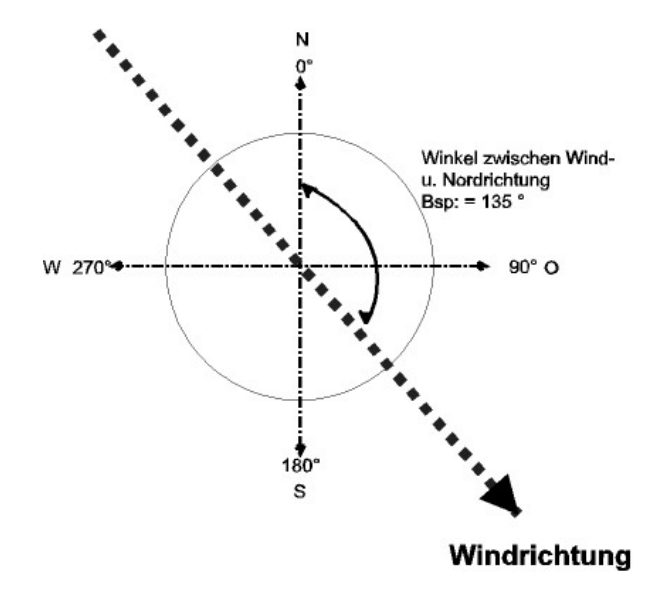

## 4.3.4.3 Umgebungstemperatur

Hier ist die Lufttemperatur der das Leiterseil umgebenden Luft einzugeben.

Bei der Messung der Umgebungstemperatur ist zu beachten, dass die tatsächliche Lufttemperatur gemessen werden muss und nicht die durch Sonneneinstrahlung / Globalstrahlung erhöhte Materialtemperatur des Temperatur-Messgeräts.

Sehr gute und auch trägheitslose Ergebnisse liefern hier die 2D / 3D-Ultrasonic-

.

Anemometer der Fa. Thies, welche primär die Windgeschwindigkeit und sekundär die Umgebungstemperatur messen.

## 4.3.4.4 Umgebungstemperatur-Merker

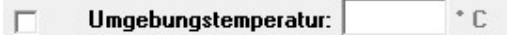

Links neben der Umgebungstemperatur befindet sich ein Merker (Häkchenfeld).

Wird dieses Häkchen gesetzt und bei der Berechnung eine Seiltemperatur vorgegeben, so wird im Ergebnisblatt anstelle der

### Windgeschwindigkeit- / Seiltemperatur- / Strom-Tabelle

eine

Windgeschwindigkeit- / Umgebungstemperatur- / Strom-Tabelle

angezeigt bzw. berechnet.

Es wird hier die Stromstärke nicht mit der Seiltemperatur, sondern mit der Umgebungs-temperatur als gleitender Variable berechnet.

Bei der Berechnung nach Kirn wird in diesem Berechnungsfall zusätzlich die Bodentemperatur mit der Umgebungstemperatur gleichgesetzt bzw. mit verändert, da die Bodentemperatur in der Realität nicht wesentlich von der Umgebungstemperatur abweicht.

## 4.3.4.5 Bodentemperatur ( Kirn )

Hier ist die Temperatur der obersten Bodenschicht einzugeben, um daraus die langwellige Wärmezustrahlung berechnen zu können, welche das Leiterseil von unten erfährt.

Eine exakte Messung der Temperatur der Bodenoberfläche gestaltet sich zumeist schwierig.

Es genügt jedoch für vorliegenden Fall die Temperatur der Luftschicht direkt über dem Boden zu messen, da eine Abweichung von +/- 3 K nur von wenig das Ergebnis beeinflusst.

# 4.3.4.6 Bodenbeschaffenheit / Albedo

Hier ist der Faktor für das prozentuale Rückstrahlungsvermögen / Reflexionsvermögen / Albedo des Bodens gegenüber der Globalstrahlung anzugeben, weiterführende Infos siehe https://de.wikipedia.org/wiki/Albedo

Nachfolgend eine Tabelle mit Werten zur Eingabe dieses Faktors. Die darin aufgeführten Werte wurden der Arbeit:

#### Die Bestimmung der Temperatur von Freileitungsseilen: 09.1987; Prof Herbert Kirn ; Institut für Rationelle Energieanwendung; Fachhochschule Karlsruhe

entnommen.

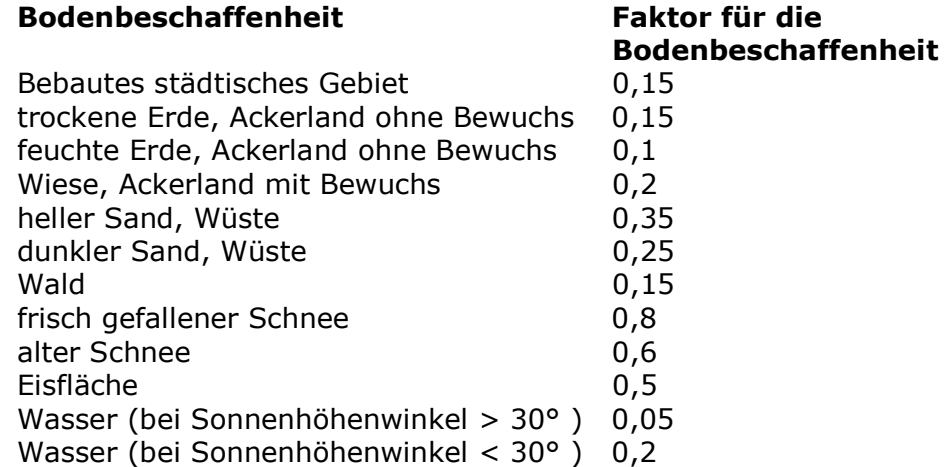

### Anmerkung:

Es können jedoch auch andere, aktuellere Veröffentlichungen hierfür verwendet werden, die Auswirkung der Abweichungen auf die Stromstärke-/Temperaturberechnung sind bei stromführenden Leiterseilen vernachlässigbar gering und bei Leitern ohne Stromeinwirkung darstellbar aber immer noch gering. Alternative Wertetabellen (Quelle: https://de.wikipedia.org/wiki/Albedo ; Stand 24.10.2021)

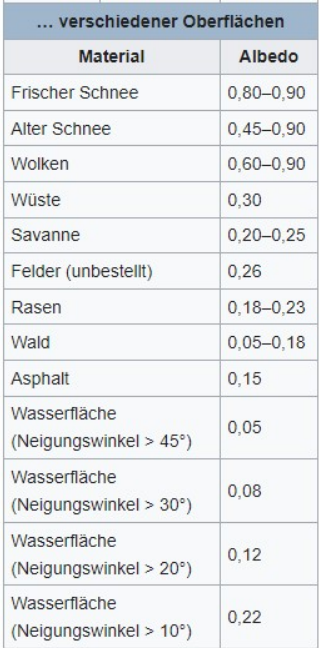

Als Mittelwert für die Berechnung des worst-case kann mit einem Reflexionsvermögen / Albedo von 0,2 gerechnet werden. Dies vor dem Hintergrund, dass die Konstellation "35°C Umgebungstemperatur und frischer oder alter Schnee" recht unwahrscheinlich ist.

# 4.3.4.7 Globalstrahlung

Hier ist die Globalstrahlung (direkte u. diffuse Sonnenstrahlung) einzugeben, welche am Spannfeld auftritt. Zur Messung der Globalstrahlung vor Ort wird zweckmäßig ein Pyranometer verwendet.

Zur Berechnung des worst-case-Falls der Globalstrahlung sind nachfolgende Richtwerte der auftretenden mittleren Globalstrahlungen bei unbedecktem Himmel für den 49° Breitengrad in Abhängigkeit von der Uhr- und Jahreszeit aufgetragen:

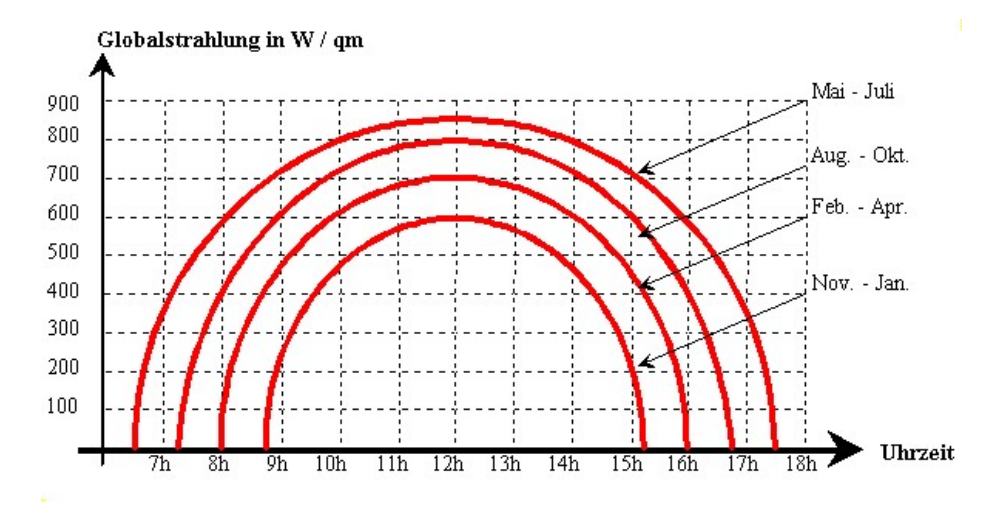

# 4.3.4.8 Bewölkungsgrad / Clearness ratio

Hier ist ein Korrekturfaktor zur programminternen Unterteilung der Globalstrahlung in direkte Sonneneinstrahlung und diffuse Einstrahlung einzugeben (Verminderungsfaktor durch Wolkeneinfluss).

Nachfolgend eine Tabelle mit Anhaltswerten zur Eingabe dieses Faktors:

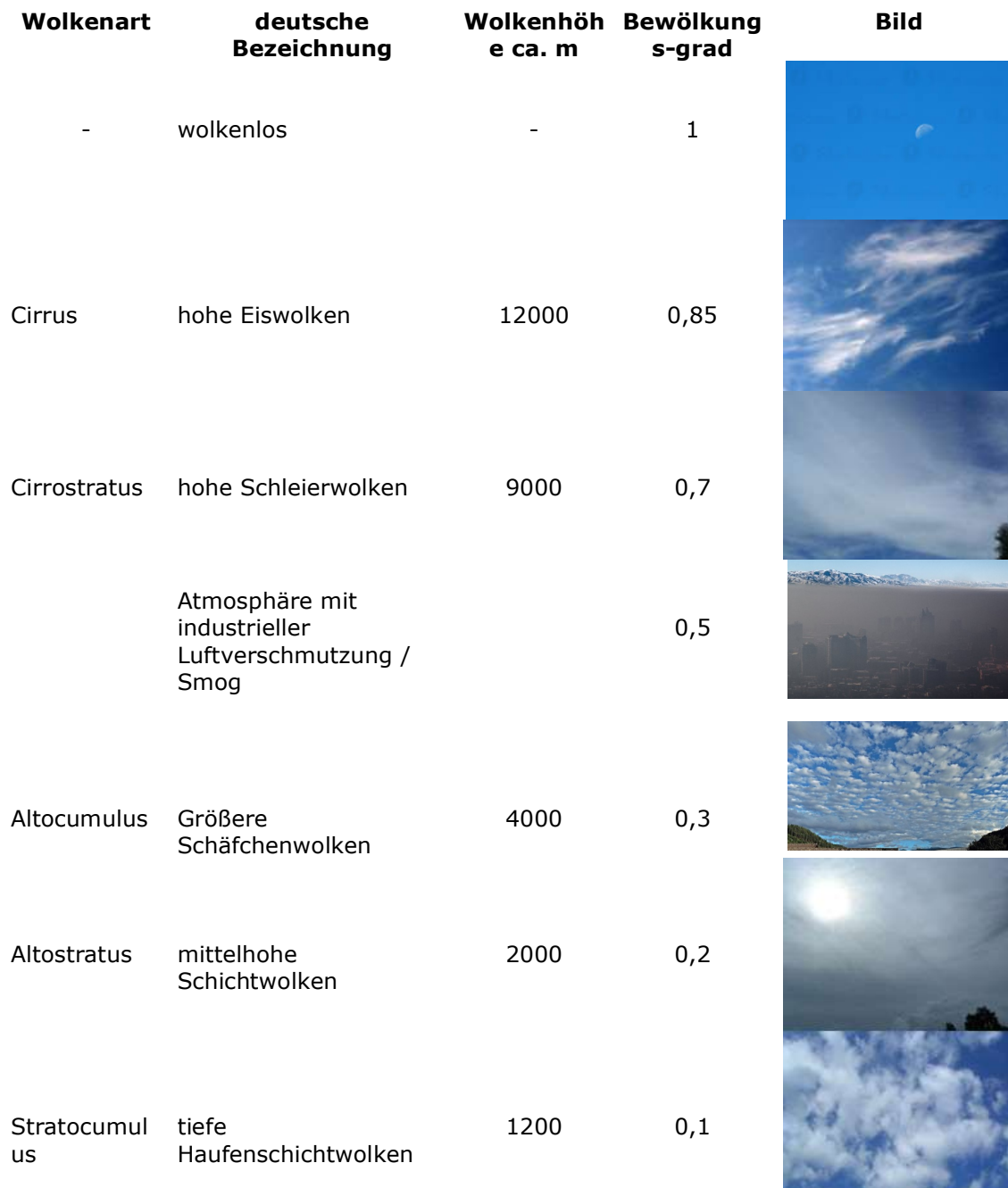

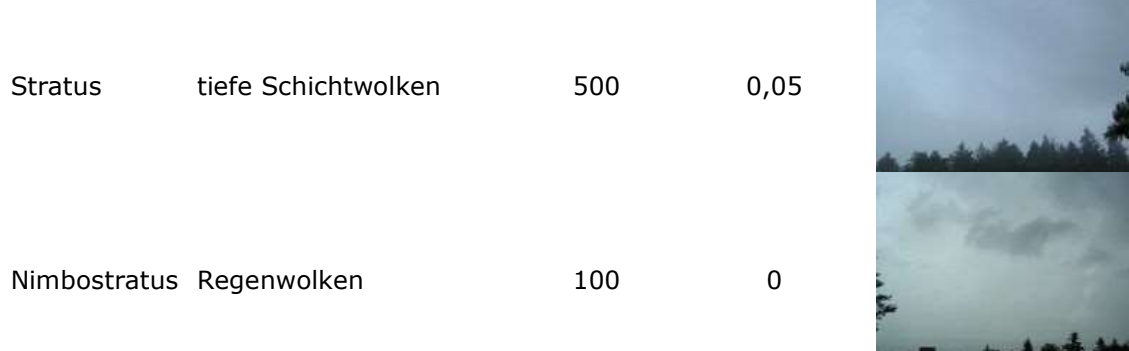

# 4.3.5 Datum und Uhrzeit

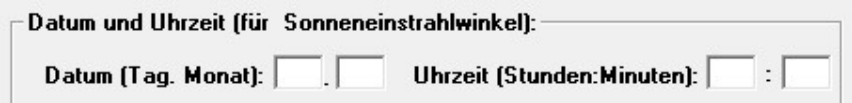

In diese Felder sind Datum u. Uhrzeit, für welche die Berechnung Gültigkeit haben soll einzugeben. Datum und Uhrzeit werden zur Berechnung des Sonneneinstrahlwinkels benötigt.

# 4.3.6 Angaben zur Leitung

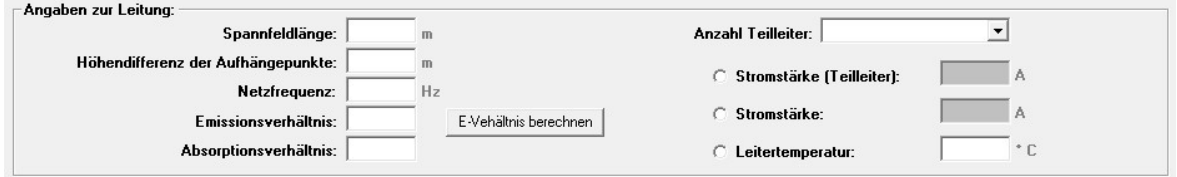

# 4.3.6.1 Spannfeldlänge ( Kirn )

Hier ist Spannfeldlänge des zu untersuchenden Spannfeldes einzugeben. Die Genauigkeit dieser Angabe ist für die Berechnung jedoch nur von untergeordneter Bedeutung, bei Unkenntnis und geringem Höhenunterschied (s. nachfolgenden Punkt) kann die Spannfeldlänge ohne Auswirkung auf die Berechnung auf einen Standardwert (bspw. 200 m) gesetzt werden.

# 4.3.6.2 Höhendifferenz der Aufhängepunkte ( Kirn )

Hier ist der Höhenunterschied der Seilaufhängepunkte einzugeben. Dieser kann für das tiefliegendste Seil des Spannfeldes direkt dem Längenprofil entnommen werden.

Es kann dieser, dem Längenprofil entnommene Höhenunterschied für alle aufliegende Seile benutzt werden, Der Höhenunterschied wird als positiv angenommen, wenn das Seil von Norden nach Süden ansteigt, im umgekehrten Fall negativ.

### Anmerkung:

Die Genauigkeit der Angabe des Höhenunterschiedes ist für die Berechnung nur von untergeordneter Bedeutung, bei geringem Höhenunterschied (Spannfeld nicht in bergigem Umfeld) kann auch ohne Auswirkung auf die Stromstärke-/ Temperaturberechnung der Höhenunterschied auf Null gesetzt werden.

# 4.3.6.3 Netzfrequenz

Hier ist die Netzfrequenz zur Berechnung des Wechselstromwiderstandes einzugeben.

In den Berechnungsmethoden wird die Berechnung des Wechselstrom-Widerstands unterschiedlich gehandhabt, d.h. nicht jede Berechnungsmethode kann für alle in Versorgungsnetzen üblichen Frequenzen von 0 – 60 Hz verwendet werden.

Nachfolgend die Anwendbarkeit der Berechnungsmethode in Abhängigkeit von der Netzfrequenz:

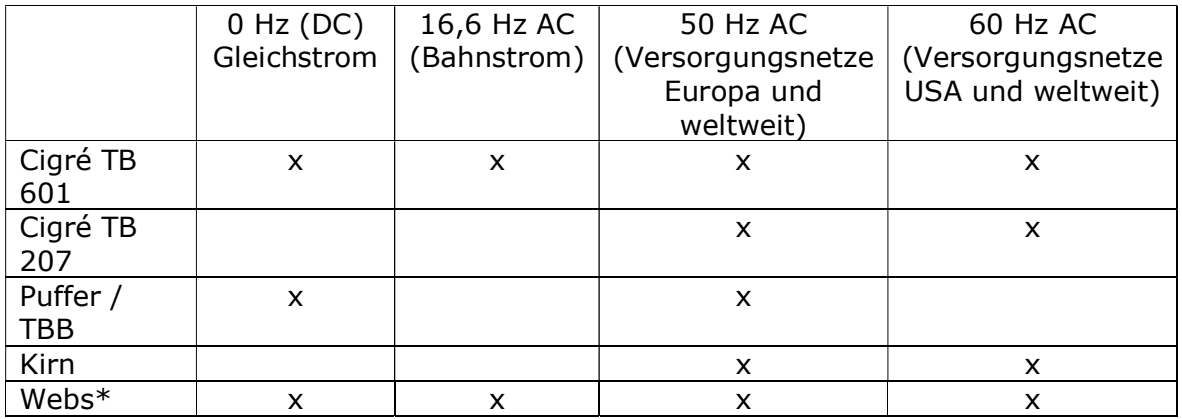

\* Webs in Kombination mit Berechnungseinstellung: Wechselstrom-Widerstand nach Kiessling (Buch Freileitungen 1989; Kapitel 3.3 Formel 3.12)

Bei den Methoden nach Cigré TB 207 und Kirn wird in der Berechnung grundsätzlich und ausschließlich von Netzfrequenzen im Bereich von 50 – 60 Hz ausgegangen.

### Die Berechnungsmethodennach Cigré TB 207 und Kirn sind daher für

### Frequenzen außerhalb 50-60 Hz Netzfrequenz nicht anwendbar !

Es sei an dieser Stelle angemerkt, dass die sehr einfach gehaltene Formel nach Dr. Kiessling für den Wechselstrom-Widerstand bei den vom Programmautor berechneten Seilen jeweils sehr nahe an der deutlich aufwendigeren Berechnung nach Cigré TB 601 liegt.

## 4.3.6.4 Emissionsverhältnis

Hier ist der Emissionskoeffizient des Leiterseiles für Wärmestrahlung einzugeben. Emissionsverhältnis ist ein Maß für die vom Leiterseil abgegebene Wärmestrahlung.

Es gibt an, wie viel Strahlung der Leiter im Vergleich zu einem idealen Wärmestrahler (schwarzer Körper mit e = 1) abgibt.

Nach Betätigung von < E-Verhältnis berechnen > erscheint nachfolgendes Fenster, in welchem ein Richtwert für das Emissionsverhältnis von Aluminium-Leiterseilen in Abhängigkeit vom Seilalters berechnet werden kann.

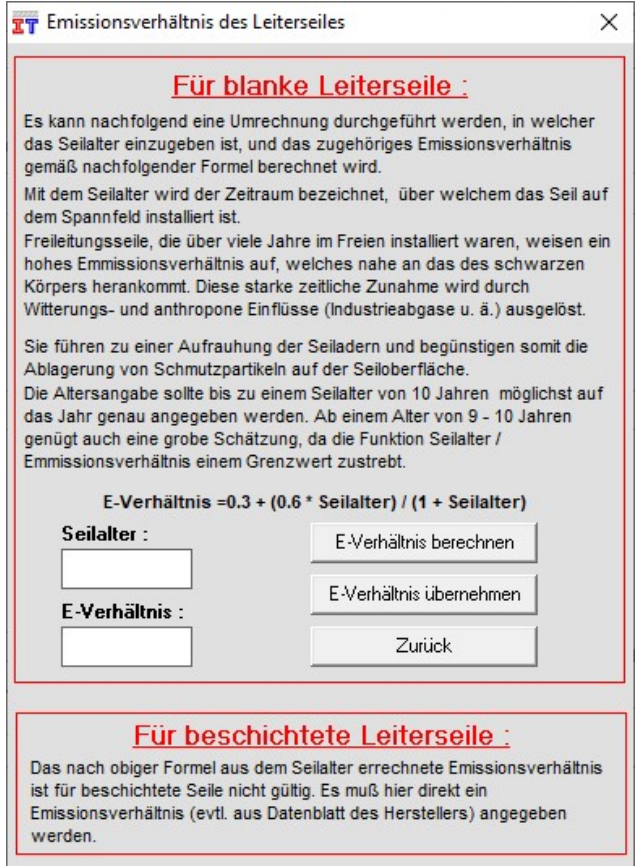

Das Emissionsverhältnis wird zur Berechnung der energetischen Strahlungs-Wechselwirkung zwischen Leiterseil u. Umgebung benötigt:

# 4.3.6.5 Absorptionssverhältnis

Absorptionsverhältnis oder Absorptionsgrad ist ein Maß für die vom Leiterseil aufgenommene Wärme-Zustrahlung im Verhältnis zu einer idealen Strahlensenke = schwarzer Körper mit a = 1.

Emissionsverhältnis und Absorptionsverhältnis vergrößern sich über das Alter des Seiles von Werten von ca. 0.3 (blankes, fabrikneues Leiterseil) bis 0.9 ( Seilalter > 10 Jahre).

Sollte das Absorptionsverhältnis nicht bekannt ein, so kann dieses vereinfacht wie folgt gesetzt werden.

### Absorptionsverhältnis = Emissionsverhältnis

## 4.3.6.6 Anzahl Teilleiter

Es können seit der Version 6.2 nicht nur einzelne Leiterseile, sondern die Stromstärke bzw. Temperatur kompletter Bündelleiter direkt berechnet werden.

Es ist hier die Anzahl der Teilleiter einer Phase des Stromkreises auszuwählen.

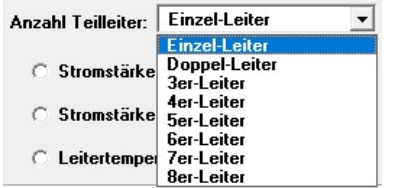

## 4.3.6.7 Stromstärke Teilleiter

Es ist hier bei Berechnung der Seiltemperatur die Strombelastung des Einzelseiles eines Leiterbündels einzugeben.

## 4.3.6.8 Stromstärke

Alternativ kann hier bei Berechnung der Seiltemperatur die Strombelastung des gesamten Leiterseiles/Bündelleiters angegeben werden. Bei Anzahl Teilleiter = 1 (Einzelseil) sind Stromstärke Teilleiter und Stromstärke identisch.

## 4.3.6.9 Seiltemperatur

Hier ist zur Berechnung der Seilstromstärke die entsprechende Temperatur des Leiterseils einzugeben.

# 4.4 Registerkarte Leiterdaten

In der Registerkarte Leiterdaten werden die benötigten Parameter des zu berechnenden n Seiles angezeigt bzw. können diese Parameter durch Mausklick auf die Schaltfläche

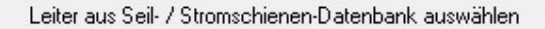

aus dem externen Programm SEDAB V.6.0 übernommen werden. Die Datenbank wird nach Betätigung dieser Schaltfläche geöffnet.

Die Bedienung dieser Datenbank entnehmen Sie bitte dem Benutzerhandbuch bzw. der Online-Hilfe des Programms SEDAB V.6.0.

Mit Betätigung der Schaltfläche

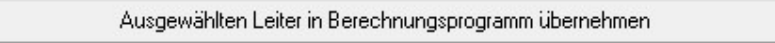

wird der zuvor aus der Datenbank ausgewählte und in einem einfachen Dateiformat gespeicherte Leiter vom Berechnungsprogramm übernommen.

Das Datenformat dieser Übergabedatei kann auf Anfrage zur Anbindung von eigenen Programmen offengelegt werden.

#### Anmerkung:

Eine manuelle Eingabe von Seildaten direkt in das Berechnungsprogramm ist nicht möglich. Seildaten werden mit wenigen Ausnahmen grundsätzlich in der Seildatenbank gepflegt, ausgewählt und an das aufrufende Programm übergeben.

Erläuterungen zu den aus der Datenbank übernommenen Leiterdaten finden sie im Benutzerhandbuch des des Programms SEDAB V.6.0

Nachfolgend werden nur die Datenfelder der Registerkarte Leiterdaten beschrieben, bei welchen eine manuelle Eingabe innerhalb des Berechnungsprogramms erforderlich ist :

#### 4.4.1 GMR – Geometric Mean Radius (Geometrischer Ersatzradius)

Dieser Wert ist ausschließlich für die Berechnung nach Cigré TB 601 erforderlich.

Bei diesem Datenfeld kann sowohl eine Eingabe innerhalb des Seildatenprogrammes als auch eine Eingab im Berechnungsprogramm erfolgen.

Wird dieser Wert nicht angegeben bzw. ist der Wert nicht verfügbar, so kann dieser vereinfacht aus den vorhanden Daten berechnet werden.

### Grundlagen zur Erklärung des Begriffs: Geometric Mean Radius

Bei Wechselstrom vergrößert sich mit zunehmender Frequenz der Wirkwiderstand eines Leiters durch die Verdrängung des Stromflusses an die Leiter-Oberfläche. Dieser physikalische Vorgang wird als Skin-Effekt bezeichnet.

Ursache für den Skin-Effekt ist, dass die in den Leiter eindringenden Wechselfelder aufgrund der hohen Leitfähigkeit des Materials schon vor dem Erreichen des Leiterinneren weitgehend gedämpft werden, s.a.

Zur analytischen Berechnung des Skin-Effektes muss bei Leiterseilen aus mehreren Drähten und Drahtlagen der geometrische Ersatzradius des gesamten Leiterseiles bestimmt werden.

Der GMR ist eine theoretische Rechengröße und repräsentiert den Radius eines homogenen Leiters ( bspw. Alu-Rundstab) mit gleicher Induktivität wie das Leiterseil.

Zur genauen Bestimmung des GMR werden, abhängig vom Seilaufbau mehrere, in der Praxis selten vorhandene Eingabedaten benötigt, insbesondere die Radien der einzelnen Draht-Lagen, Hersteller moderner Hochtemperatur-Leiter geben daher den GMR direkt in ihren Datenblättern an.

Bei üblichen Leiterseil-Aufbauten hat das Verhältnis aus GMR und Leiterradius eine Wert in der Bandbreite von 0,72 ( Leiterseil 34 AL1) über 0,76 ( 239 AL1) bis zu 0,78 ( 1000 AL1).

Bei nicht vom Leiterseilhersteller vorgegebenem GMR-Wert kann näherungsweise in der Praxis der GMR-Wert durch Multiplikation des Leiterradius mit dem Wert e^- 0,25 = 0,7788 ermittelt werden.

Der damit gemachte Fehler bei Berechnung des Wechselstromwiderstands liegt bei in der Praxis verwendeten Leiterseilen in der Größenordnung von 0,5 % in Relation zur Berechnung des GMR mit der datenaufwendigen Formel 49 aus Cigré TB 601/ 2012.

Falls für ein Leiterseil verfügbar, kann in der Seildatenbank einen GMR-Wert eingeben, falls nicht wird dieser ersatzweise mit:

0,5 \* Seildurchmesser \* e^-0,25

berechnet

#### 4.4.2 Radiale thermische Leitfähigkeit - bei monometallischen Leitern oder Verbundleitern unterhalb Kniepunkttemperatur

Bei hohen Stromdichten (größer 2 oder 3 A/mm2) müssen die radialen Temperaturunterschiede des Leiterseils berücksichtigt werden, um Temperatur und Durchhang des Leiters richtig beurteilen zu können.

Der Durchhang hängt primär von der Kerntemperatur ab, während Konvektion und Strahlung von der Oberflächentemperatur und die Stromwärme des elektrischen Widerstands von der Durchschnittstemperatur abhängt.

Bei jedem Leiter muss die im Kern erzeugte Wärme auf die Oberfläche des Leiters übertragen werden, was zu einem radialen Temperaturabfall führt. Bei mehrlagigen Leitern kann dieser radiale Temperaturabfall insbesondere im Hochtemperaturbetrieb erheblich sein.

Bei einem dreilagigen 54/7 Zebra ACSR-Leiter treten beispielsweise ungefähr 22% der Joule- und magnetischen Erwärmung in der innersten Lage der Aluminiumdrähte und 33% in der mittleren Lage auf. Daher muss mehr als die Hälfte der Joule- und magnetischen Wärme an die äußerste Lage der Aluminiumdrähte geleitet werden, bevor sie die umgebende Atmosphäre erreicht.

Für die Berechnung von Kerntemperatur, Durchschnittstemperatur und Oberflächentemperatur eines Leiterseils ist die radiale thermische Leitfähigkeit der Schlüsselfaktor, der den Temperaturgradienten bestimmt. Es gab mehrere Experimente, bei denen die Temperaturen sowohl an monometallischen als auch an Al/St-Verbundleitern gemessen wurden.

Aus diesen Versuchen hat sich gezeigt, dass die Zugspannung ein wesentlicher Faktor bei der Bestimmung der radialen thermischen Leitfähigkeit ist. Dies liegt an seinem Einfluss auf den Anpressdruck zwischen den Drähten und damit auf den Metall-Metall-Kontakt.

Es wird empfohlen (s. Cigré TB 601), dass für die radiale thermische Leitfähigkeit Werte in der Größenordnung von

0,7 W / m·K für Verbundleiter ohne Spannung auf Aluminiumdrähten, d.h. oberhalb der Kniepunkt-Temperatur

1,5 W / m·K für monometallische Leiter sowie für Verbundleiter bei einer Spannung von mindestens 40 N pro Aluminiumdraht, ( ältere Cigré TB207- Empfehlung =  $2,0 \text{ W / m*K}$ 

verwendet werden können.

### 4.4.3 - 4.4.4 Kniepunkttemperatur Radiale thermische Leitfähigkeit bei Verbundleitern oberhalb KPT (Kniepunkt-Temperatur)

siehe zunächst Ausführungen in 4.4.1

Die Kniepunkt-Temperatur bezeichnet die Leiter-Temperatur eines Verbundleiters, ab welcher aufgrund einer in Relation zum Seilkern stärkeren thermischen Materialdehnung das Leitermaterial keine Zugspannung mehr aufnimmt und die vollständige Lastumlagerung der Zugspannung auf den Seil-Kern (Stahl, Kohlefaser, etc.) erfolgt.

### Die Knie-Punkt-Temperatur ist stark von der horizontalen Zugspannung

#### abhängig mit welcher das Leiterseil gespannt ist. Die Knie-Punkt-Temperatur lässt sich mit aktuellen Verfahren berechnen und hat insbesondere auf die Durchhangsberechnung von Hochtemperatur-Leiterseilen einen großen Einfluss.

Beim Hochtemperatur-Verbundleiter 477-T16 ACCR (Hawk) der Firma 3M beträgt die gemessene Kniepunkt-Temperatur 76°C bei einer Zugspannung von 10% der RBS\* und 160°C bei einer Zugspannung von 20 % RBS:

\* RBS =rated breaking strength = rechnerische Bruchlast des Leiterseils **Conclusions:** 

Based on the cool-down curves, the following coefficients and knee point temperatures were measured:

10% RBS

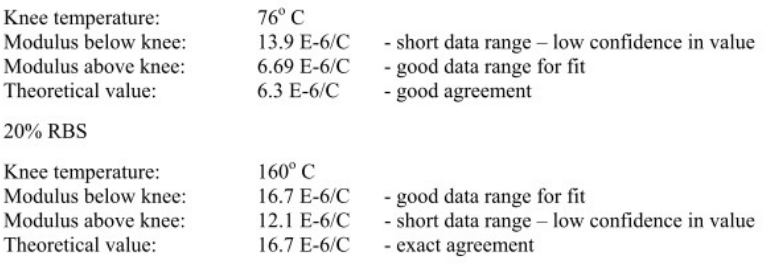

The values considered statistically significant are 6.69 E-6/C (above the kneepoint) and 16.7E-6/C (below the kneepoint). Both are in good agreement with theoretical values.

Quelle: Webseite Leiterseil-Hersteller 3M:

https://multimedia.3m.com/mws/media/691402O/477-t16-accr-coefficient-of-thermal-expansion-testreport.pdf?&fn=477%20Coeff%20of%20Thermal%20Expan.pdf

Zur möglichst exakten Bestimmung der Dauerstrom-Belastbarkeit von Hochtemperaturleitern ist daher die Kenntnis der Zugspannung im Spannfeld und die daraus resultierende Kniepunkt-Temperatur erforderlich. Berücksichtigt man dies nicht und setzt die radiale thermische Leitfähigkeit durchgehend mit 1,5 W / m\*K an, erhält man im Ergebnis eine zu hoch berechnete Dauerstrombelastbarkeit bzw. eine zu niedrige Seiltemperatur.

Bei monometallischen Leitern oder Verbundleitern mit identischem Wärmedehnungsverhalten der Materialien gibt es keine Kniepunkt-Temperatur.

Bei monometallischen Leitern ist es im Programm STS ausreichend eine radiale thermische Leitfähigkeit ( unterhalb der Kniepunkt-Temperatur) anzugeben.

Bei Berechnung von Verbundleitern mit TB 601verlangt das Programm STS V.8.0 grundsätzlich die Eingabe der

- radialen thermische Leitfähigkeit unterhalb der Kniepunkt-Temperatur
- Kniepunkt-Temperatur
- radialen thermische Leitfähigkeit oberhalb der Kniepunkt-Temperatur

Bei Verbundleitern mit identischem Wärmedehnungsverhalten kann im Programm die

radiale thermische Leitfähigkeit unterhalb und oberhalb der Kniepunkt-Temperatur auf den gleichen Wert gesetzt werden und die damit nicht mehr relevante Kniepunkttemperatur auf einen beliebigen Wert gesetzt werden.

# 4.5 Registerkarte Ergebnis statischer Zustand

Grundsätzliche Erläuterungen zur Bedienung siehe Abschnitt

## 3.2 Durchführung von Berechnungen mit Programmoberfläche

es werden nachfolgend nur die dort noch nichht behandelten Element aufgeführt:

Am unteren Ende der Tabelle erscheint noch eine Zeile, in welcher Zwischenergebnisse angezeigt werden.

Winkel Wind / Leiter:  $90.0*$ Wind I Leiter:  $0.6$  m/s

#### Winkel-Wind-Leiter

Hier wird der Winkel zwischen Windrichtung und Leiter-Richtung in Grad angezeigt. Dieser ergibt sich aus Winkel zwischen Leiter- u. Nordrichtung sowie Winkel zwischen Wind- u. Nordrichtung angezeigt.

### Wind \_I\_Leiter

Hier wird der Betrag des im 90°-Winkel am Leiter angreifenden Windgeschwindigkeitsvektors angezeigt.

Messwert Leitertemperatur (bei Temperaturberechnung ) bzw. Messwert Seilstromstärke (bei Stromstärkeberechnung)

Bei Auswahl von *ja* im Menüpunkt Einstellungen /Berechnungs- u. Anzeigeeinstellungen festlegen..

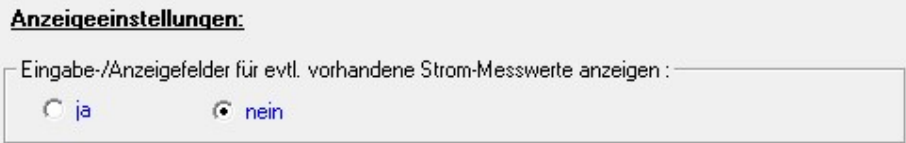

Wird in der Registerkarte Ergebnis statischer Zustand ein Eingabe-/Anzeigefeld eingeblendet, in welches ein evtl. vorhandener Messwert für Stromstärke bzw. Seiltemperatur eingetragen werden kann. Dieser Wert hat keinen Einfluss auf die Berechnung und dient nur zur Dokumentation. Ein hier eingegebener Messwert wird im Berechnungs-Datensatz mit abgespeichert, jedoch im Berechnungsausdruck nicht mit ausgegeben.

# 4.6 Registerkarte Eingabe Zustandsänderungen u. Ergebnisse transiente Zustände

Bei Auswahl einer der Berechnungsmethoden:

- Leiterseil: Statische Stromstärke- / Temperaturberechnung nach CIGRÉ TB 601
- Leiterseil: Statische Stromstärke- / Temperaturberechnung nach CIGRÉ TB 207
- Kreisringstromschienen: Statische Stromstärke- / Temperaturberechnung nach Puffer 2018

kann nachfolgend zur statischen Berechnung noch eine transiente Berechnung durchgeführt werden. Die transiente Berechnung verwendet das Ergebnis der statischen Berechnung als Ausgangszustand und berechnet unter Berücksichtigung der thermischen Wärmekapazität des Leiters entweder:

den Anstieg der Leitertemperatur über die Zeit nach Beaufschlagung des Leiters mit einer geänderten Stromstärke

oder alternativ

die Stromstärke mit welcher das Leiterseil über eine bestimmte Zeitdauer beaufschlagt werden kann um eine bestimmte Leiter-Endtemperatur nicht zu überschreiten.

Es können diese Berechnungen innerhalb der Programm-Oberfläche in 6 aufeinanderfolgenden transienten Berechnungen mit Variation von

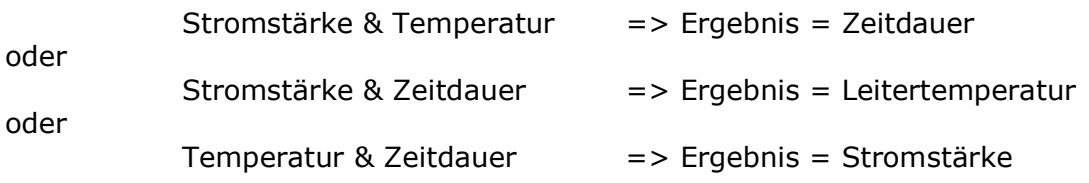

durchgeführt werden.

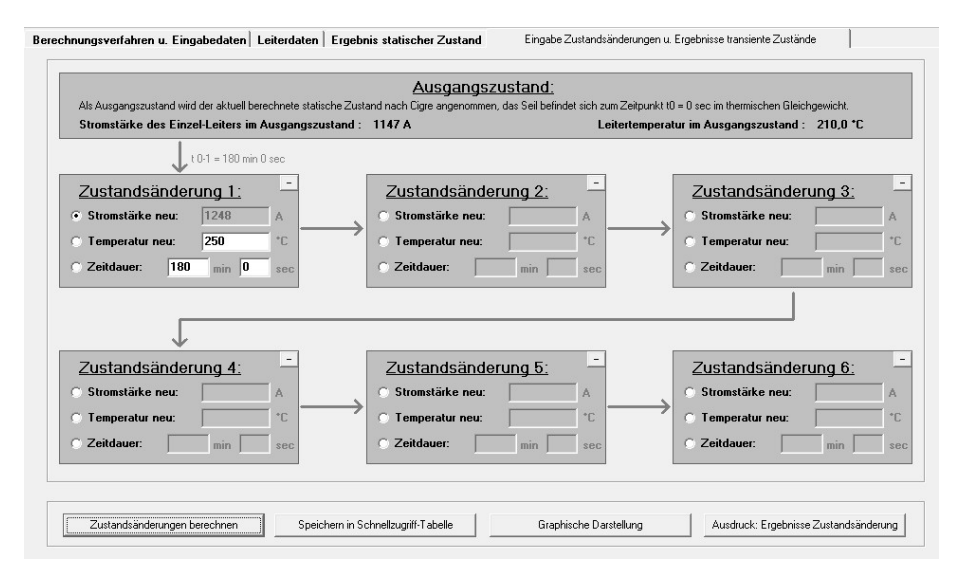

Die Eingabe einer Zeitdauer wurde aufgrund der Rechenzeit auf 180 min begrenzt, bei üblichen Leitern liegt die thermische Zeitkonstante zur Erreichung eines neuen statischen Zustandes weit unter diesem Wert.

Anmerkung: Es ist geplant, entweder innerhalb einer Programmversion STS V.8.1 oder alternativ einer separaten Windows-Bibliothek, den Berechnungsalgorithmus der Cigré TB 601 für transiente Berechnungen so zu implementieren, so das die Eingangsparameter

- Umgebungstemperatur
- Globalstrahlung (Eingabe als Wert oder Berechnung über Uhrzeit, Koordinaten und
- Bewölkungsgrad)
- Windgeschwindigkeit
- Windrichtung
- Stromstärke oder Leitertemperatur
- in einem Zeitraster von
- 10s bis 60 min

permanent vorgegeben werden können und als Ergebnis entweder die aktuelle Leitertemperatur oder die Stromstärke ausgegeben wird, mit welcher der Leiter bei einer festgelegten Endtemperatur und ansonsten unveränderten Parameter innerhalb des Zeitintervalls betrieben werden könnte.

Die Implementierung einer solchen Funktion innerhalb der Programmoberfläche macht aufgrund der fehlenden, kontinuierlichen Datenanbindung wenig Sinne, bzw. hätte nur akademischen Charakter.

## 4.6.1 Festlegung Eingabe-/ Berechnungsparameter

Für jede zu berechnende Zustandsänderung können

#### Stromstärke neu / Temperatur neu / Zeitdauer

eingegeben oder berechnet werden. Der zu berechnende Parameter wird mit dem links davon stehenden Optionsfeld festgelegt, siehe Bild:

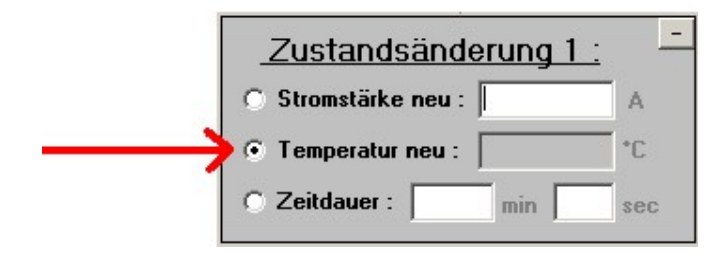

Durch diese Festlegung werden die beiden anderen Parameter als Eingabeparameter definiert und die zugehörigen Eingabefelder frei geschaltet, so dass hier Werte eingegeben werden können.

## 4.6.2 Stromstärke neu

Es wird hier die neue Stromstärke eingegeben, mit welcher der Leiter betrieben wird bzw. es wird hier die errechnete Stromstärke\_neu bei gegebener Temperatur\_neu und Zeitdauer angezeigt.

Eingabebereich 0 A bis 99999 A

## 4.6.3 Temperatur neu

Es wird die neue Leitertemperatur eingegeben, die der Leiter erreichen darf - bzw. es wird hier die errechnete Temperatur bei gegebener Stromstärke\_neu und Zeitdauer angezeigt.

Eingabebereich –10°C bis 350°C

# 4.6.4 Zeitdauer

Es wird die neue Zeitdauer in Minuten und Sekunden der Zustandsänderung eingegeben bzw. es wird hier die errechnete Zeitdauer bei gegebener Stromstärke\_neu und Temperatur\_neu angezeigt.

Maximale mögliche Eingabe Zeitdauer 180 Minuten 999 Sekunden.

# 5 Plausibilität der Berechnungsergebnisse

# 5. 1 Abgleich Berechnungsergebnisse mit gemessenen Werten

Es wurden für die Berechnungsmethoden nach Cigré TB 207, Kirn und Webs für Leiterseile in verschiedenen Zusammenarbeiten mit

> Badenwerk AG (heute EnBW AG) EnBW Regional AG (heute Netze BW GmbH) EnBW Transportnetzgesellschaft GmbH ( heute Transnet BW GmbH) Westfälische Drahtindustrie Pfalzwerke AG Tennet TSO

sowohl im Freiland- als auch im Laborversuch zahlreiche Messungen zur Bestätigung der mittels dieser Verfahren berechneten Seiltemperaturen durchgeführt.

Diese Prüfungen umfassen sowohl Vergleiche mit direkten Freiland-Leiterseiltemperaturmessungen also auch Temperatur-/Aufheiz-/Abkühlversuche im SAG Versuchszentrum Langen

Die Vergleiche ergaben jeweils eine gute bis sehr gute Übereinstimmung zwischen Mess- und Berechnungsergebnissen.

# 5.2 Anmerkungen zu den Berechnungsmethoden nach Cigré TB 601 , Cigré TB 207 , Webs und Kirn

Ein wesentlicher Unterschied zwischen Webs und den beiden anderen Verfahren besteht darin, dass bei Webs nur die im 90°-Winkel am Leiterseil angreifende Komponente der Windgeschwindigkeit berücksichtigt wird.

Hieraus erklären sich die signifikanten Abweichungen zwischen Webs und Cigré /Kirn bei kleinen Anströmwinkeln Windrichtung / Seilrichtung.

Eine entsprechende Meldung bei Durchführung der Berechnung nach Webs mit (nach eigener Erfahrung) zu kleinen Anströmwinkeln wird vom Programm als Meldung angezeigt.

Die Genauigkeit des Verfahrens nach Kirn wurde nicht für hohe Seiltemperaturen u. minimale Windgeschwindigkeiten optimiert u. überprüft. Es wurde als Hilfsmittel zur Verwendung bei der Nachvermessung entwickelt.

Im Gegensatz hierzu wurde das Verfahren nach Webs, speziell und einzig auf die im worst-case-Fall vorkommenden Umgebungsbedingungen hin entwickelt u. überprüft.

Das Berechnungsverfahren nach Webs liefert bei Eingabe des 1963 veröffentlichten Beispieles E-Cu 120 exakt dasselbe Ergebnis (439 A) wie in der damaligen Publikation erläutert.

Auch bei Berechnung von Aluminium-Seilen zeigt das Verfahren zu den in den DIN 4820x publizierten Werten nur geringe Unterschiede.

Die Unterschiede lassen den Schluss zu, dass in der DIN die nach Webs berechneten Werte jeweils auf 5er und 10er Stellen auf- bzw. abgerundet wurden. Beim oben genanntem Kupferseil beispielsweise wurden in der DIN 440 A als Dauerstrombelastbarkeit festgelegt.

Die neueren Verfahren nach Cigré TB 207 und vor allem Cigré TB 601 können als universell einsetzbare Berechnungs,ethode angesehen werden.

Es zeigten sich bei eigenen, zum Teil nachträglich gemachten Vergleichen von Messungen und Berechnungen bei Al/St-Seilen nur bei Leiter-Zuständen mit **Stromfluß = 0** bzw. sehr geringem Stromfluss in Verbindung mit sehr geringen Windgeschwindigkeiten höhere Abweichungen von TB 207 und TB601 zu den Messwerten als bei Berechnung mit dem Kirn-Verfahren.

Bei allen anderen vorhandene und nachberechneten Messungen zeigen die beiden Verfahren eine bessere Näherung an die Messwerte als das Verfahren nach Kirn. Es waren bei diesen Vergleichen keine Messungen von Hochtemperatur-Leitern enthalten.

Bei den üblichen, im Feld vorherrschenden Bandbreiten an Umgebungs- und Betriebsbedingungen und bei Seilanströmwinkeln zwischen 50° -130° sind die Abweichungen zwischen den Berechnungsverfahren gering.

# 5.3 Diskussion von Sonderfällen

Nachfolgend werden noch zwei Beispiele von Berechnungen besprochen, welche zunächst nicht unbedingt als plausibel erscheinen.

# Beispiel 1:

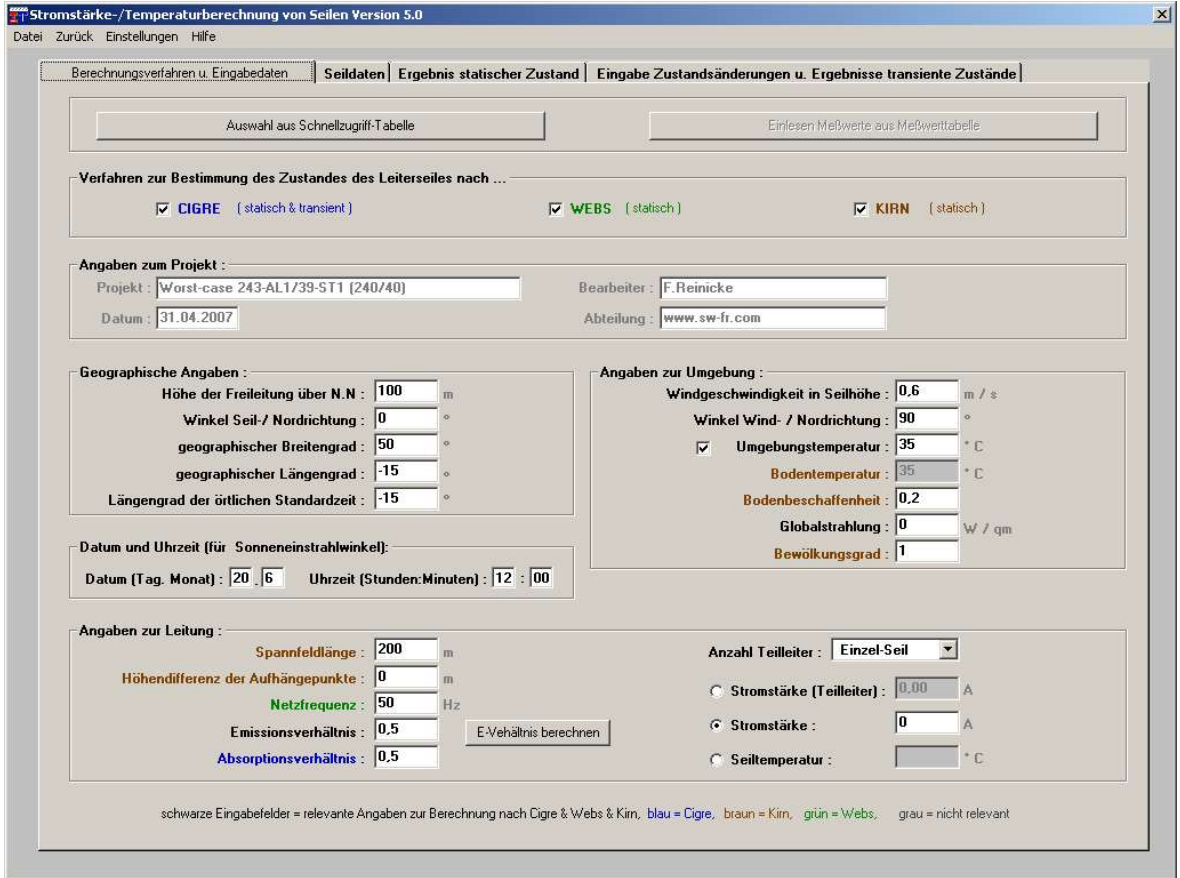

# Berechnungsergebnis Beispiel 1:

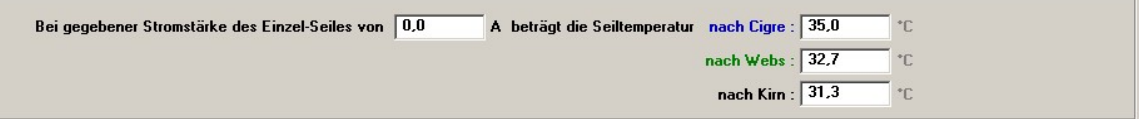

## Beispiel 2:

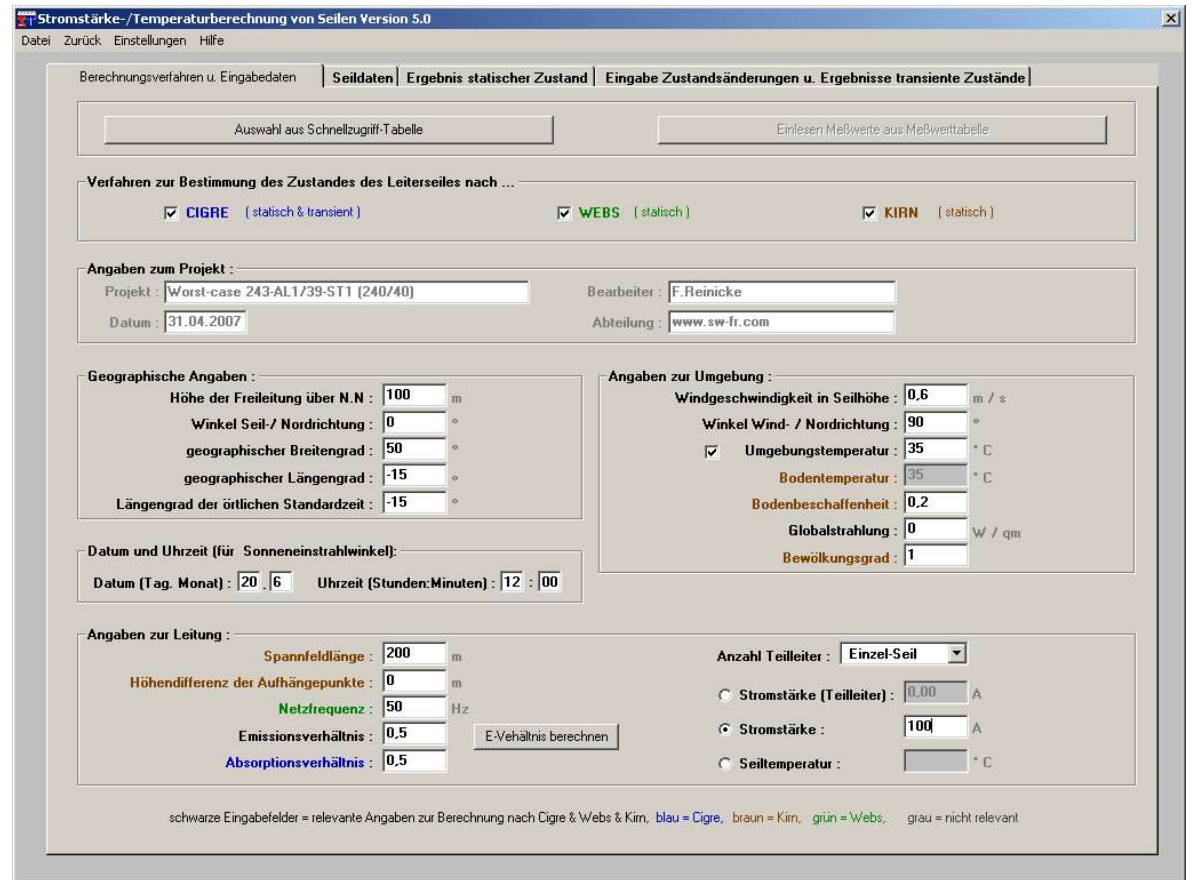

## Berechnungsergebnis Beispiel 2:

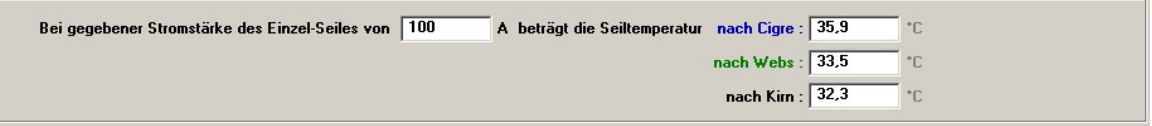

Die berechnete Seiltemperatur liegt im Beispiel 1 ohne Stromfluss und Erwärmung durch Globalstrahlung bei 32,7° C nach Webs bzw. 31,3 °C nach Kirn

Die berechnete Seiltemperatur liegt im Beispiel 2 mit geringem Stromfluss sowie geringer Globalstrahlung bei 34,2° C nach Webs bzw. 33,5 °C nach Kirn

### In beiden Beispielen liegen die Seiltemperaturen unterhalb der Umgebungstemperatur von 35°C !

Um diese Berechnungsergebnisse zu erklären, welche jedoch durchaus in Übereinstimmung mit der Realität sind, muss ein wenig auf die Grundlagen zur Berechnung der Wärmeabgabe durch Radiation (Strahlung) eingegangen werden.

Die obere Hälfte des Körpers bzw. des Seiles befindet sich mit der Luft und die untere Hälfte mit der Luft und der Erde im Wärmeaustausch durch Radiation.

Untersucht man jedoch die atmosphärische Luft auf ihre Absorptionsfähigkeit gegenüber der Wärmestrahlung, so zeigt es sich, dass nicht die gesamte abgestrahlte Wärme von der das Leiterseil unmittelbar umgebenden Luftschicht aufgenommen wird, sondern ein Teil in höhere Luftschichten vordringt. Die Absorptionsfähigkeit der atmosphärischen Luft im Hinblick auf die Wärmestrahlung wird weitgehend vom Gehalt an Wasserdampf, Kohlendioxyd und Staubpartikeln beeinflusst.

Aus Messungen geht hervor, dass die Absorptionsfähigkeit der atmosphärischen Luft gegenüber der Wärmestrahlung in Deutschland bei klarem Himmel rd. 30- 40% beträgt, wobei die größte Absorption bereits in erdnahen Luftschichten eintritt. Für die weiter entfernten Luftschichten muss mit einer Temperatur von -56°C (als Strahlungssenke) für die Wärmestrahlung gerechnet werden. Für den Teil der Wärme, der in die äußeren Luftschichten abgestrahlt wird (rd. ¼ der gesamten abgestrahlten Leistung) muss ein Temperaturwert von 217° K ( = -56°C) eingesetzt werden.

In diesem Zusammenhang sei auf Temperaturmessungen an Leiterseilen hingewiesen, bei denen festgestellt wurde, dass die Temperatur eines unbelasteten Leiterseiles um einige Grad (!) tiefer lag als die Temperatur der den Leiter umgebenden Luft !

(Lech: Die Leistungsfähigkeit von Höchstspannungsleitungen, Bulletin des schweizerischen elektrotechnischen Verlages)

Nach den Erläuterungen über den Wärmeaustausch des Leiterseiles mit der Luft läßt sich dafür eine Erklärung finden:

Sinkt der Wasserdampf- und der Staubgehalt der Luft, so kann sich zwischen dem Leiterseil und den höheren Luftschichten ein stärkerer Wärmeaustausch durch Strahlung entwickeln.

Das Leiterseil entzieht der es umgebenden Luft die Wärme und strahlt sie an die Temperatursenke in größeren Höhen über Erde ab.

Die Gleichgewichtstemperatur des Seiles für diese Wärmeaufnahme und Abgabe stellt sich dadurch wenige Grad (4 - 6 K) nach Messungen unterhalb der Lufttemperatur ein.

Als Analogon sei der bekannte Bodenfrost aufgeführt, der bei Temperaturen über 0° auftritt, auf dem gleichen Prinzip des Wärmeaustausches beruht und besonders häufig in "glasklaren" Nächten beobachtet werden kann.

(s. hierzu auch die im Anhang beigefügte Publikation von A. Webs S. 865-866)

# 5.4 Grenzen des Programms

Das Programm wurde entwickelt, um unter realen, in der Praxis vorkommenden Bedingungen, verlässliche Aussagen zur Stromstärke bzw. Seiltemperatur machen zu können.

Bei bestimmten Eingabeparametern stößt das Programm bzw. die Berechnungsmodule an ihre Grenzen, d.h. sie konvergieren nicht u. bringen somit keine verlässlichen Ergebnisse.

Das entsprechende Berechnungsmodul gibt in diesem Falle entweder den dann auftretenden Fehler in Form einer Error-Meldung aus, bzw. das Programm beendet sich bei schwerwiegenden, nicht abgefangenen Berechnungsfehlern selbst.

Bei Feststellung eines Fehlers innerhalb einer Berechnungsiteration kann es vorkommen, dass sich dieser Fehler bis zum Ende der Iterationsschleife wiederholt und damit mehrmals angezeigt wird.

Nach Auftreten eines Fehlers wird in den meisten Fällen im Programm kein Berechnungsergebnis angezeigt bzw. es wird im entsprechenden Ausgabefeld das Wort **Error** Error angezeigt.

Sollte nach Auftreten eines Fehlers in Ausnahmen trotzdem ein Berechnungsergebnis im Programm angezeigt werden, so ist dieses Berechnungsergebnis als ungültig anzusehen und darf nicht für weitere Arbeiten verwendet werden !

# 6. Empfehlungen für die Stromstärke- u. Temperaturbestimmung von Seilen

# 6.1 Berechnung der statischen worst-case Dauerstrombelastbarkeit

Um die Dauerstrombelastbarkeit eines Seiles festlegen zu können, müssen die für eine bestimmte Umgebung als schlechtest anzunehmenden, gleichzeitig auftretenden Umgebungsbedingungen angenommen werden (= worst-case).

In europäischen Breiten wird hier der wolkenlose Sommertag mit dem höchsten Sonnenstand, d.h. der 20. Juni um 12.00 Mittag angenommen.

Die Umgebungstemperatur wird üblicherweise mit 35°C angenommen, die Windgeschwindigkeit, mit 0,6 m/s.

Die worst-case Globalstrahlung wird nach Webs (u. damit nach DIN) etwas gering zu ca. 900 W/m<sup>2</sup> angenommen. In der Realität kann dieser Wert überschritten werden, besonders in höheren Regionen (Mittelgebirge) hier ist jedoch die Gleichzeitigkeit mit 35°C Umgebungstemperatur meist nicht mehr gegeben.

Das Emissionsverhältnis wird zu 0,5 angenommen, dies entspricht einem Seilalter von ca ½ Jahr.

Nachfolgend die Eingabewerte der Registerkarte Projekt- u .geographische Daten, welche i. d. Regel für eine Berechnung der Dauerstrombelastbarkeit für hiesige Verhältnisse

(Mitteleuropa) verwendet werden kann. Die Seiltemperatur ist hier die zulässige Maximaltemperatur des jeweiligen Leiterseiles:

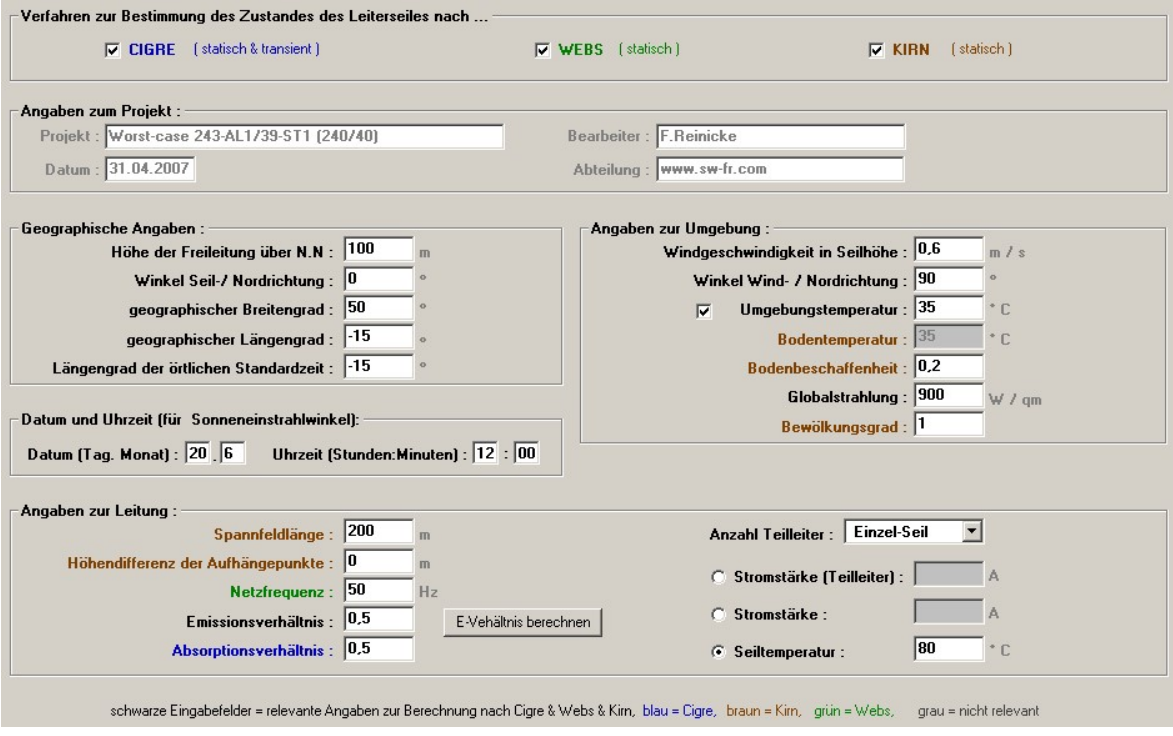

Die Winkel zwischen Seil- und Nordrichtung sowie der Winkel zwischen Wind- und Nordrichtung können wie obig beibehalten werden, da die eingegebene Windgeschwindigkeit von 0,6 m/s schon die horizontale Komponente des Windvektors darstellt.

Alternativ kann der den geographischen Verhältnissen entsprechende Winkel zwischen Seil- und Südrichtung angegeben werden.

Der Winkel zwischen Wind- und Nordrichtung ist dann jedoch so zu ergänzen, dass Wind- und Leitungsvektor in einem Winkel von 90° oder 270° zueinander stehen.

Die sonstigen Parameter sind von den geographischen Verhältnissen der Leitung abhängig.

Zur Bestimmung der Dauerstrombelastbarkeit von Freileitungen ist das Berechnungsverfahren nach Webs (DIN) sowie seit 2003 das Berechnungsverfahren nach Cigré im Programm enthalten.

# 6.2 Berechnung der Dauerstrombelastbarkeit von Freileitungen mit Einteilung in Jahreszeiten Sommer / Winter / Übergangszeit

Es lassen sich beim Betrieb der Freileitung unterschiedliche saisonale Bedingungen berücksichtigen und eine Unterteilung der Dauerstrombelastbarkeit in drei Jahreszeiten (Sommer / Winter / Übergangszeit).

Hierzu nachfolgend ein konservatives Beispiel einer Al/St-240/40-Leitung, berechnet mit dem thermostatischen Modell nach Webs:

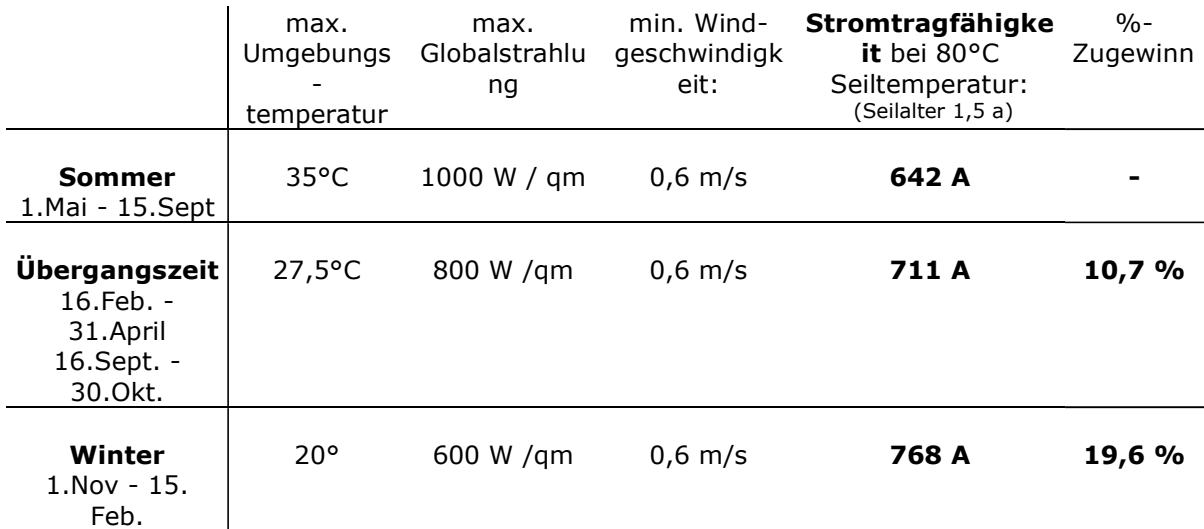

Anmerkung: Diese Unterteilung ist für die Anwendung in Deutschland gedacht. In anderen Ländern sind entsprechend den vorliegenden Klimadaten die jahreszeitlich bedingten worst-case-Fälle zu ermitteln.

Des Weiteren können bei einem kurzzeitig dauernden Versorgungsengpass (Bsp. Abschaltung einer Leitung) die aktuellen worst-case-Daten dieser Zeitdauer (Bsp. 1- 2 Tage) in die Berechnung eingegeben werden u. die maximal zulässige Strombelastbarkeit der Leitung ermittelt werden.

Diese worst-case-Daten lassen sich in relativ engen Grenzen aus der aktuellen Wetterlage sowie der Wettervorhersage bestimmen.

# 6.3 Empfehlungen für die Nachvermessung von Freileitungsspannfeldern

Die nachfolgend aufgeführten Empfehlungen im Umgang mit der Temperaturbestimmung von Seilen sind für die Nachvermessung von Freileitungsspannfeldern gedacht.

Bei einer solchen Nachvermessung der meist im Betrieb befindlichen Leitung werden die Umgebungsbedingungen und der Stromfluss aufgenommen und hieraus die mittlere Seil-temperatur berechnet. Zeitgleich wird der Durchhang des Spannfeldes gemessen.

Aus diesen beiden Größen wird eine Durchhangs-Rückrechnung mit nachfolgendem Vergleich zwischen projektierter Seilzugspannung und Ist-Seilzugspannung durchgeführt.

Bei unzulässigen Abweichungen zwischen Ist-/ u. Sollzugspannung erfolgt zur Einhaltung von Sicherheitsabständen bzw. aus Gründen der Mast-/Seilstatik eine Nachregulage des Seiles.

Die Erkenntnisse, aus welchen die nachfolgend aufgeführten Empfehlungen resultieren, stammen zum einen Teil aus Vergleich von Berechnungswerten des Programms mit aufgenommenen Messdaten verschiedener Übertragungsnetzbetreiber.

Des Weiteren stammen Sie aus Vergleich von Berechnungswerten des Programms mit weiteren Messdaten, entnommen aus einer umfangreichen Literaturrecherche in welcher 15 Fachberichte (USA, Kanada, Australien, Frankreich, England, DDR, Deutschland), 4 Berechnungsmethoden für das thermostatische Modell des Leiterseiles ( Webs, Kirn, Morgan, IEEE), eine Methode für die Kurzzeitbelastung des Leiterseiles (Morgan), sowie mehrere Diplomarbeiten der Fachhochschule Karlsruhe zu dieser Thematik ausgewertet wurden.

Bei genügend genauer Erfassung der zur Temperaturberechnung relevanten Messwerte Windgeschwindigkeit u. Windrichtung, Umgebungstemperatur und Seilstromstärke, in kurzen Zeitabständen sowie Mittelung dieser Messwerte über einen Zeitraum in der Größenordnung 15 min liefert die thermostatische Modelle nach Cigré TB 207 und Kirn einen Temperaturwert, welcher zur Durchhangsrückrechnung auf den Ausgangszustand sowie Ermittlung der Ist-Zugspannung verwendet werden kann.

Es sollten bei der Durchführung der Nachvermessung jedoch folgende Empfehlungen beachtet werden:

#### Empfehlung 1: Durchführung der Nachvermessung möglichst bei Windgeschwindigkeiten gleich bzw. größer als 0,6 m/s senkrecht zur Seilachse sowie mittlere Windrichtungen größer 20° bzw. kleiner 160° zur Seilachse (innerhalb des Messintervalles).

Ein Wert kleiner 0,6 m/s für die Windgeschwindigkeit liefert bei Anströmwinkeln Wind/Seil kleiner 20° bzw. größer 160° bei Eingabe von real gemessenen Werten zur Verwendung bei der Nachvermessung von Freileitungsspannfeldern aufgrund möglicher Diskrepanz zwischen Messwert u. tatsächlich für die Wärmeabfuhr vorhandener Luftgeschwindigkeit keine Sicherheit, dass die hiermit berechnete Seiltemperatur innerhalb der Grenze +/- 3K zur Realität liegt. Es können bei Unterschreitung der Empfehlung im Einzelfall Abweichungen in der Größenordnung bis zu +/- 6 K auftreten.

### Empfehlung 2: Belastung der Leitung (während des Messintervalls) mit gemittelter Stromstärke kleiner bis maximal gleich Nennstromstärke.

Bei Belastung der Seile mit Stromstärken höher als der Nennstromstärke liegen von meiner Seite keine Erfahrungen bzw. Vergleichswerte vor, da die entsprechenden Messwerte uns bisher noch nicht zur Verfügung stehen.

#### Empfehlung 3: Berechnete Seiltemperaturen < 65°C (ergibt sich zumeist aus Empfehlung 1 u. 2) .

Bei Seiltemperaturen über 65°C liegen von meiner Seite keine Erfahrungen vor, da entsprechenden Messwerte uns bisher nicht zur Verfügung standen.

#### Werden diese Empfehlungen eingehalten, liefert das Berechnungsverfahren nach Kirn i. d. Regel die für den Durchhang relevante, mittlere Seiltemperatur mit einem Fehler von +/- 3 K.

Die Einhaltung dieser drei Empfehlungen kann im Berechnungsprogramm zur Verwendung bei der Nachvermessung mit dem Menüpunkt

=> Einstellungen => Berechnungs- und Anzeigeeinstellungen festlegen... => Unterschreitung der empfohlenen Mindestwerte für Nachvermessung anzeigen  $\Rightarrow$  (x) ja

überprüft werden. Es erscheint bei Durchführung der Temperaturberechnung nach Kirn und Unterschreitung einer dieser Empfehlungen die zu dieser Empfehlung zugehörige Meldung (siehe auch Benutzerhandbuch => Menüpunkt Einstellungen).

- Je höher die mittlere Windgeschwindigkeit im Messungszeitraum, desto weniger fallen die weiteren Einflußfaktoren ins Gewicht und desto genauer sind die Berechnungsergebnisse.
- Bei langen Spannfeldern, die topographisch extrem unterschiedliche bzw. "schwierige" Verhältnis kreuzen wie Übergang Waldschneise zu freiem Gelände, Austritt aus Talsenke in freies Gelände, steiler Anstieg der Leitung in bergiger Umgebung sind zur genauen Istzustandsermittlung evtl. zwei getrennte Messgeräte am Anfang und Ende des Spannfeldes zur Aufnahme von

Windgeschwindigkeit und Umgebungstemperatur zu installieren. Die über das Messintervall aufgenommenen Messdaten sind zu arithmetisch zu mitteln.

 Werden an der Leitung während des Messintervalls Stromschwankungen größer 30% protokolliert (bzw. sind diese vorhersehbar), so sind bei kritischen Leitungen bzw. Seildurchhängen zwei Durchhangsmessungen in der zeitlichen Mitte des Messintervalls durchzuführen und der Mittelwert der beiden Messwerte zur Bestimmung der zum Temperaturwert zugehörigen Istzugspannung zu verwenden.

# 7 Messstation zur Messung der Umgebungsbedingungen

Nach eigenen Erfahrungen liefern bei genügend genau ermittelten Umgebungsparametern die beiden Berechnungsverfahren Temperaturwerte und Seilstromstärken, welche nur wenig bzw. in zulässigen Grenzen von der Realität abweichen.

Schwachpunkt ist zumeist die genügend genaue Aufnahme der Messwerte.

Mit einem Quecksilberthermometer wird z.B. bei Aufhängung mittels Drahthaken am Mastfußgestänge nicht die Lufttemperatur gemessen, sondern die Erwärmung des Thermometers durch Lufttemperatur + Globalstrahlung.

Bei Aufnahme der Windgeschwindigkeit mittels Hand-Anemometer wird der Augenblickswert der Windgeschwindigkeit gemessen, welcher in den meisten Fällen nicht vernachlässigbare Abweichungen zur mittleren Windgeschwindigkeit über 15 min aufweist. Dito die Windrichtung.

Aus diesem Grunde wurde von SW-FR solutions ein Prototyp einer in der Praxis verwendbaren Messstation entwickelt.

Dieser Prototyp kann nicht erworben werden, soll jedoch zur Orientierung für eigenes Meßausrüstung nachfolgend kurz vorgestellt werden.

### Beschreibung Messstation:

Verwendete Geräte:

- 2 D Ultraschall-Anemometer zur Aufnahme von Windrichtung, Geschwindigkeit und Temperatur https://www.thiesclima.com/de/Produkte/Wind-Ultraschall-Anemometer/?art=809
- Globalstrahlungsmesser / Pyranometer GSM 3.3 / RS 485 https://www.thiesclima.com/de/Produkte/Strahlung-Elektrische-Geraete/?art=918
- Kompaß zur Ausrichtung der Station
- 2 x RS 485- USB Wandler zum Einlesen der Messwerte
- Notebook mit Windows 7 11 und STS V.8.0 zum Einlesen, Speicherung u. Weiterverarbeitung der Messwerte

#### Aufbau Messstation:

Die Messstation besteht aus drei Hauptkomponenten

- Dreibein (Manfrotto-Kamerastativ), um dem Messaufbau die notwendige Höhe über Grund und den sicheren Stand zu verschaffen.
- Messkopf mit Messwertaufnehmern und Anschlußbox für das Datenkabel. Der Messkopf kann einfach auf das Dreibein aufgesteckt werden.
- Messkoffer mit Notebook zum Einlesen der Messdaten und direkter Weiterverarbeitung durch das Programm STS. Der Messkoffer wird mittels Datenkabel mit dem Messkopf verbunden.

Die Stromversorgung der gesamten Einheit erfolgt entweder durch die mitgelieferte, tragbare 12V -Akku-Einheit oder über die 12 V-Bordspannungssteckdose eines Kfz.

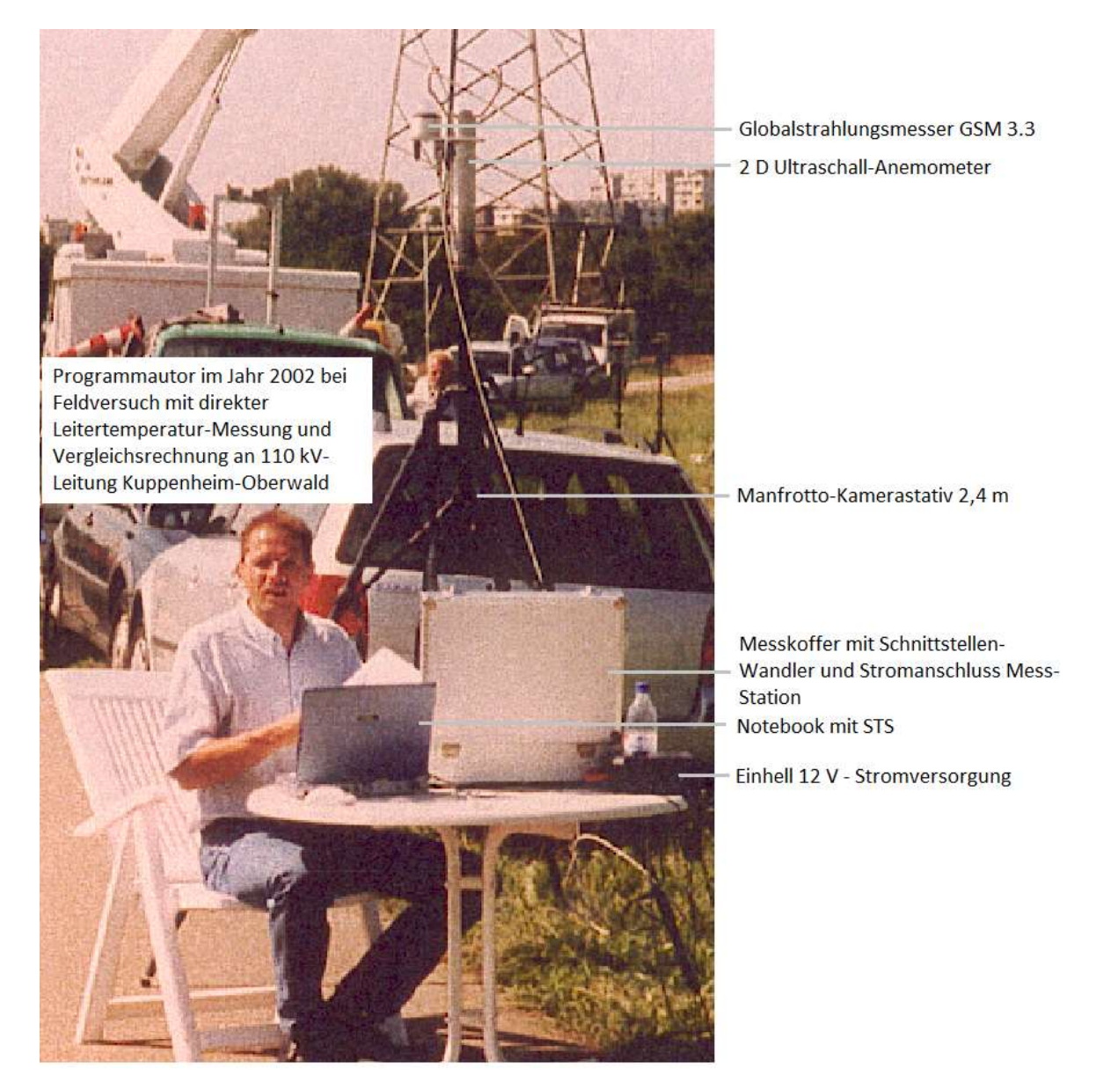

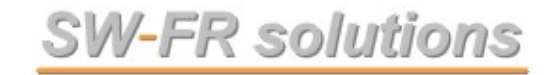

# 8 **LIZENZVERTRAG** ab 02/2023

Bitte lesen Sie den vorliegenden (auch während des Installationsvorganges zur Bestätigung eingeblendeten)

SW-FR solutions - Lizenzvertrag.

sorgfältig durch.

Dieser Lizenzvertrag enthält die Bedingungen, zu denen Ihnen von der Unternehmung SW-FR solutions eine Programmlizenz gewährt wird. Mit der Installation der Software erklären Sie sich mit den Nutzungsbedingungen dieses Lizenzvertrages einverstanden.

Sollten Sie mit den aufgeführten Nutzungsbedingungen nicht einverstanden sein, so senden Sie die Software mit allen Bestandteilen (CD USB-Stick, Benutzerhandbuch, Dongle) innerhalb 14 Tage nach Erhalt an uns zurück. Wir werden Ihnen den Kaufpreis umgehend erstatten.

#### 1. Vertragsdauer

Gegen Zahlung der Lizenzgebühren gewährt der Lizenzgeber dem Lizenznehmer ein zeitlich uneingeschränktes, nicht übertragbares und nicht ausschließliches Recht zur Nutzung von Lizenzprogrammen der Unternehmung SW-FR solutions innerhalb des Einsatzgebietes.

Nach einer allgemeinen Änderung von Bedingungen dieses Vertrages kann die Unternehmung SW-FR solutions der künftigen Gewährung von Nutzungsrechten an Lizenzprogrammen die geänderten Bedingungen zugrunde legen.

#### 1.1 Umfang des Nutzungsrechts

Nutzung ist jedes ganz oder teilweise Kopieren (Einspeichern) von maschinenlesbarem Lizenzmaterial in eine Maschine zum Zweck der Verarbeitung der darin enthaltenen Instruktionen oder Daten. Das Nutzungsrecht erstreckt sich auch auf den erforderlichen Gebrauch der zum Lizenzprogramm gehörigen Dokumentation.

Der Umfang der Einsatzmöglichkeiten der Lizenzprogramme bestimmt sich durch die Art der erworbenen Lizenz:

#### 1.1.1 Einzelplatzlizenzen & Concurrent-User-Netzwerklizenzen

Wenn eine oder mehrere Einzelplatzlizenzen erworben wurden, so darf die Nutzung der Lizenzprogramme zu keinem Zeitpunkt von mehr als einer Person oder auf mehr als einer Maschine, z. B. Einzelplatzrechner, erfolgen. Eine Einzelplatzlizenz ist immer fest dem lizenzerwerbenden Unternehmen oder der Privatperson zugeordnet, das lizenz-erwerbenden Unternehmen oder die lizenz-erwerbende Privatperson ist in der exe-Datei der ausgelieferten Anwendung fest hinterlegt und nicht änderbar.

Eine Übertragung von Einzelplatz-Lizenzen auf andere Unternehmen innerhalb oder außerhalb eines Konzernverbundes ist im Rahmen dieser Lizenzvereinbarung untersagt.

#### 1.1.2 Concurrent-User-Netzwerklizenzen & Firmenlizenz / Unternehmenslizenz

Wenn eine oder mehrere Concurrent-User-Netzwerklizenzen oder eine Firmenlizenz / Unternehmenslizenz erworben wurde, so darf die Nutzung dieses Exemplars der Lizenzprogramme nur durch Mitarbeiter des im Angebot, Lieferschein und Rechnungsstellung benannten Unternehmen erfolgen.

Eine Firmenlizenz / Unternehmenslizenz ist immer fest dem lizenz-erwerbenden Unternehmen zugeordnet, das lizenz-erwerbenden Unternehmen ist in der exe-Datei der ausgelieferten Anwendung fest hinterlegt und nicht änderbar.

Eine Nutzung durch der mit dem lizenzerwerbenden Unternehmen in einem Konzern verbundenen Unternehmen ist nicht zulässig, selbst wenn der Einkauf durch den Konzern und / oder der Betrieb der Software auf Hardware des Konzerns erfolgt.

Dieser Punkt des Lizenzvertrages gilt auch und insbesondere für den Konzern E.ON SE und die unter dessen Dachgesellschaft verbundenen Gesellschaften wie beispielsweise nachfolgend aufgeführt:

Avacon AG ; Avacon Netz GmbH ; Bayernwerk AG ; E.DIS AG ; Envia Mitteldeutsche Energie AG ; Mitteldeutsche Netzgesellschaft Strom mbH ; Westenergie AG und deren Töchter bzw. ggfs. deren künftige Nachfolge-Unternehmen. Diese Aufzählung erhebt keinen Anspruch auf Vollständigkeit sondern dient ausschließlich der besseren Verständlichkeit.

Es sind von jeder der einem Konzernverbund zugehörigen Gesellschaften bei Bedarf eigene Einzelplatz-Lizenzen, Concurrent-User-Netzwerklizenzen oder Unternehmens-Lizenzen zu erwerben, eine Concurrent-User-Netzwerklizenzen oder Übertragung von Unternehmens-Lizenzen auf andere Unternehmen innerhalb oder außerhalb eines Konzernverbundes ist im Rahmen dieser Lizenzvereinbarung untersagt.

Diese Regelungen gelten insbesondere aufgrund des für die Unternehmung SW-FR solutions andernfalls potentiell existenzgefährdendem Umstand, dass die dem E.ON SE Konzern-Verbund zugehörigen Unternehmen / Netzbetreiber zum der Erstellung dieses Lizenzvertrages nach unserem Kenntnistand ca. als 50% der versorgten Fläche von Deutschland und damit einen erheblichen Teil des Kundenpotentials abdecken.

Die Nutzung der Concurrent-User-Netzwerklizenzen bzw. Firmenlizenz / Unternehmenslizenz darf innerhalb des lizenzierten Unternehmens zu keinem Zeitpunkt von mehr als der Personenzahl erfolgen, die der Anzahl der erworbenen, in Angebot, Rechnungsstellung und im Programm benannten Nutzern entspricht.

### 1.2 Zusätzliche Rechte und Pflichten

Alle nachstehenden Bestimmungen finden Anwendung für Nutzung von Einzelplatz-Concurrent-User-Netzwerklizenzen und Firmen-/ Unternehmenslizenzen. Der Lizenznehmer ist berechtigt, Kopien der Originaldatenträger als Archivkopien anzufertigen, die nur zu Sicherungszwecken genutzt werden dürfen. Die in gedruckter Form überlassene Dokumentation darf innerhalb des lizenzierenden Unternehmens vervielfältigt werden.

Hinweise, Schilder oder Warenzeichen der Unternehmung SW-FR solutions dürfen weder bei der Software noch beim Begleitmaterial entfernt oder veräußert werden. Der Anteil des in Maschinensprache (Objektcode) vorliegenden Lizenzmaterials darf nicht rekonstruiert, dekompiliert oder disassembliert werden. Ebenso darf das Begleitmaterial auf keine Weise geändert, überarbeitet, umgestaltet oder davon abgeleitete Versionen hergestellt werden.

#### 2. Rechtsinhaberschaft

Der Lizenznehmer erwirbt keine Eigentumsrechte an der Software oder dem Begleitmaterial, alle Urheberrechte verbleiben bei dem Lizenzgeber. Wenn die Lizenzprogramme oder die Dokumentation ohne Erlaubnis kopiert oder sonstige Bestimmungen dieser

Lizenzvereinbarung durch den Lizenznehmer verletzt werden, endet die Nutzungsberechtigung ohne weiteres. Die Unternehmung SW-FR solutions behält sich in diesem Fall alle Rechte vor.

#### 3. Gewährleistung und Haftungsausschluß

Die Unternehmung SW-FR solutions gewährleistet, dass die Lizenzprogramme auf den gelieferten Datenträgern ordnungsgemäß aufgezeichnet sind und im Wesentlichen die in der beiliegenden Programmbeschreibung aufgeführten Funktionen erfüllen. Unter Ausschluss jeder anderen Gewährleistung ist die Unternehmung SW-FR solutions nach deren Wahl bereit, innerhalb eines Zeitraumes von 365 Tagen, der mit der Übergabe des Programmpaketes beginnt, entweder (a) die Brauchbarkeit des Programmes mit angemessenem Aufwand und innerhalb einer angemessenen Zeit herzustellen, (b) das ausgelieferte Exemplar der Lizenzprogramme oder die Datenträger durch funktional gleichwertige zu ersetzen oder (c) den Kaufpreis gegen Rückgabe des kompletten Lieferumfanges zu erstatten, womit der Lizenzvertrag endet.

Eine weitere Gewährleistungspflicht besteht nicht, insbesondere besteht keine Gewährleistung dafür, daß die Lizenzprogramme den besonderen Erfordernissen des Lizenznehmers genügen. Der Lizenznehmer trägt die alleinige Verantwortung für die Auswahl, Installation, Nutzung und die mit dem Programm beabsichtigten Ergebnisse.

Die Unternehmung SW-FR solutions übernimmt weder Gewährleistung für den ununterbrochenen oder fehlerlosen Betrieb der Lizenzprogramme auf der Maschine des Nutzers, noch für deren Eignung für einen bestimmten Zweck.

Es wird darauf hingewiesen, dass es nach dem heutigen Stand der Technik nicht möglich ist, Fehler in Datenverarbeitungsprogrammen unter allen Anwendungsbedingungen auszuschließen. Berechnungsergebnisse und Darstellungen, die vom Programm ermittelt und ausgegeben werden, sind immer mit geeigneten Mitteln vom Benutzer zu überprüfen.

Weder SW-FR solutions noch Lieferanten von Lizenzprogrammen der Unternehmung SW-FR solutions sind für irgendwelche Schäden (uneingeschränkt eingeschlossen sind Schäden aus entgangenem Gewinn, Datenverlust, mittelbaren Schäden oder Folgeschäden) einsatzpflichtig, die aufgrund der Benutzung der Programme entstehen.

Soweit aus zwingenden Vorschriften eine Haftung der Unternehmung SW-FR solutions bestehen sollte, beschränkt sich diese auf einen maximalen Betrag in Höhe der Lizenzgebühren. Der Lizenznehmer erkennt an, daß diese Risikoverteilung in Anbetracht der Lizenzgebühr angemessen ist.

#### 4. Allgemeines

Auf diese Vereinbarung ist nicht das U.N.-Kaufrecht, sondern ausschließlich das Recht von Deutschland anwendbar. Sich aus diesem Lizenzvertrag ergebende Streitigkeiten unterliegen der deutschen Gerichtsbarkeit. Erfüllungsort und Gerichtsstand ist Karlsruhe (Germany). Alle Änderungen zu diesem Vertrag bedürfen der Schriftform.

Die Vertragsbedingungen bleiben auch bei Unwirksamkeit einzelner Bestimmungen in ihren übrigen Teilen wirksam. Unwirksame Bestimmungen gelten als ersetzt durch solche Regelungen, die dem angestrebten Sinn in rechtlich zulässiger Weise möglichst nahekommen.

# **9** Anhang (nur gedruckte Version)

Ausdrucke statische & transiente Berechnungen